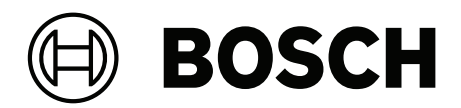

## **Access Management System V5.2**

AMS Map View

**de** Benutzerhandbuch

## **Inhaltsverzeichnis**

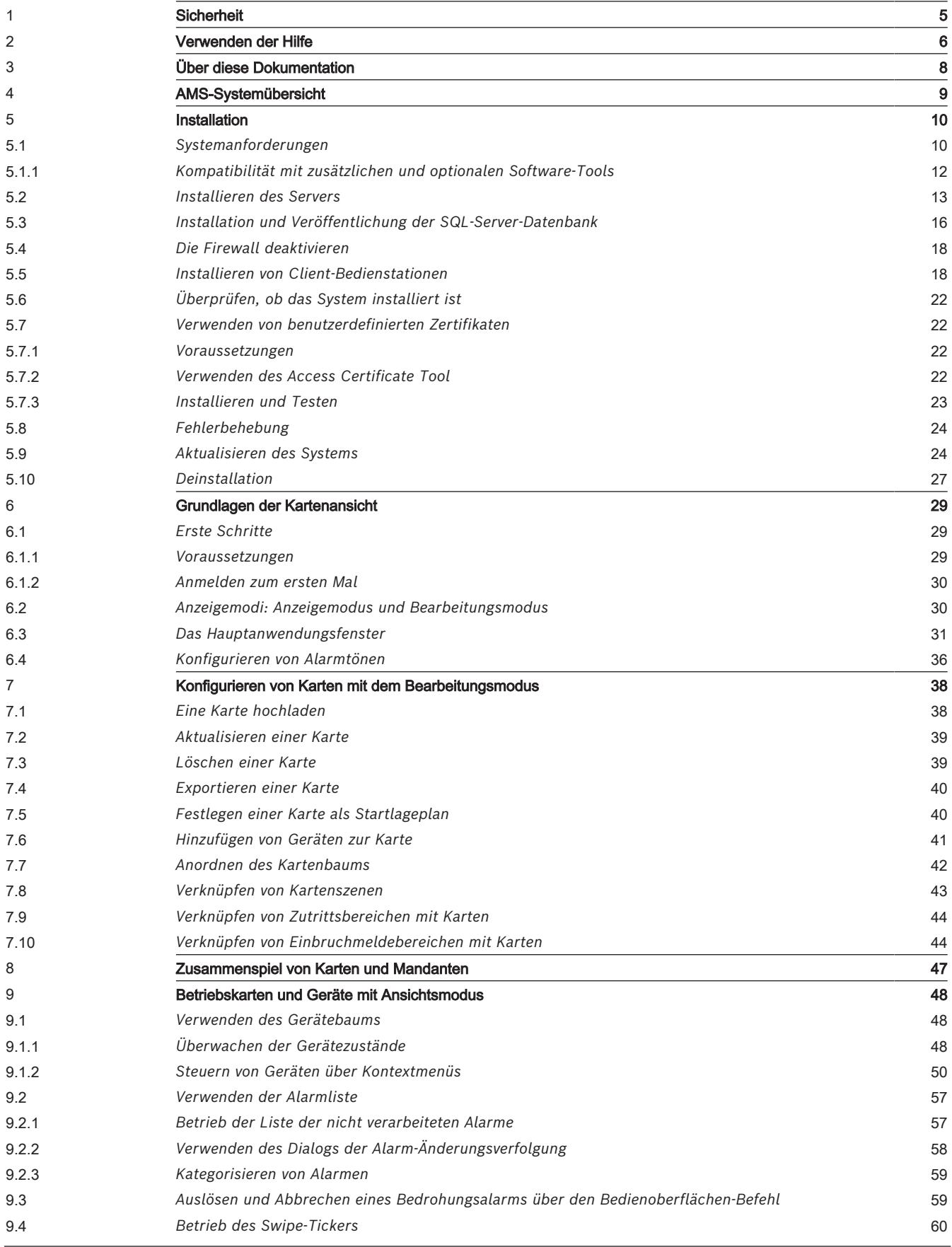

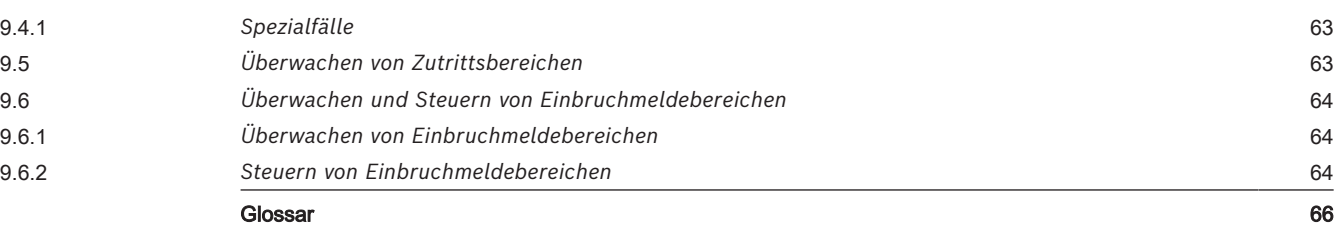

## **1 Sicherheit**

### <span id="page-4-0"></span>**Verwendung aktueller Software**

Vor der Inbetriebnahme des Geräts sollten Sie sicherstellen, dass Sie die aktuelle Softwareversion installiert haben. Aktualisieren Sie die Software regelmäßig während der gesamten Betriebsdauer des Geräts, um die durchgängige Funktionalität, Kompatibilität, Leistung und Sicherheit zu gewährleisten. Befolgen Sie die Anweisungen zu Softwareaktualisierungen in der Produktdokumentation.

Unter den folgenden Links finden Sie weitere Informationen:

- Allgemeine Informationen: [https://www.boschsecurity.com/xc/en/support/product](https://www.boschsecurity.com/xc/en/support/product-security/)[security/](https://www.boschsecurity.com/xc/en/support/product-security/)
- Sicherheitshinweise, d. h. eine Liste identifizierter Schwachstellen und Lösungsvorschläge: [https://www.boschsecurity.com/xc/en/support/product-security/](https://www.boschsecurity.com/xc/en/support/product-security/security-advisories.html) [security-advisories.html](https://www.boschsecurity.com/xc/en/support/product-security/security-advisories.html)

Bosch übernimmt keinerlei Haftung für Schäden, die durch Produkte entstehen, die mit veralteten Softwarekomponenten in Betrieb genommen wurden.

### **2 Verwenden der Hilfe**

<span id="page-5-0"></span>Informationen zum Verwenden dieser Hilfedatei

### **Schaltflächen der Symbolleiste**

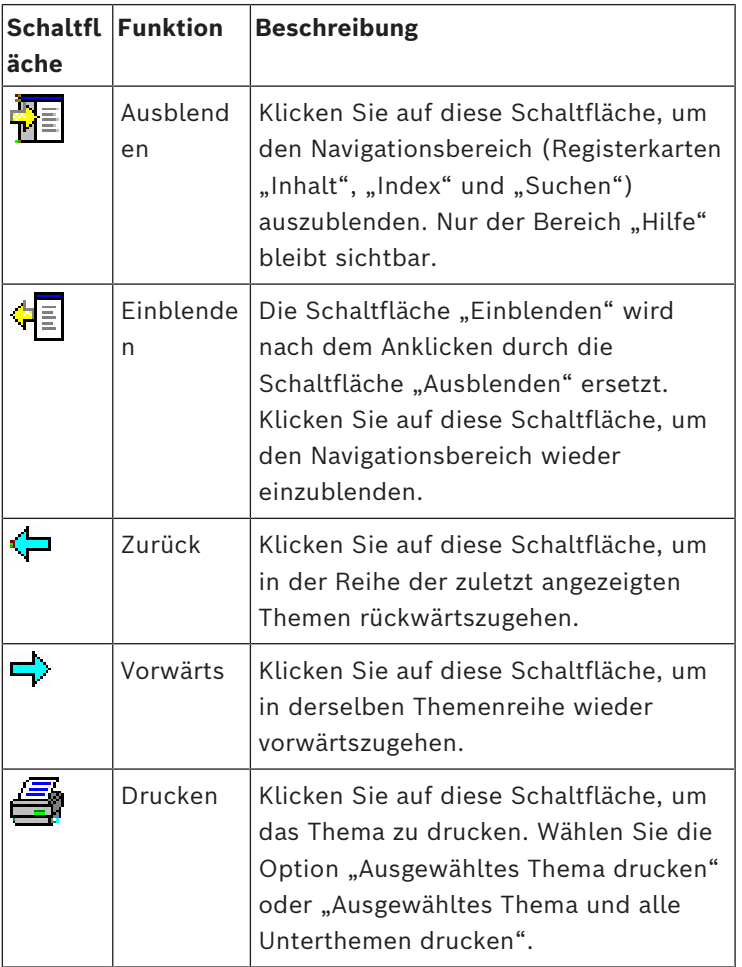

### **Registerkarten**

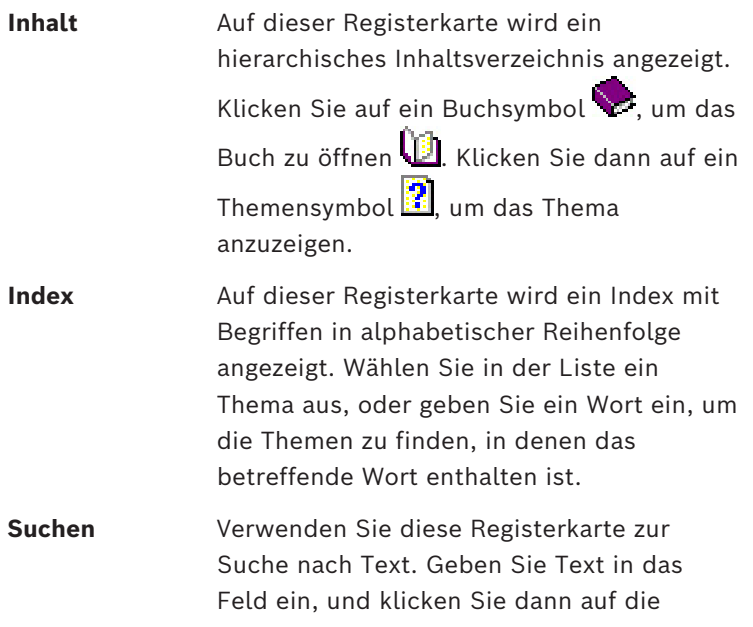

Schaltfläche **Themen auflisten**, um die Themen anzuzeigen, die alle eingegebenen Wörter enthalten.

### **Ändern der Größe des Hilfefensters**

Ziehen Sie das Fenster an der Ecke oder am Rand auf die gewünschte Größe.

#### **Weitere in dieser Dokumentation verwendete Konventionen**

- Texte (Beschriftungen) der Benutzeroberfläche sind **fett** dargestellt. Zum Beispiel **Extras, Datei, Speichern unter...**
- Aufeinanderfolgende Klicks sind mit dem Größer-als-Zeichen **>** dargestellt. Zum Beispiel **Datei > Neu > Ordner**
- Änderungen des Typs eines Steuerelements (z. B. Menü, Optionsschaltfläche, Kontrollkästchen, Registerkarte) in einer Sequenz werden unmittelbar vor der Beschriftung des Steuerelements angezeigt.
- Beispiel: Klicken Sie auf den Menüpunkt: **Extra > Optionen >** Registerkarte: **Ansicht**
- Tastenkombinationen sind auf zwei Weisen dargestellt:
	- "Strg+Z" bedeutet: Sie halten die erste Taste gedrückt, während Sie die zweite Taste drücken.
	- "Alt, C" bedeutet: Sie drücken die erste Taste, lassen sie wieder los und drücken dann die zweite Taste.
- Die Funktionen von Symbolschaltflächen sind in eckigen Klammern hinter dem Symbol selbst hinzugefügt.

Zum Beispiel [Speichern]

## **3 Über diese Dokumentation**

<span id="page-7-0"></span>Dies ist das wichtigste Softwarehandbuch für das AMS - Map View-Hilfsprogramm von Access Management System, nachstehend bezeichnet als AMS.

- Bearbeitungsmodus: Die Erstellung und Konfiguration von Karten für die Interoperabilität mit AMS.
- Ansichtsmodus: Der Betrieb des konfigurierten Systems durch Bediener von AMS Map View.

### **Dazugehörige Dokumentation**

Folgendes ist separat dokumentiert:

- Die Installation von AMS und seiner Hilfsprogramme.
- Die Konfiguration und Bedienung des Access Management System.

## **4 AMS-Systemübersicht**

<span id="page-8-0"></span>Access Management System ist ein leistungsfähiges, reines Zutrittskontrollsystem, das allein oder in Verbindung mit BVMS, dem Vorzeige-Videomanagementsystem von Bosch, funktioniert.

Seine Stärke beruht auf der einzigartigen Kombination aus führenden und bewährten Technologien:

- Konzipiert für Benutzerfreundlichkeit: praktische Benutzeroberfläche mit Drag-and-Drop-Kartenansicht und optimierten biometrischen Registrierungsdialogen.
- Konzipiert für die Datensicherheit: Unterstützung der neuesten Standards (EU-DSGVO 2018), Betriebssysteme, Datenbanken und verschlüsselten Systemschnittstellen.
- Konzipiert für hohe Stabilität: Middle Layer-Main Access Controller bieten automatisches Failover und Wiederherstellung von lokalen Zutrittskontrollzentralen bei einem Netzwerkausfall.
- Konzipiert für die Zukunft: regelmäßige Updates und eine Pipeline voller innovativer Erweiterungen.
- Konzipiert für Skalierbarkeit: Niedrige bis hohe Einstiegslevel.
- Konzipiert für Interoperabilität: RESTful APIs mit Schnittstellen zu Bosch Videomanagement, Event-Handling und spezialisierten Partnerlösungen.
- Konzipiert für Investitionsschutz: Damit können Sie Ihre installierte Hardware für die Zutrittskontrolle weiter ausbauen und gleichzeitig die Effizienz steigern.

## **5 Installation**

### <span id="page-9-0"></span>**Gesamtverfahren**

Die Installation des Systems besteht aus zwei separaten Installationsprogrammen: dem Server und dem Client.

Die Gesamtreihenfolge der Installation lautet wie folgt:

- 1. Überprüfen Sie die Systemanforderungen.
- 2. Vor der Installation von Client-Bedienstationen:
- Installieren Sie die Software auf dem Server und überprüfen Sie, ob die Installation korrekt durchgeführt wurde.
- Erstellen Sie auf dem Server eine oder mehrere Bedienstation-Berechtigungen für die Client-Bedienstationen und passen Sie die Firewall-Einstellungen an, um Client-Server-Verbindungen zuzulassen.
- 3. Installieren Sie das HTTPS-Zertifikat auf jedem Clientrechner.
- 4. Installieren Sie die Clients.

### **Hinweis!**

Dedizierte Server werden empfohlen

Um jederzeit ein Höchstmaß an Funktionsfähigkeit, Verfügbarkeit und Leistung zu gewährleisten, sollten Sie jedes Serversystem (Zutrittsmanagement, Videomanagement, Erkennung von Eindringlingen oder externen Parteien) auf einem eigenen dedizierten Computer installieren.

### **Siehe**

- *– [Importieren des HTTPS-Zertifikats, Seite 19](#page-18-0)*
- <span id="page-9-1"></span>*– [Überprüfen, ob das System installiert ist, Seite 22](#page-21-4)*

### **5.1 Systemanforderungen**

**i**

### **Technische Mindestanforderungen für einen AMS-Server**

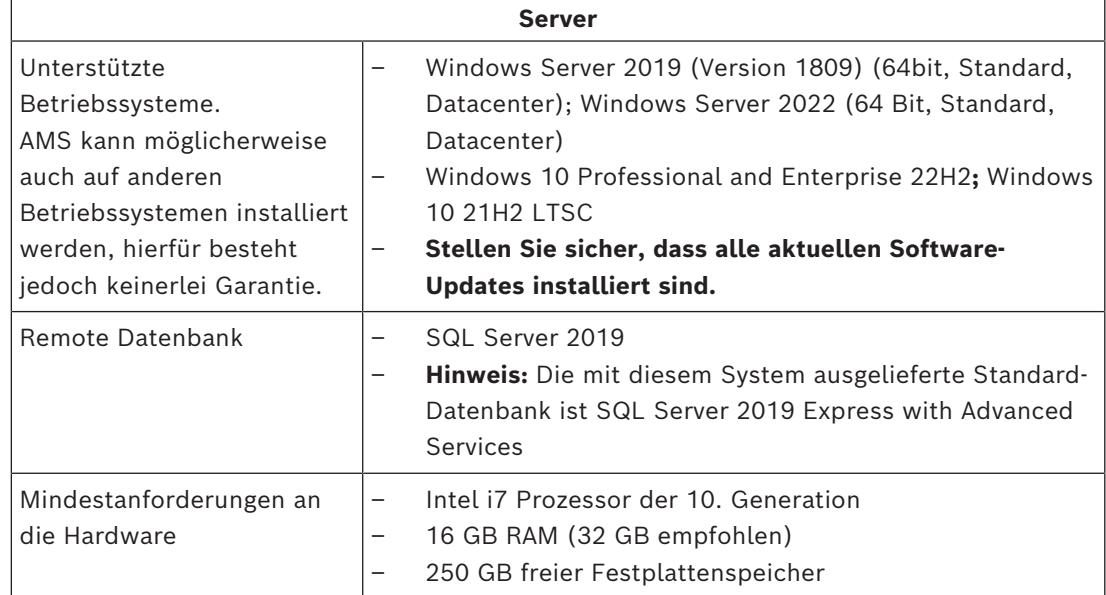

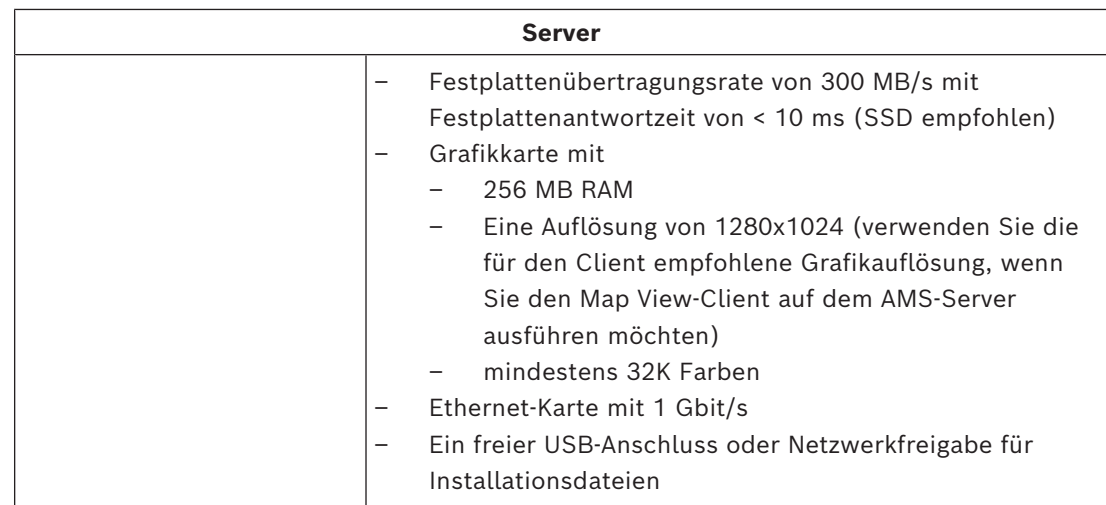

### **Technische Mindestanforderungen für einen AMS-Client**

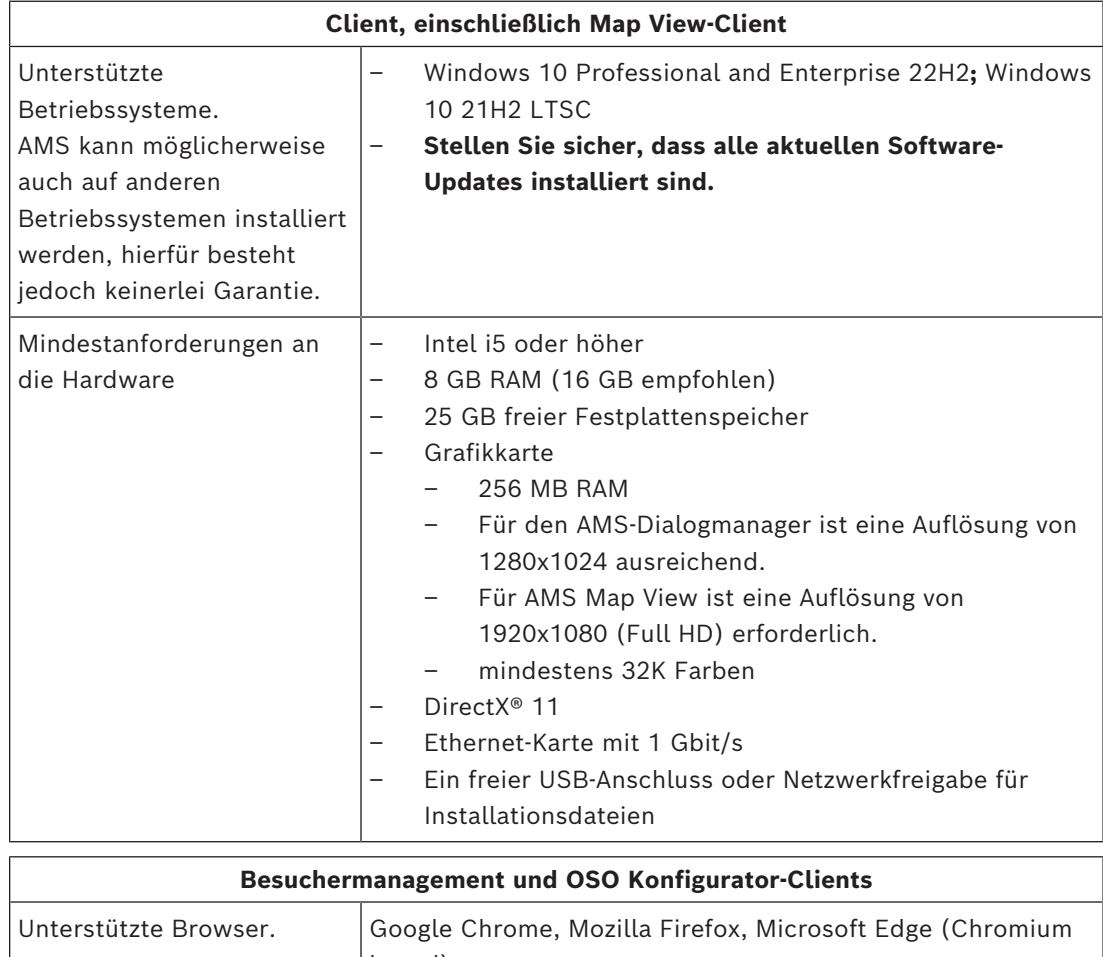

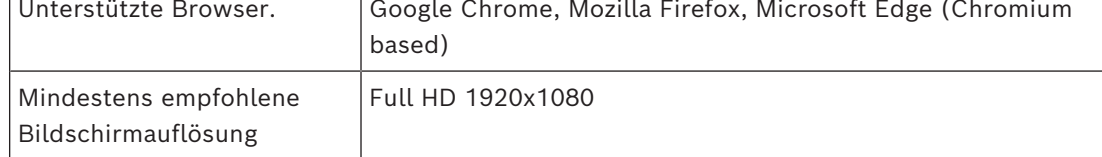

### **Technische Mindestanforderungen für einen zusätzlichen MAC**

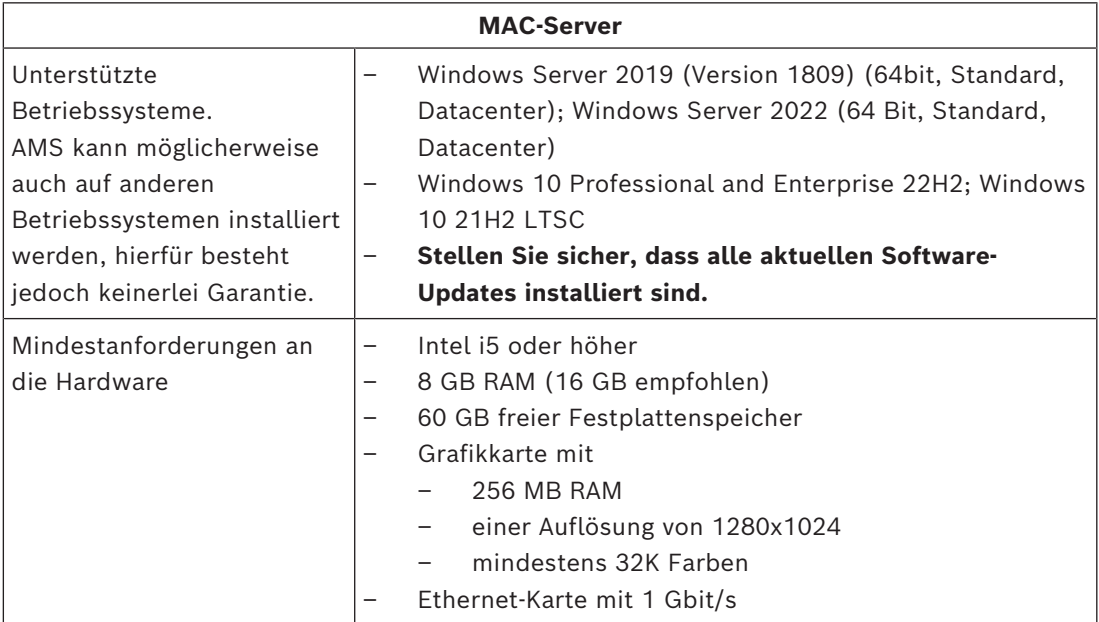

### **5.1.1 Kompatibilität mit zusätzlichen und optionalen Software-Tools**

<span id="page-11-0"></span>In der folgenden Tabelle sind die Versionen der Hilfsprogramme aufgeführt, die mit dieser Version des Systems kompatibel sind.

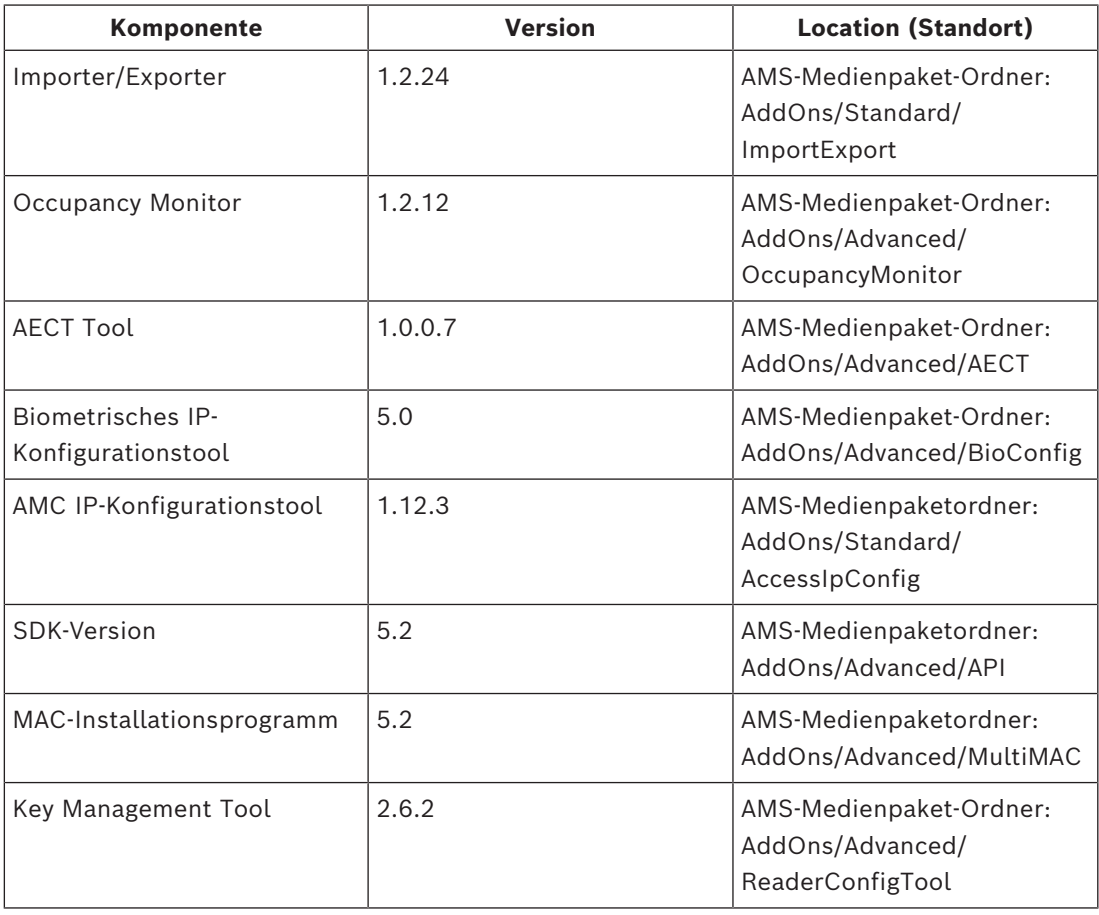

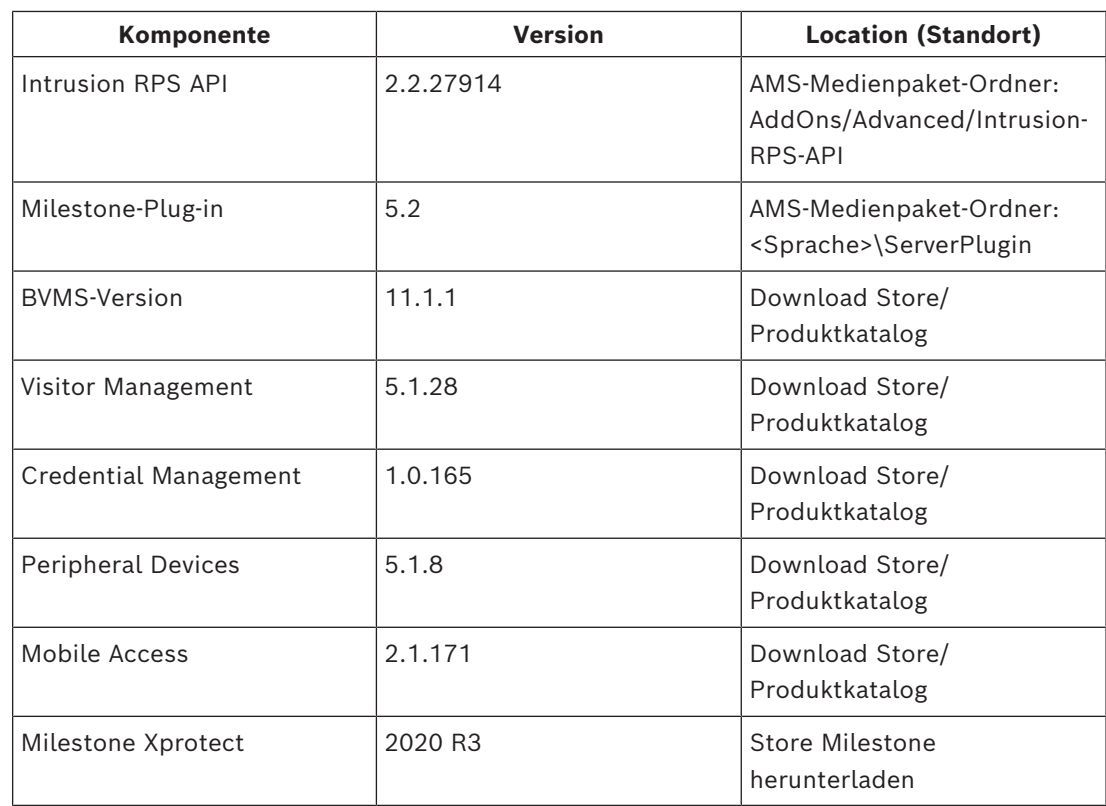

### **5.2 Installieren des Servers**

### <span id="page-12-0"></span>**Bevor Sie beginnen**

- 1. Stellen Sie sicher, dass der Hostname des gewünschten Servercomputers den Regeln im folgenden Hinweisfeld entspricht.
- 2. Stellen Sie sicher, dass Dateinamen im 8.3-Format aktiviert sind:
- Starten Sie die Befehlsshell als Administrator, und führen Sie den folgenden Befehl aus:

fsutil 8dot3name query

- Das Ergebnis sollte lauten: 0
- Wenn nicht, führen Sie den folgenden Befehl aus: fsutil behavior set disable8dot3 0
- 3. Überprüfen Sie, dass das System nicht bereits installiert ist (siehe **Überprüfen, ob das System installiert ist**).
- 4. Kopieren Sie das Installationspaket auf Ihren Serverrechner.
- 5. Wenn Sie die SQL Server-Datenbank auf einem separaten PC einrichten möchten, schließen Sie die SQL Server-Datenbankinstallation ab, bevor Sie die Server Installation starten (siehe **Installieren und Veröffentlichen der SQL Server-Datenbank**).

### **Hinweis!**

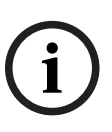

Es gelten die NetBIOS-Konventionen für Computernamen, z. B.:

- Name darf maximal 15 Zeichen haben
- Name darf **nicht** mit einer Ziffer beginnen [0-9]
- Name enthält nur lateinische Zeichen, keine diakritischen Zeichen
- Weitere Informationen siehe https://support.microsoft.com/en-us/help/909264/
- naming-conventions-in-active-directory-for-computers-domains-sites-and

### **Beginn der Serverinstallation**

- 1. Melden Sie sich als lokaler Administrator an, nicht als Domänenadministrator.
- 2. Doppelklicken Sie auf das Software-Installationspaket.
- 3. Doppelklicken Sie auf **Server**.
- 4. Wählen Sie **AMS Server Installer.exe** mit einem Rechtsklick aus und wählen Sie dann **Run as administrator** (Als Administrator ausführen) aus dem Kontextmenü aus.
- 5. Scannen Sie den QR-Code oder klicken Sie auf den Link auf der Seite, um die YouTube-Wiedergabeliste "Wie installiere ich AMS" anzusehen.
- 6. Klicken Sie auf **Next (Weiter)**.
- Der Preparation Wizard wird geöffnet. Befolgen Sie die Schritte des Preparation Wizard.
- 7. Wählen Sie die erforderlichen Komponenten aus, die installiert werden sollen, und klicken Sie auf **Next>** (Weiter>).
- Je nachdem, was bereits installiert ist, zeigt der Assistent eine Liste der Software an, die installiert werden muss:
- Wenn es nicht erforderliche Komponenten gibt, die Sie nicht benötigen, deaktivieren Sie jetzt die entsprechenden Kontrollkästchen.
- 8. Lesen Sie die **Bedingungen des Endbenutzer-Lizenzvertrags** und klicken Sie auf **Accept** (Akzeptieren), um fortzufahren. Wenn Sie nicht einverstanden sind, klicken Sie auf **Decline** (Ablehnen), um die Installation abzubrechen.
- 9. Geben Sie die Konfigurationsdaten für den SQL Database Server ein.
- SQL Database Server-Konfigurationsdaten:
	- **SQL Server**: der Name des Hosts, auf dem die SQL Server-Instanz ausgeführt wird. Lokales Gerät empfohlen.
	- **SQL instance** (SQL-Instanz): Der Name der SQL-Instanz
	- **AMS database** (AMS-Datenbank): der Name der Datenbank
	- **SQL user name** (SQL-Benutzername): die SQL-Anmeldung
	- **SQL password** (SQL-Kennwort): das SQL-Kennwort.
		- Hinweis: Wenn "Windows Password Complexity" aktiviert ist, wird das Kennwort auf seine Konformität geprüft. Das Feld wird rot, wenn eine der Regeln verletzt wird.

Tipp: Bewegen Sie den Mauszeiger über das Feld, um einen Tooltip zu erhalten, der anzeigt, gegen welche Regel verstoßen wurde.

- **Confirm SQL password** (SQL-Kennwort bestätigen): Geben Sie das SQL-Kennwort erneut ein.
- **Connect to a remote database** (Verbindung zu einer entfernten Datenbank): Auswählen, um eine Verbindung zu einer entfernten Datenbank herzustellen
- 10. Klicken Sie auf **Next>** (Weiter>).
- 11. Wenn der Standardinstallationspfad für den Server akzeptabel ist, klicken Sie auf **Next>** (Weiter>). Wenn Sie einen anderen Installationspfad auswählen möchten (nur lokale Laufwerke), klicken Sie auf **Browse** (Durchsuchen).
- Der Standardinstallationspfad C:\Program Files (86) wird empfohlen, da die Dateien dann nur von Systemadministratoren geändert werden können.
- Wenn Sie einen anderen Installationspfad auswählen, stellen Sie sicher, dass der Pfad ausreichend vor unberechtigtem Zutritt geschützt ist.
- 12. Klicken Sie zum Fortfahren auf **Next>** (Weiter>).
- Auf dieser Seite wird der API-Hostname konfiguriert.
- 13. Überprüfen Sie die Zusammenfassung vor der Installation und klicken Sie auf **Install** (Installieren).
- Eine Zusammenfassung mit allen Komponenten, die Sie installieren möchten, wird angezeigt.
- 14. Beachten Sie die Fortschrittsleiste der Installation.
- Sobald der grüne Balken ungefähr die Mitte der Fortschrittsleiste erreicht, dauert es einige Minuten, bis er sich wieder bewegt. Bitte warten Sie.
- Ein weiteres Dialogfeld für die AMS-Datenbankeinrichtung wird geöffnet.
	- Wenn die Datenbank bereits installiert ist, wird sie aktualisiert.
	- Andernfalls wird eine neue Datenbank erstellt und Sie müssen ein neues Passwort für das Konto sa erstellen. **WICHTIG:** Notieren Sie sich das Passwort und bewahren Sie es an einem sicheren Ort auf bzw. speichern Sie es sicher ab, da es für Aktualisierungen und andere Vorgänge erforderlich ist. Die Datenbankerstellung kann einige Minuten dauern. Warten Sie, bis das Dialogfeld geschlossen wird.
- 15. Wenn der Vorgang abgeschlossen ist, klicken Sie auf **Next>** (Weiter>) und überprüfen Sie die Zusammenfassung nach der Installation.
- Es wird eine Zusammenfassung mit allen installierten Komponenten angezeigt.
- 16. Klicken Sie auf **Finish** (Fertigstellen), um die Installation abzuschließen.
- Ein Dialogfeld, das einen Neustart anfordert, wird geöffnet. Sie müssen den Computer neu starten, um die Installation des Systems abzuschließen.
- 17. Klicken Sie auf **Yes** (Ja), um den PC neu zu starten.
- Der PC wird neu gestartet.
- 18. Überprüfen Sie, ob das System korrekt installiert ist (siehe **Überprüfen, ob das System installiert ist**).
- Falls ja, ist die Erstinstallation der Systemanwendung abgeschlossen. Ein Symbol für das System wird auf dem Desktop angezeigt.

### **Erstmaliges Anmelden**

- 1. Doppelklicken Sie auf das Anwendungssymbol des Systems auf Ihrem Desktop.
- 2. Geben Sie ein erstes Kennwort für den **Administrator**-Benutzer ein, und notieren Sie es sorgfältig.
	- Die Person, die sich zum ersten Mal als **Administrator** anmeldet, muss dieses ursprüngliche Kennwort eingeben und ein neues Kennwort festlegen.
	- Beim Kennwort (jedoch nicht beim Benutzernamen) wird zwischen Groß- und Kleinschreibung unterschieden.
- 3. Klicken Sie zum Anmelden auf **OK**.

### **Lizenzaktivierung**

### **Pfad**

- AMS dialog manager (AMS Dialog Manager) > **Main menu** (Hauptmenü) > **Configuration** (Konfiguration) > **Licenses** (Lizenzen)
- 1. Klicken Sie auf **License Manager** (Lizenzmanager) Der **License Manager**-Assistent wird geöffnet.
- 2. Klicken Sie auf **Save** (Speichern), um Ihre Systeminformationen in einer Datei zu speichern.
- 3. Klicken Sie auf **Continue** (Weiter).
- 4. Melden Sie sich beim Remote Portal [remote.boschsecurity.com](https://remote.boschsecurity.com) mit Ihren Unternehmensanmeldedaten an.
- 5. Wählen Sie das zu lizenzierende Produkt aus, und folgen Sie den Anweisungen im Portal, um Ihre Lizenzdatei zu erstellen und herunterzuladen.

**i**

- 6. Zurück zum **License Manager** (Lizenzmanager).
- 7. Klicken Sie auf **Continue** (Weiter).
- 8. Klicken Sie auf **Import** (Importieren), um die heruntergeladene Lizenzdatei zu finden und sie Ihrem System hinzuzufügen.
- 9. Klicken Sie auf **Finish** (Fertigstellen).

### **Hinweis!**

Sollten während des Vorgangs Fehlermeldungen auftreten, wenden Sie sich an den Bosch Support.

#### **Siehe**

- *– [Installation und Veröffentlichung der SQL-Server-Datenbank, Seite 16](#page-15-0)*
- *– [Überprüfen, ob das System installiert ist, Seite 22](#page-21-4)*
- <span id="page-15-0"></span>*– [Starten des Serverupdates, Seite 24](#page-23-2)*

### **5.3 Installation und Veröffentlichung der SQL-Server-Datenbank**

Diese Schritte müssen nur durchgeführt werden, wenn AMS mit einer Datenbank auf einem separaten PC läuft. Wenn Sie AMS mit der integrierten Datenbank installiert haben, überspringen Sie dieses Kapitel und fahren Sie mit **Deactivate the firewall** (Deaktivieren der Firewall) fort.

Führen Sie auf dem Computer, auf dem SQL Server ausgeführt werden soll, die folgenden Schritte aus:

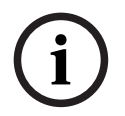

### **Hinweis!**

Verwenden Sie stets die neuesten Versionen und Service Packs für Ihre SQL Server-Version.

- 1. Stellen Sie sicher, dass der Hostname nicht länger als 15 Zeichen ist (gemäß Microsoft NetBIOS-Regeln).
- 2. Stellen Sie sicher, dass der Benutzer **Administrator** ein Kennwort hat.
- 3. Starten Sie den Datenbankserver neu und melden Sie sich als lokaler Administrator an, nicht als Domänenadministrator.
- 4. Deaktivieren Sie alle Windows-Optionen für den Wechsel in den energiesparenden Standby-Modus.
- 5. Deaktivieren Sie die Firewall. Die Firewall muss während der Installation deaktiviert bleiben. Reaktivieren Sie sie nach Abschluss der Installation.

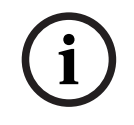

### **Hinweis!**

Name der Instanz

Achten Sie darauf, dass der Name der SQL-Instanz nicht mehr als 15 Zeichen enthält und nicht mit dem Namen des Computers identisch ist.

### **Installieren von SQL Server auf dem Datenbankserver-Computer**

Entscheiden Sie, ob Sie die Express Edition von SQL 2019 (mitgeliefert auf dem AMS-Installationsmedium <AMS-Installationsmedium>\3rd\_Party\SQL20xx\1033\) oder Ihre eigene lizenzierte Version verwenden möchten. Führen Sie die entsprechende setup.exe mit den folgenden Optionen aus:

#### **Option 1: Ausführung in der Befehlszeile mit Parametern**

Führen Sie am Speicherort von setup.exe den folgenden Befehl aus. Ersetzen Sie dabei die Parameter <instance names> (Instanzennamen) und <strong password> (starkes Kennwort): DOS> Setup.exe /QS /ACTION=Install /FEATURES=SQL,FullText

/InstanceID="<instance name>" /InstanceName="<Instanzname>"

```
/IACCEPTSQLSERVERLICENSETERMS /SECURITYMODE=SQL /SAPWD=<starkes Kennwort>
/TCPENABLED=1 /SQLSYSADMINACCOUNTS="Administrators"
```
#### Wenn beispielsweise

- <Instanzname> = ACE
- <starkes Kennwort> = !Admin3t!Admin3t

sind, würde der Befehl wie folgt lauten:

```
Setup.exe /QS /ACTION=Install /FEATURES=SQL,FullText /InstanceID="ACE"
/InstanceName="ACE" /IACCEPTSQLSERVERLICENSETERMS /SECURITYMODE=SQL
/SAPWD=!Admin3t!Admin3t /TCPENABLED=1
/SQLSYSADMINACCOUNTS="Administrators"
```
### **Option 2: Ausführung ohne Parameter**

- 1. Klicken Sie auf **OK**, wenn Sie aufgefordert werden, die Core-Rolle zu einem neueren Framework und Installer zu ändern.
	- Warten Sie, bis das **Installation Center** (Installationscenter) angezeigt wird.
- 2. Wählen Sie die Registerkarte **Installation** auf der linken Menüleiste aus.
- 3. Klicken Sie auf **New SQL Server stand-alone Installation or add features to an existing installation** (Neue eigenständige Installation von SQL Server oder Funktionen zu einer bestehenden Installation hinzufügen).
- 4. Durch Klicken auf **Next** (Weiter) werden die Installationsdateien überprüft. Anschließend werden die Unterstützungsdateien automatisch installiert.
- 5. Wählen Sie **Perform a new installation of SQL Server 2019** (Neue Installation von SQL Server 2019 ausführen) aus.
- 6. Stimmen Sie den Lizenzbedienungen zu und klicken Sie auf **Next** (Weiter).
- 7. Wählen Sie unter **Instance Features** (Instanzfunktionen) die Option Database Engine Services aus.
- 8. Geben Sie die benannte Instanz an (Beispiel: ACE). Fahren Sie **nicht** mit dem Standardinstanznamen SQLExpress fort.
- 9. Klicken Sie zum Fortfahren auf **Next** (Weiter).
- 10. Ändern Sie den Wert in **Startup Type** (Starttyp) in Automatic für **SQL Server Database Engine** (SQL Server-Datenbankmodul) und **SQL Server Browser** (SQL Server-Browser).
- 11. Wählen Sie Mixed Mode für **Authentication Mode** (Authentifizierungsmodus) aus und geben Sie ein sicheres Kennwort für den Benutzer **sa** gemäß Ihrer Kennwortrichtlinie an.
- Notieren Sie das Kennwort für **sa**, da es für die Installation von AMS erforderlich ist.
- 12. Fügen Sie bei **Specify SQL Server administrators** (SQL Server-Administratoren angeben) mindestens einen Windows-Benutzer oder vorzugsweise eine Benutzergruppe hinzu, der bzw. die zur Verwaltung des SQL Server berechtigt ist, z. B. "Administrator" oder "Administratoren".
- 13. Klicken Sie auf **Next** (Weiter), um die Installation zu starten.
- Prüfen Sie anhand der Meldung **Install successful** (Installation erfolgreich), ob die Installation abgeschlossen ist.

**Veröffentlichung der SQL-Instanz, um sie während der Installation des** [ACS](#page-65-1) **im Netzwerk sichtbar zu machen.**

- 1. Navigieren Sie zu **Start** > **Microsoft SQL Server 2019** > **SQL Server 2019 Configuration Manager**.
- 2. Erweitern Sie **SQL Server Network Configuration** (SQL Server-Netzwerkkonfiguration) und wählen Sie Protokolle für <INSTANCE> aus. Aktivieren Sie **Named Pipes** (Benannte Pipes) und **TCP/IP**. <INSTANCE> wird während der SQL-Einrichtung bereitgestellt, z. B. AMS/ACE.
- 3. Aktivieren Sie **Named Pipes** und **TCP/IP** für die Client-Protokolle des SQL Native Client.
- 4. Klicken Sie mit der rechten Maustaste auf **Protocols for <INSTANCE>** (Protokolle für <INSTANCE>), wählen Sie **Properties** (Eigenschaften) und dann die Registerkarte **Flags** (Kennzeichnungen) aus. Wählen Sie dort für **Force Encryption** (Verschlüsselung erzwingen) die Option Yes aus, um die verschlüsselte Kommunikation zwischen AMS-Server und SQL Server zu aktivieren.
- 5. Stellen Sie unter **SQL Server services** > **SQL Server Browser** > **Properties** > **Service** (SQL Server-Dienste > SQL Server-Browser > Eigenschaften > Dienst) sicher, dass **Start Mode** (Startmodus) des Diensts **SQL Server Browser** auf automatic festgelegt ist.
- 6. Starten Sie den Computer neu.

### **Siehe**

<span id="page-17-0"></span>*– [Die Firewall deaktivieren, Seite 18](#page-17-0)*

### **5.4 Die Firewall deaktivieren**

Deaktivieren Sie nach erfolgreicher Installation des Servers und vor der Installation von Client-Dialogstationen die Firewall. Dadurch können Client-Dialogstationen und externe MAC-Computer während der Erstkonfiguration problemlos eine Verbindung zum Server herstellen.

### **5.5 Installieren von Client-Bedienstationen**

### <span id="page-17-1"></span>**Vor dem Start**

- 1. Stellen Sie sicher, dass der Hostname der gewünschten Client-Bedienstation den Regeln im folgenden Hinweisfeld entspricht.
- 2. Kopieren Sie das Installationspaket auf die gewünschte Client-Bedienstation.

### **Hinweis!**

- Es gelten die NetBIOS-Konventionen für Computernamen, z. B.:
- Name darf maximal 15 Zeichen haben
- Name darf **nicht** mit einer Ziffer beginnen [0-9]
- Name enthält nur lateinische Zeichen, keine diakritischen Zeichen
- Weitere Informationen siehe https://support.microsoft.com/en-us/help/909264/
- naming-conventions-in-active-directory-for-computers-domains-sites-and

### **HTTPS-Zertifikate für Client-Bedienstationen**

Der Server des Systems hostet mehrere APIs. Diese APIs kommunizieren über HTTPS und verwenden ein selbstsigniertes Zertifikat. Das Server-Setup-Programm erstellt dieses selbstsignierte Zertifikat und installiert es auf dem Servercomputer.

**i**

Für eine sichere Kommunikation zwischen Server und Clients muss das Zertifikat vom Server manuell auf jeden Clientcomputer kopiert und importiert werden (siehe **Importieren des HTTPS-Zertifikats**).

### <span id="page-18-0"></span>**Importieren des HTTPS-Zertifikats**

Das Zertifikat befindet sich am folgenden Speicherort:

- Für AMS  $\langle$  installation drive>: \Program Files (x86) \ Bosch Sicherheitssysteme\Access Management System\Certificates\ Access Management System Internal CA.cer
- Für BIS ACE <installation drive>:\MgtS\Certificates\ Access Management System Internal CA.cer
- 1. Kopieren Sie das Zertifikat auf den Clientrechner.
- 2. Doppelklicken Sie auf dem Clientrechner auf das Zertifikat.
	- Ein Zertifikat-Dialogfeld wird angezeigt.
- 3. Klicken Sie auf **Install Certificate** (Zertifikat installieren).
- Der Zertifikats-Importassistent wird geöffnet.
- 4. Wählen **Local Machine** (Lokaler Rechner) (empfohlen) und klicken Sie auf **Next>** (Weiter>).
- 5. Wählen Sie **Place all certificates in the following store** (Alle Zertifikate im folgenden Speicher platzieren), um einen Speicherort für das Zertifikat anzugeben (empfohlen).
- 6. Klicken Sie auf **Browse** (Durchsuchen).
- Ein Dialogfeld zum Auswählen des Zertifikatspeichers wird geöffnet.
- 7. Wählen Sie Trusted Root Certification Authorities aus und klicken Sie auf **OK** (empfohlen).
- Das Dialogfeld zum Auswählen des Zertifikatspeichers wird geschlossen.
- 8. Klicken Sie auf **Next>** (Weiter>) im Zertifikats-Importassistenten.
- 9. Klicken Sie auf **Finish** (Fertigstellen), um das Zertifikat zu importieren.
	- Der Zertifikat-Importprozess ist abgeschlossen.

### **Hinweis!**

Wenn das HTTPS-Zertifikat nicht installiert ist, kann die Anwendung nicht gestartet werden.

Beachten Sie, dass Sie das Zertifikat nicht auf den Serverrechner importieren müssen, da dies während der Serverinstallation automatisch erfolgt. Dies gilt nur für separate Client-Dialogstationen.

#### **AMS-API-Integration mit BVMS**

Um die AMS-API in das BVMS (Bosch Video Management System) Version 10.1 oder höher zu integrieren, importieren Sie das selbstsignierte Zertifikat vom AMS-Server in den BVMS-Rechner (siehe **Importieren des HTTPS-Zertifikats**).

### **Die Client-Installation starten**

- 1. Doppelklicken Sie auf das Software-Installationspaket.
- 2. Doppelklicken Sie auf **Client**.

**i**

- 3. Doppelklicken Sie auf **AMS Client Installer.exe**.
	- Der Preparation Wizard wird geöffnet. Befolgen Sie die Schritte des Preparation Wizard.
- 4. Wählen Sie die Komponenten aus, die Sie installieren möchten, und klicken Sie auf **Next>** (Weiter>).
- Je nachdem, was im System bereits verfügbar ist, wählt der Assistent die erforderlichen Microsoft-Pakete für Visual C++ und .NET aus.
- Optionale Komponenten:
	- Client
	- Map View
- 5. Lesen Sie die **Bedingungen des Endbenutzer-Lizenzvertrags** und klicken Sie auf **Accept** (Akzeptieren), um fortzufahren. Wenn Sie nicht einverstanden sind, klicken Sie auf **Decline** (Ablehnen), um zurückzugehen und den Vorgang abzubrechen.
- 6. Wenn der Standardinstallationspfad für die Client-Bedienstation akzeptabel ist, klicken Sie auf **Next>** (Weiter>). Wenn Sie einen anderen Installationspfad auswählen möchten (nur lokale Laufwerke), klicken Sie auf **Browse** (Durchsuchen).
- 7. Geben Sie die Serveradresse ein. Adressformat: <hostname>:4999/tcp
- Standardmäßig installiert der Installationsassistent den System-Client in den lokalen Ordner C:\Program Files (86).
- Dateien, die im lokalen Ordner C:\Program Files (86) installiert wurden, können nur von Benutzern mit Administratorrechten geändert werden, daher wird dieser Standardordner dringend empfohlen.
- 8. Wenn der Standardinstallationspfad für die Map View-Anwendung akzeptabel ist, klicken Sie auf **Next>** (Weiter>).
- 9. Wenn Sie einen anderen Installationspfad auswählen möchten (nur lokale Laufwerke), klicken Sie auf **Browse** (Durchsuchen).
- 10. Geben Sie die Erkennungsadresse ein.
- Standardmäßig installiert der Installationsassistent die Map View-Anwendung auf dem lokalen Laufwerk C:\Program Files (86) (empfohlen).
- Die Map View-Anwendung stellt eine Verbindung zur Ermittlungsadresse her, um die Endpunkte des Systems zu ermitteln. Diese Adresse ist eine URL, die den Servernamen und die Portnummer enthält, auf der der Erkennungsendpunkt gehostet wird.
- 11. Überprüfen Sie die Zusammenfassung vor der Installation und klicken Sie auf **Install** (Installieren).
- Eine Zusammenfassung mit allen Komponenten, die Sie installieren möchten, wird angezeigt.
- 12. Beachten Sie die Fortschrittsleiste der Installation.
- Warten Sie, bis der Vorgang abgeschlossen ist.
- 13. Wenn der Vorgang abgeschlossen ist, klicken Sie auf **Next>** (Weiter>) und überprüfen Sie die Zusammenfassung nach der Installation.
- Eine Zusammenfassung aller installierten Komponenten wird angezeigt.
- 14. Klicken Sie auf **Finish** (Fertigstellen), um die Installation abzuschließen.
- 15. Starten Sie den Computer neu.
- 16. Überprüfen Sie, ob das System installiert ist (siehe **Überprüfen, ob das System installiert ist**).
- Wenn die Installation des AMS-Clients und von Map View abgeschlossen ist, werden beide Anwendungssymbole auf dem Desktop angezeigt. Standardbenutzername und - Kennwort lauten **Administrator**. Beim Kennwort (jedoch nicht beim Benutzernamen) wird zwischen Groß- und Kleinschreibung unterschieden.

### **Vor dem Start des Client**

Bevor Sie sich beim Client anmelden, müssen Sie die Client-Bedienstation auf dem Server konfigurieren. Gehen Sie wie folgt vor:

- 1. Starten Sie den Client auf dem Serverrechner.
- 2. Klicken Sie auf **Configuration>Device Data** (Konfiguration>Gerätedaten).
- Ein neues Dialogfeld wird geöffnet.
- 3. Wählen Sie in der oberen Symbolleiste das Symbol **Workstations** (Bedienstationen) aus.
- 4. Wählen Sie in der oberen Symbolleiste das Symbol **New** (Neu) aus.
- 5. Füllen Sie auf der Registerkarte **Workstation** (Bedienstation) die leeren Felder aus.
- Die Felder:
	- **Name**: Hostname der Client-Bedienstation (obligatorisch)
	- **Description** (Beschreibung): eine Beschreibung (optional)
	- **Login via reader** (Login über Leser): Anmeldung über den Leser durchführen (optional)
	- **Automatic Logout after: X seconds** (Automatische Abmeldung nach: X Sekunden) (optional) Legen Sie eine automatische Abmeldung fest, wenn die Anwendung nach einer bestimmten Zeit automatisch abgemeldet werden soll
- Beachten Sie, dass die unterstrichenen Felder obligatorisch sind.
- 6. Klicken Sie in der oberen Symbolleiste auf das Symbol **Save** (Speichern), um die Änderungen zu speichern.
- Sie können sich jetzt von der Client-Bedienstation aus anmelden.

### **Erstmaliges Anmelden**

- 1. Doppelklicken Sie auf das Anwendungssymbol auf dem Desktop.
- 2. Geben Sie den Standardbenutzernamen und das Standardpasswort ein.
	- Standardbenutzername und -passwort für beide Client-Anwendungen lautet **Administrator**. Beim Passwort (jedoch nicht beim Benutzernamen) wird zwischen Groß- und Kleinschreibung unterschieden.
- 3. Klicken Sie auf **Log on** (Anmelden).
	- Bei der ersten Anmeldung müssen Sie das Passwort ändern. Ein Dialogfeld wird geöffnet.
- 4. Klicken Sie auf **OK**, um im nächsten Dialogfeld ein neues Passwort einzugeben. – Wählen Sie ein sicheres Passwort mit mindestens 8 Zeichen.
- 5. Geben Sie Ihr neues Passwort ein und klicken Sie auf **Change** (Ändern). Klicken Sie auf **Cancel** (Abbrechen), um die Passwortänderung abzubrechen.
	- Ein Dialogfeld zur Bestätigung der Passwortänderung wird angezeigt.
- 6. Klicken Sie zum Anmelden auf **OK**.

### **Hinweis!**

**i**

Auf Server und Client muss dieselbe AMS-Version installiert sein. Versuchen Sie nicht, von einem Client mit anderer AMS-Version auf den Server zuzugreifen.

### **Siehe**

- *– [Überprüfen, ob das System installiert ist, Seite 22](#page-21-4)*
- *– [Importieren des HTTPS-Zertifikats, Seite 19](#page-18-0)*

### **5.6 Überprüfen, ob das System installiert ist**

### <span id="page-21-4"></span><span id="page-21-0"></span>**Überprüfen, ob das System installiert ist**

Das System wird installiert, wenn:

- Die Symbole des Systems sind auf dem Desktop sichtbar.
- Die folgenden Services sind in der Windows Services-Anwendung enthalten (**Start** > **Search** (Suchen) > service.msc): DMS, MAC Access PI, Identity service, MAP API, State API.
- <span id="page-21-1"></span>– Das System befindet sich im Standardinstallationspfad: C:\Program Files (x86)\Bosch Sicherheitssysteme\Access Management System\

### **5.7 Verwenden von benutzerdefinierten Zertifikaten**

AMS-APIs können so konfiguriert werden, dass sie benutzerdefinierte Zertifikate anstelle der selbstsignierten Zertifikate verwenden, die während der Einrichtung automatisch erstellt werden.

Dies ist von Vorteil, wenn eine Organisation bereits über eine Public-Key-Infrastruktur (PKI) mit einer eigenen Zertifizierungsstelle verfügt.

### **5.7.1 Voraussetzungen**

- <span id="page-21-2"></span>– Sie verfügen über eine vertrauenswürdige Root-Zertifikatsdatei.
- Die öffentlichen und privaten Teile des Zertifikats müssen im AMS-Serververzeichnis abgelegt werden: C:\Program Files (x86)\Bosch Sicherheitssysteme\Access Management

System\Certificates

Beispiele für öffentliche und private Teile eines Zertifikats:

- Access Management System Test CA.CER (öffentlicher Teil)
- <span id="page-21-3"></span>– CustomRootTestCA.PFX (privater Teil)

### **5.7.2 Verwenden des Access Certificate Tool**

### **Vorgehensweise**

- 1. Navigieren Sie zum Unterordner Certificates Ihres Installationsordners.
- 2. Führen Sie AcessCertificateTool.exe als Administrator aus.
- 3. Aktivieren Sie das Kontrollkästchen **Delete old access certificates** (Alte Zugriffszertifikate löschen).
- 4. Aktivieren Sie das Kontrollkästchen **Custom root certificate** (Benutzerdefiniertes Root-Zertifikat).
- 5. Geben Sie im Textfeld **Certificate location** (Zertifikatspeicherort) den Speicherort Ihrer PFX-Datei ein.
- 6. Geben Sie das Passwort ein, das Sie von Ihrer Zertifizierungsstelle erhalten haben.
- 7. Wählen Sie im Textfeld **Output folder** (Ausgabeordner) den Unterordner Certificates Ihres Installationsordners aus.
- 8. Klicken Sie auf **Generate** (Erzeugen).
- Das Tool erzeugt Ihre .CER-Zertifikatsdatei.
- Hinweis: Falls die Erzeugung wiederholt fehlschlägt, wenden Sie sich an den technischen Support.
- 9. Starten Sie Ihr System neu.
- 10. Installieren Sie dieses Zertifikat anschließend auf Ihren Clientrechnern.

### **5.7.3 Installieren und Testen**

### <span id="page-22-0"></span>**Installieren des Root-Zertifikats auf den Clientrechnern**

- 1. Verwenden Sie den Windows Datei-Manager, um Ihr Root-Zertifikat "Access Management System Test CA.cer" zu kopieren und es auf dem Clientrechner einzufügen, auf dem die Anwendungen "Map View" und "AMS" (Dialog-Manager) installiert sind.
- 2. Gehen Sie wie folgt vor, um das Root-Zertifikat zu installieren:
- Klicken Sie im File Manager mit der rechten Maustaste auf **certificate file** (Zertifikatsdatei) und navigieren Sie zu **Install Certificate > Current User > Next > "Place all certificates in the following store"** auswählen **Browse > "Trusted Root Certification Authorities"** auswählen **Next > Finish > OK** (Zertifikat installieren > Aktueller Benutzer > Weiter > "Alle Zertifikate im folgenden Speicher platzieren" auswählen > Durchsuchen > "Vertrauenswürdige Root-Zertifizierungsstellen" auswählen > Weiter > Fertigstellen > OK)

### **Testen der API-Zertifikate auf dem Clientrechner**

Die API-Zertifikate müssen auf dem Clientrechner getestet werden, auf dem die Map View-Anwendung und AMS (Dialog-Manager) installiert sind.

Starten Sie auf dem Clientrechner den Google Chrome-Browser.

- Geben Sie die folgende Adresse ein, um den Identity Server zu testen: https:// [ServerHostname]:44333/.well-known/openid-configuration
	- Klicken Sie mit der rechten Maustaste auf das Vorhängeschlosssymbol in der Adressleiste, wählen Sie **Verify Certificate (Valid)** (Zertifikat überprüfen (gültig)) aus und stellen Sie sicher, dass unter **Issued by** (Ausgestellt von) das richtige Zertifikat verwendet wird.
- Geben Sie die folgende Adresse ein, um die Access API zu testen: https:// [ServerHostname]:44347/swagger
	- Klicken Sie mit der rechten Maustaste auf das Vorhängeschlosssymbol in der Adressleiste, wählen Sie **Verify Certificate (Valid)** (Zertifikat überprüfen (gültig)) aus und stellen Sie sicher, dass unter **Issued by** (Ausgestellt von) das richtige Zertifikat verwendet wird.
- Geben Sie die folgende Adresse ein, um die States API zu testen: https:// [ServerHostname]:62901/swagger
	- Klicken Sie mit der rechten Maustaste auf das Vorhängeschlosssymbol in der Adressleiste, wählen Sie **Verify Certificate (Valid)** (Zertifikat überprüfen (gültig)) aus und stellen Sie sicher, dass unter **Issued by** (Ausgestellt von) das richtige Zertifikat verwendet wird.
- Geben Sie die folgende Adresse ein, um die Map API zu testen: https:// [ServerHostname]:61801/\$metadata
	- Klicken Sie mit der rechten Maustaste auf das Vorhängeschlosssymbol in der Adressleiste, wählen Sie **Verify Certificate (Valid)** (Zertifikat überprüfen (gültig)) aus und stellen Sie sicher, dass unter **Issued by** (Ausgestellt von) das richtige Zertifikat verwendet wird.

### **Verwenden des Zertifikats in AMS**

Starten Sie die Map View-Anwendung auf dem Clientrechner und melden Sie sich an.

### **5.8 Fehlerbehebung**

<span id="page-23-0"></span>Wenn die Installation fehlschlägt, wird die Fortschrittsanzeige in Rot angezeigt. Ggf. wird zusätzlicher Fehlertext angezeigt.

<span id="page-23-1"></span>Klicken Sie auf **Next>** (Weiter>), um zur Übersichtsseite zu gelangen, auf der angezeigt wird, welche Komponente fehlgeschlagen ist.

### **5.9 Aktualisieren des Systems**

### **Vor dem Start**

- 1. Melden Sie sich beim Serverrechner an.
- 2. Überprüfen Sie, ob die vorherige Version des Systems installiert ist (siehe **Überprüfen, ob das System installiert ist**).
- 3. Kopieren Sie das neue Installationspaket auf Ihren Serverrechner.

# **i**

### **Hinweis!**

Auf Server und Client muss dieselbe AMS-Version installiert sein. Versuchen Sie nicht, von einem Client mit anderer AMS-Version auf den Server zuzugreifen.

### <span id="page-23-2"></span>**Starten des Serverupdates**

- 1. Doppelklicken Sie auf die neue Version des Software-Installationspakets.
- 2. Wählen Sie die Sprache der Benutzeroberfläche.
- 3. Doppelklicken Sie auf **Server**.
- 4. Wählen Sie **AMS Server Installer.exe** mit einem Rechtsklick aus und wählen Sie dann **Run as administrator** (Als Administrator ausführen) aus dem Kontextmenü aus.
- 5. Scannen Sie den QR-Code oder klicken Sie auf den Link auf der Seite, wenn Sie sich die Youtube-Playlist "How-to install AMS" ansehen möchten, um die Installation zu erleichtern.
- 6. Klicken Sie auf **Next (Weiter)**.
- Der Preparation Wizard wird geöffnet.
- Wählen Sie die Komponenten aus, die Sie aktualisieren möchten, und klicken Sie auf **Next>** (Weiter>).
- Je nachdem, was bereits verfügbar ist, markiert der Assistent die Komponenten, die standardmäßig aktualisiert werden können.
- Sie können auswählen, ob die Aktualisierung von Komponenten aktualisiert oder übersprungen werden soll.
- Komponenten, die nicht aktualisiert werden können, werden standardmäßig als **Skip** (Überspringen) markiert.
- 7. Lesen Sie die **Bedingungen des Endbenutzer-Lizenzvertrags** und klicken Sie auf **Accept** (Akzeptieren), um fortzufahren. Wenn Sie nicht einverstanden sind, klicken Sie auf **Decline** (Ablehnen), um zurückzugehen und den Vorgang abzubrechen.
- 8. Geben Sie die Konfigurationsdaten für den SQL Database Server ein.
- SQL Database Server-Konfigurationsdaten:
	- SQL Server: Der Hostname, unter dem die SQL Server-Instanz ausgeführt wird, d. h. der lokale Rechner (empfohlen)
- SQL instance (SQL-Instanz): Der Name der SQL-Instanz
- AMS database (AMS-Datenbank): der Name der Datenbank
- SQL-Benutzername: die SQL-Anmeldung
- SQL password (SQL-Kennwort): das SQL-Kennwort. Wenn "Windows Password Complexity" aktiviert ist, wird das Kennwort auf seine Übereinstimmung mit den Anforderungen überprüft. Das Feld wird rot, wenn eine der Regeln verletzt wird. Tipp: Bewegen Sie den Mauszeiger über das Feld, um einen Tooltip zu erhalten, der anzeigt, welche Regel verletzt wurde.
- Confirm SQL password (SQL-Kennwort bestätigen): Geben Sie das SQL-Kennwort erneut ein.
- Connect to a remote database (Verbindung zu einer entfernten Datenbank): Auswählen, um eine Verbindung zu einer entfernten Datenbank herzustellen
- 9. Klicken Sie auf **Next>** (Weiter>).
- Der nächste Dialog zeigt den Installationspfad für den Server des Systems.
- Standardmäßig installiert der Installationsassistent den Server des Systems im lokalen Laufwerk C:\Program Files (86) (empfohlen).
- Dateien, die unter dem lokalen Laufwerk C:\Program Files (86) installiert sind, können nur von Benutzern mit Administratorrechten geändert werden. Dies bietet Sicherheit, indem sichergestellt wird, dass Benutzer ohne Administratorrechte keine mit dem System verbundenen Dateien ändern können.
- 10. Klicken Sie zum Fortfahren auf **Next>** (Weiter>).
- 11. Überprüfen Sie die Zusammenfassung vor der Aktualisierung und klicken Sie auf **Install** (Installieren).
- Eine Zusammenfassung mit allen Komponenten, die Sie aktualisieren möchten, wird angezeigt.
- 12. Beachten Sie die Fortschrittsleiste der Installation.
- Sobald der grüne Balken ungefähr die Mitte der Fortschrittsleiste erreicht, dauert es einige Minuten, bis er sich wieder bewegt. Bitte warten Sie.
- Ein weiteres Dialogfeld für die AMS-Datenbankeinrichtung wird geöffnet.
	- Wenn die Datenbank bereits installiert ist, wird sie aktualisiert.
	- Andernfalls wird eine neue Datenbank erstellt und Sie müssen ein neues Passwort für das Konto sa erstellen. **WICHTIG:** Notieren Sie sich das Passwort und bewahren Sie es an einem sicheren Ort auf bzw. speichern Sie es sicher ab, da es für Aktualisierungen und andere Vorgänge erforderlich ist. Die Datenbankerstellung kann einige Minuten dauern. Warten Sie, bis das
- Dialogfeld geschlossen wird. 13. Wenn der Vorgang abgeschlossen ist, klicken Sie auf **Next>** (Weiter>) und überprüfen Sie die Zusammenfassung nach der Aktualisierung.
- Es wird eine Zusammenfassung mit allen aktualisierten Komponenten angezeigt.
- 14. Klicken Sie auf **Finish** (Fertigstellen), um die Installation der aktualisierten Version des Systems abzuschließen.
- 15. Starten Sie den PC neu (empfohlen).
- Der PC wird neu gestartet.
- 16. Überprüfen Sie, ob das System installiert ist (siehe **Überprüfen, ob das System installiert ist**).
- Ist dies der Fall, ist die Installation der aktualisierten Version der Systemanwendung abgeschlossen.
- Standardbenutzername und -Kennwort lauten **Administrator**. Beim Kennwort (jedoch nicht beim Benutzernamen) wird zwischen Groß- und Kleinschreibung unterschieden.

### **Das Client-Update starten**

- 1. Doppelklicken Sie auf die neue Version des Software-Installationspakets.
- 2. Wählen Sie die Sprache der Benutzeroberfläche.
- 3. Doppelklicken Sie auf **Client**.
- 4. Wählen Sie **AMS Client Installer.exe** mit einem Rechtsklick aus und wählen Sie dann **Run as administrator** (Als Administrator ausführen) aus dem Kontextmenü aus.
- Der Preparation Wizard wird geöffnet.
- Wählen Sie die Komponenten aus, die Sie aktualisieren möchten, und klicken Sie auf **Next>** (Weiter>).
- Je nachdem, was bereits verfügbar ist, markiert der Assistent die Komponenten, die standardmäßig aktualisiert werden können.
- Sie können auswählen, ob die Aktualisierung von Komponenten aktualisiert oder übersprungen werden soll:
- Komponenten, die nicht aktualisiert werden können, werden standardmäßig als **Skip** (Überspringen) markiert.
- 5. Lesen Sie die **Bedingungen des Endbenutzer-Lizenzvertrags** und klicken Sie auf **Accept** (Akzeptieren), um fortzufahren. Wenn Sie nicht einverstanden sind, klicken Sie auf **Decline** (Ablehnen), um zurückzugehen und den Vorgang abzubrechen.
- Der nächste Dialog zeigt den Installationspfad, in dem der Client des Systems aufbewahrt wird.
- Standardmäßig installiert der Installationsassistent den System-Client in den lokalen Ordner C:\Program Files (86) (empfohlen).
- Dateien, die im lokalen Ordner C:\Program Files (86) installiert wurden, können nur von Benutzern mit Administratorrechten geändert werden.
- 6. Geben Sie die Serveradresse ein. Adressformat: <hostname>:4999/tcp
- 7. Klicken Sie zum Fortfahren auf **Next>** (Weiter>).
- Der nächste Dialog zeigt den Installationspfad, unter dem sich die Map View-Anwendung des Systems befindet.
- Standardmäßig installiert der Installationsassistent die Map View-Anwendung des Systems im lokalen Laufwerk C: \Program Files (86) (empfohlen).
- 8. Geben Sie die Erkennungsadresse ein.
- Die Map View-Anwendung stellt eine Verbindung zur Ermittlungsadresse her, um die Endpunkte des Systems zu ermitteln. Diese Adresse ist eine URL, die den Servernamen und die Portnummer enthält, auf der der Erkennungsendpunkt gehostet wird.
- 9. Überprüfen Sie die Zusammenfassung vor der Aktualisierung und klicken Sie auf **Install** (Installieren).
- Eine Zusammenfassung mit allen Komponenten, die Sie aktualisieren möchten, wird angezeigt.
- 10. Beachten Sie die Fortschrittsleiste der Installation.
- Warten Sie, bis der Vorgang abgeschlossen ist.
- 11. Wenn der Vorgang abgeschlossen ist, klicken Sie auf **Next>** (Weiter>) und überprüfen Sie die Zusammenfassung nach der Aktualisierung.
- Es wird eine Zusammenfassung mit allen aktualisierten Komponenten angezeigt.
- 12. Klicken Sie auf **Finish** (Fertigstellen), um die Installation der aktualisierten Version des Systems abzuschließen.
- 13. Starten Sie den PC neu (empfohlen).
- Der PC wird neu gestartet.
- 14. Überprüfen Sie, ob das System installiert ist (siehe **Überprüfen, ob das System installiert ist**).
- Ist dies der Fall, ist die Installation der aktualisierten Version der Systemanwendung abgeschlossen.
- Standardbenutzername und -Kennwort lauten **Administrator**. Beim Kennwort (jedoch nicht beim Benutzernamen) wird zwischen Groß- und Kleinschreibung unterschieden.

### **Siehe**

<span id="page-26-0"></span>*– [Überprüfen, ob das System installiert ist, Seite 22](#page-21-4)*

### **5.10 Deinstallation**

### **Hinweis!**

Löschung von Daten

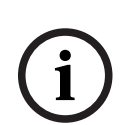

Der Deinstallationsassistent auf dem ACS-Server kann eine entfernte SQL Server-Datenbank auf einem anderen Computer nicht entfernen.

Der Assistent entfernt auch nicht die von der Datenbank erstellten Datendateien.

Falls erforderlich, entfernen Sie die Datenbank und ihre Daten nach dieser Deinstallation separat.

### **Den Server deinstallieren**

- 1. Klicken Sie auf die Windows-Schaltfläche **Start**.
- 2. Suchen Sie **Control Panel** (Systemsteuerung) und doppelklicken Sie darauf, um sie zu öffnen.
- 3. Folge dem Pfad: **Programs** (Programme) > **Programs and Features** (Programme und Funktionen) > **Uninstall a program** (Ein Programm deinstallieren)
- Eine Liste der installierten Programme wird geöffnet.
- 4. Klicken Sie mit der rechten Maustaste auf **Access Management System** - **Server** und wählen Sie **Uninstall** (Deinstallieren) aus dem Kontextmenü.
- Der Deinstallationsassistent des Systems wird geöffnet.
- 5. Wählen Sie die Komponenten aus, die Sie deinstallieren möchten, und klicken Sie auf **Next>** (Weiter>). Klicken Sie auf **Cancel** (Abbrechen), um den Vorgang abzubrechen.
- Sie können wählen, ob Komponenten deinstalliert oder übersprungen werden sollen. Die meisten Komponenten sind obligatorisch und können nicht übersprungen werden.
- 6. Wählen Sie die Komponenten aus, die Sie deinstallieren möchten, und klicken Sie auf **Next>** (Weiter>). Nachdem Sie das **SQL-Password** (SQL-Kennwort) eingegeben haben, klicken Sie auf **Test Server** (Server testen).
- SQL Database Server-Konfigurationsdaten:
	- **SQL Server**: Der Hostname, unter dem die SQL Server-Instanz ausgeführt wird, d. h. der lokale Rechner (empfohlen)
	- **SQL instance** (SQL-Instanz): Der Name der SQL-Instanz.
	- **AMS database** (AMS-Datenbank): Der Name der Datenbank, die Sie erstellt haben.
	- **SQL user name** (SQL-Benutzername): Die von Ihnen erstellte SQL-Anmeldung.
	- **SQL password** (SQL-Kennwort): Das SQL-Kennwort.

Hinweis: Wenn "Windows Password Complexity" aktiviert ist, wird das Kennwort auf seine Konformität geprüft. Das Feld wird rot, wenn eine der Regeln verletzt

wird.

Tipp: Bewegen Sie den Mauszeiger über das Feld, um einen Tooltip zu erhalten, der anzeigt, gegen welche Regel verstoßen wurde.

- **Confirm SQL password** (SQL-Kennwort bestätigen): Geben Sie das SQL-Kennwort erneut ein.
- **Connect to a remote database** (Verbindung zu einer entfernten Datenbank): Auswählen, um eine Verbindung zu der entfernten Datenbank herzustellen
- 7. Klicken Sie auf **Next>** (Weiter>).
- 8. Beachten Sie die Fortschrittsleiste der Deinstallation.
- 9. Wenn der Vorgang abgeschlossen ist, klicken Sie auf **Next> (Weiter>)** und überprüfen Sie die Zusammenfassung nach der Deinstallation.
- Eine Zusammenfassung mit allen Komponenten, die deinstalliert oder übersprungen wurden, wird angezeigt.
- 10. Klicken Sie auf **Finish** (Fertigstellen), um die Deinstallation des Servers abzuschließen. – Der Deinstallationsassistent wird geschlossen.
- Das System wird aus der Liste der installierten Programme entfernt.
- Das Symbol des Systems wird aus dem Desktop entfernt.

Löschen Sie den folgenden Ordner, um den Deinstallationsvorgang abzuschließen: C:

\Program Files (x86)\Bosch Sicherheitssysteme

### **Den Client deinstallieren**

- 1. Klicken Sie auf die Windows-Schaltfläche **Start**.
- 2. Suchen Sie **Control Panel** (Systemsteuerung) und doppelklicken Sie darauf, um sie zu öffnen.
- 3. Folge dem Pfad: **Programs** (Programme) > **Programs and Features** (Programme und Funktionen) > **Uninstall a program** (Ein Programm deinstallieren)
- Eine Liste der installierten Programme wird geöffnet.
- 4. Klicken Sie mit der rechten Maustaste auf **Access Management System** - **Client** und wählen Sie **Uninstall** (Deinstallieren) aus dem Kontextmenü.
- Der Deinstallationsassistent des Systems wird geöffnet.
- 5. Wählen Sie die Komponenten aus, die Sie deinstallieren möchten, und klicken Sie auf **Next>** (Weiter>). Klicken Sie auf **Cancel** (Abbrechen), um den Vorgang abzubrechen.
- Sie können wählen, ob Komponenten deinstalliert oder übersprungen werden sollen. Die meisten Komponenten sind obligatorisch und können nicht übersprungen werden.
- 6. Beachten Sie die Fortschrittsleiste der Deinstallation.
- 7. Wenn der Vorgang abgeschlossen ist, klicken Sie auf **Next> (Weiter>)** und überprüfen Sie die Zusammenfassung nach der Deinstallation.
- Eine Zusammenfassung mit allen Komponenten, die deinstalliert oder übersprungen wurden, wird angezeigt.
- 8. Klicken Sie auf **Finish** (Fertigstellen), um die Deinstallation des Client abzuschließen.
- Der Installationsassistent wird geschlossen.
- Das System wird aus der Liste der Programme entfernt.
- Das Symbol des Systems wird aus dem Desktop entfernt.

Löschen Sie den folgenden Ordner, um den Deinstallationsvorgang abzuschließen: C:

\Program Files (x86)\Bosch Sicherheitssysteme

### **6 Grundlagen der Kartenansicht**

### <span id="page-28-0"></span>**Übersicht**

AMS - Map View ist eine Anwendung des AMS-Systems, mit der Bediener die Gebäudesicherheit überwachen und steuern können:

- Hochladen und Konfigurieren von Karten
- Positionieren und Bearbeiten von Geräten, die im AMS-Geräteeditor definiert wurden
- Überwachen von Gerätezuständen aus einer Hierarchie von Karten und/oder schematischen Darstellungen
- Überwachen und Verarbeiten von Alarmen in Abstimmung mit anderen Bedienern
- Markieren von Einbruchmeldebereichen auf Karten und Konfigurieren von Farbänderungen je nach Status
- Senden von Befehle an Einbruchmelde‑ und Zutrittskontrollgeräte über die Kontextmenüs Ihrer Kartensymbole
- Aktivieren und Deaktivieren von Bedrohungsstufen
- Anzeigen von Zutrittsereignissen in Echtzeit "Swipe-Ticker"
- <span id="page-28-1"></span>– Anzeigen von Bereichen der Zutrittskontrolle, die im AMS-Geräteeditor definiert wurden

### **6.1 Erste Schritte**

### **6.1.1 Voraussetzungen**

- <span id="page-28-2"></span>– Das HTTPS-Zertifikat muss in den Clientcomputer importiert und auf diesem installiert worden sein.
- Der Benutzer muss über Rechte zur Verwendung der Anwendung AMS Map View verfügen.

Die AMS - Map View-Benutzerrechte werden in der AMS Clientanwendung festgelegt: **Main menu > Configuration > Operators and Workstations > User profiles (Hauptmenü > Konfiguration > Bediener und Bedienstationen > Benutzerprofile)** Die erforderlichen Rechte sind **Access Manager Maps** (Access Manager-Karten) sowie eines oder mehrere seiner Komponentenrechte:

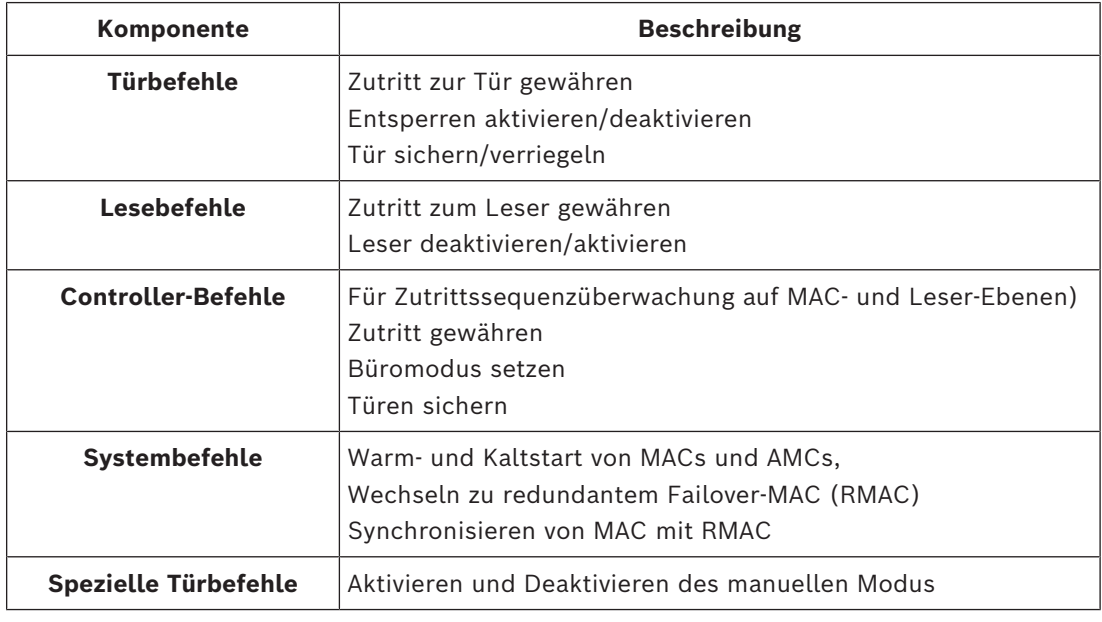

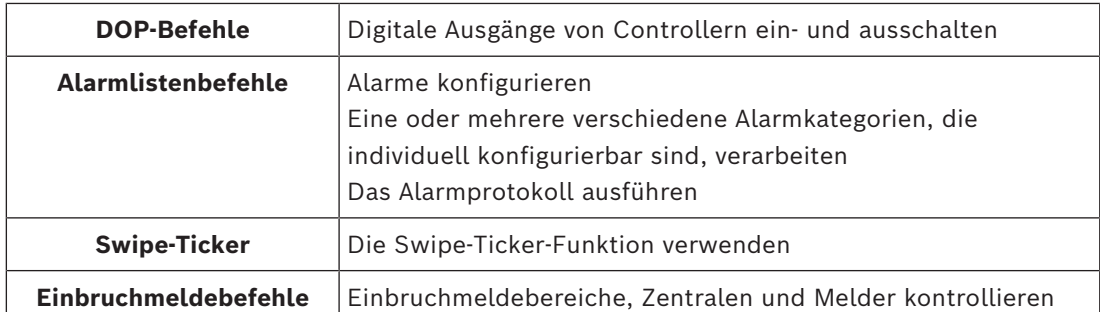

### **6.1.2 Anmelden zum ersten Mal**

<span id="page-29-0"></span>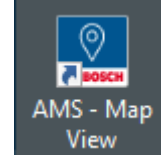

1. **Wiew Boppelklicken Sie auf das Symbol der Anwendung AMS - Map View auf Changes** dem Desktop.

- Das Dialogfenster zum Anmelden wird angezeigt.
- 2. Geben Sie den Standardbenutzernamen und das Standardkennwort ein.
- Standardbenutzername und -passwort für beide Client-Anwendungen lautet **Administrator**. Beim Passwort (jedoch nicht beim Benutzernamen) wird zwischen Großund Kleinschreibung unterschieden.
- 3. Klicken Sie auf **Logon** (Anmelden).
- 4. Geben Sie Benutzername und Passwort ein.
- Das Hauptanwendungsfenster von AMS Map View wird geöffnet.

### **Hinweis!**

Wenn Ihre Anmeldung fehlschlägt, lesen Sie die Fehlermeldungen, die im Anmeldedialogfeld angezeigt werden.

**i**

### **6.2 Anzeigemodi: Anzeigemodus und Bearbeitungsmodus**

<span id="page-29-1"></span>Die AMS - Map View-Anwendung hat zwei Betriebsmodi: **Ansichtsmodus** und **Bearbeitungsmodus**.

Klicken Sie in der Hauptsymbolleiste auf  $-\rightarrow$ , um zwischen den beiden Modi zu wechseln. Wenn das Symbol hervorgehoben ist, befindet sich die Anwendung im **Bearbeitungsmodus**. Beachten Sie, dass ein Bediener Berechtigungen haben muss, um den **Bearbeitungsmodus** verwenden zu können. Anweisungen finden Sie unter *[Voraussetzungen, Seite 29](#page-28-2)*.

### **Auswählen von Geräten und Bereichen**

In beiden Modi können Sie einzelne Geräte und Bereiche auswählen. Für Einbruchsmeldebereiche in der Bereichsliste können Sie auch mehrere Elemente auswählen:

- Zum einzelnen Auswählen mehrerer Elemente müssen Sie die **Strg-Taste** gedrückt halten und auf die jeweiligen Elemente klicken.
- Zum gemeinsamen Auswählen mehrerer Elemente müssen Sie auf das erste Element klicken, die **Umschalttaste** gedrückt halten und dann auf ein anderes Element in derselben Liste klicken.

### **Ansichtsmodus**

Im Ansichtsmodus können Bediener die Geräte auf der Karte nicht bearbeiten. Sie können folgende Aktionen ausführen:

- Auswählen und Erteilen von Befehlen für die Geräte über ihre Kontextmenüs – Rechtsklick auf ein Gerät, um das zugehörige Kontextmenü zu öffnen
- Überwachen und Verarbeiten von Alarmen
- Anzeigen von Zutrittskontrollbereichen und deren Belegungen (wenn diese Funktion lizenziert ist)

#### **Bearbeitungsmodus**

Im Bearbeitungsmodus kann der Benutzer die Karten und Geräte bearbeiten, aber nicht über die Kontextmenüs Befehle an die Geräte geben.

### **Siehe**

<span id="page-30-0"></span>*– [Voraussetzungen, Seite 29](#page-28-2)*

### **6.3 Das Hauptanwendungsfenster**

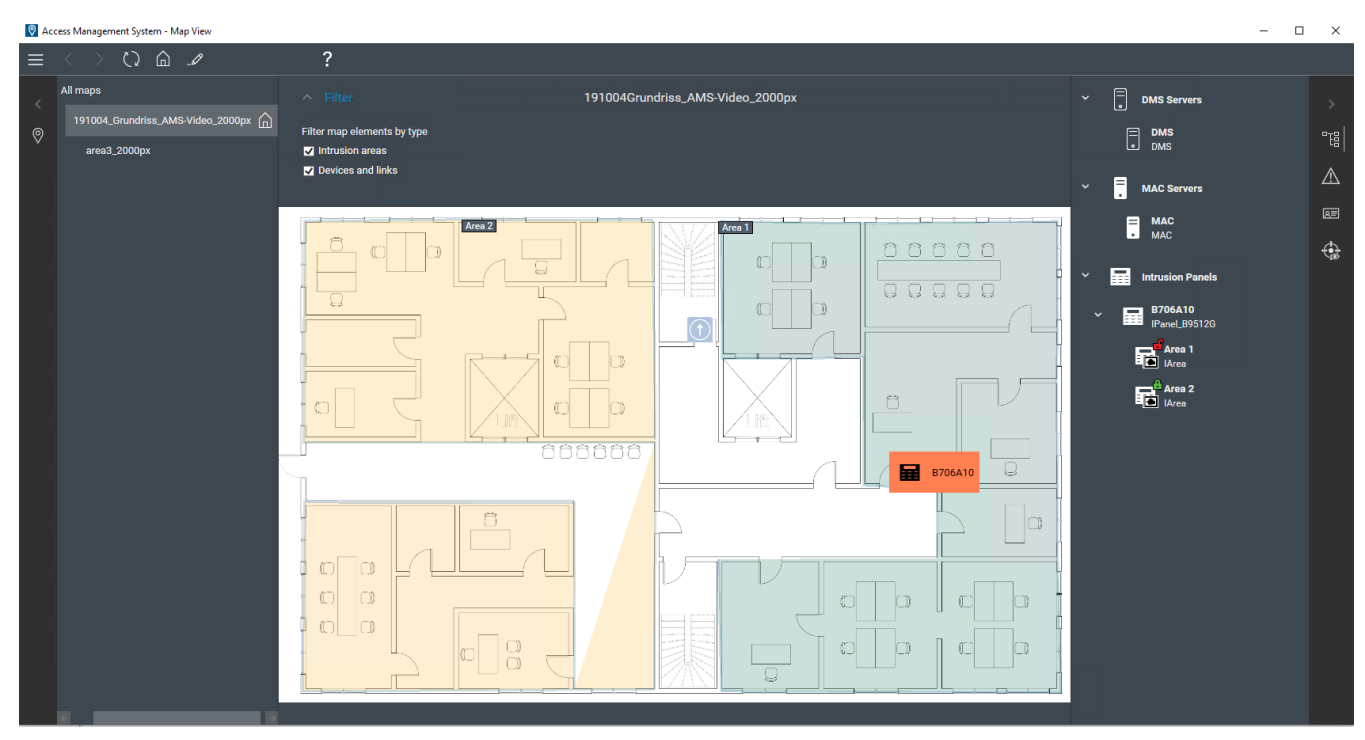

### **Strukturübersicht**

Das Layout des Hauptfensters von AMS - Map View ist folgendermaßen aufgebaut:

- **Oben**: Hauptsymbolleiste
- **Links**: Kartenbaummenü
- **Mitte**: Kartenanzeigebereich
- **Rechts**: Spalte zur Anzeige der Anwendungen
- **Rechter Rand**: Anwendungsmenü, einschließlich:
	- Gerätebaum
	- Alarmansicht
	- Swipe-Ticker

**Bereichsansicht** 

### **Hauptsymbolleiste**

Die Hauptsymbolleiste befindet sich horizontal am oberen Rand des Hauptanwendungsfensters.

Die Hauptsymbolleiste enthält die folgenden Tools:

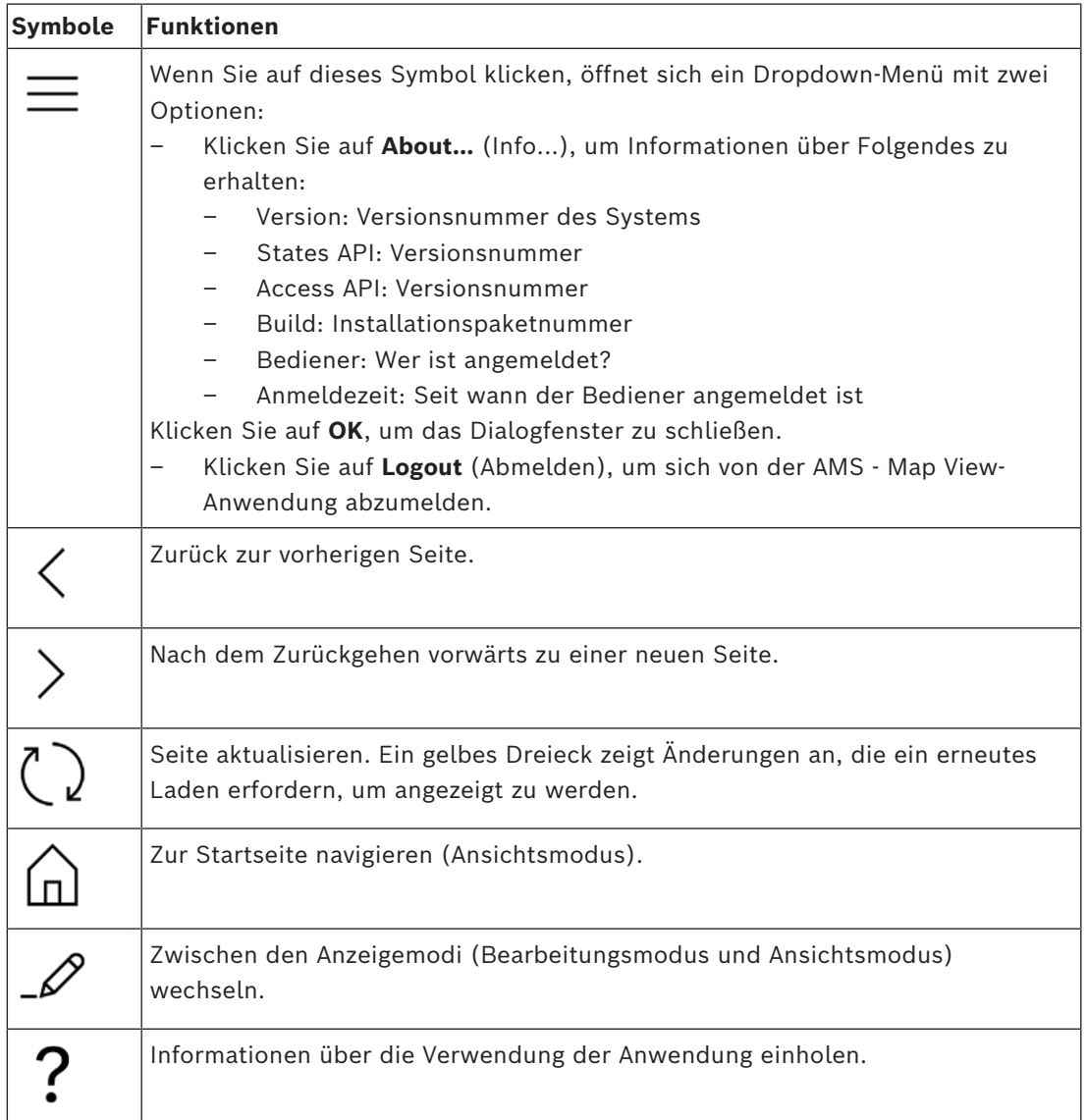

### **Kartenbaummenü**

Das Kartenbaummenü befindet sich auf der linken Seite des Hauptanwendungsfensters. Es besteht aus:

– Einem schmalen vertikalen Balken mit einer dunkleren Hintergrundfarbe, mit dem Sie das Kartenbaummenü ausblenden und anzeigen können.

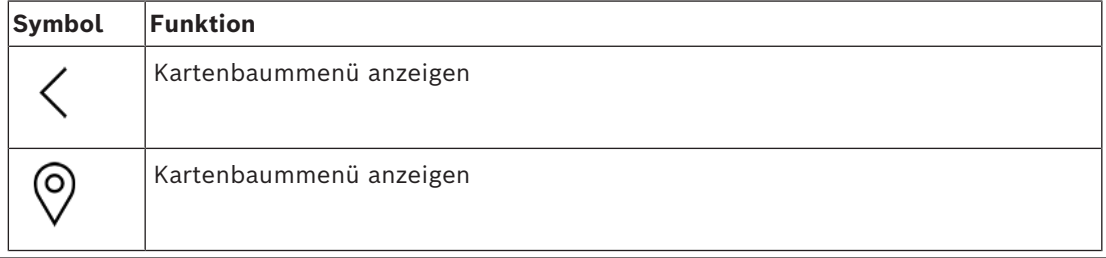

– Eine kleine horizontale Symbolleiste am oberen Rand des Kartenbaummenüs. Diese Leiste wird nur im Bearbeitungsmodus angezeigt.

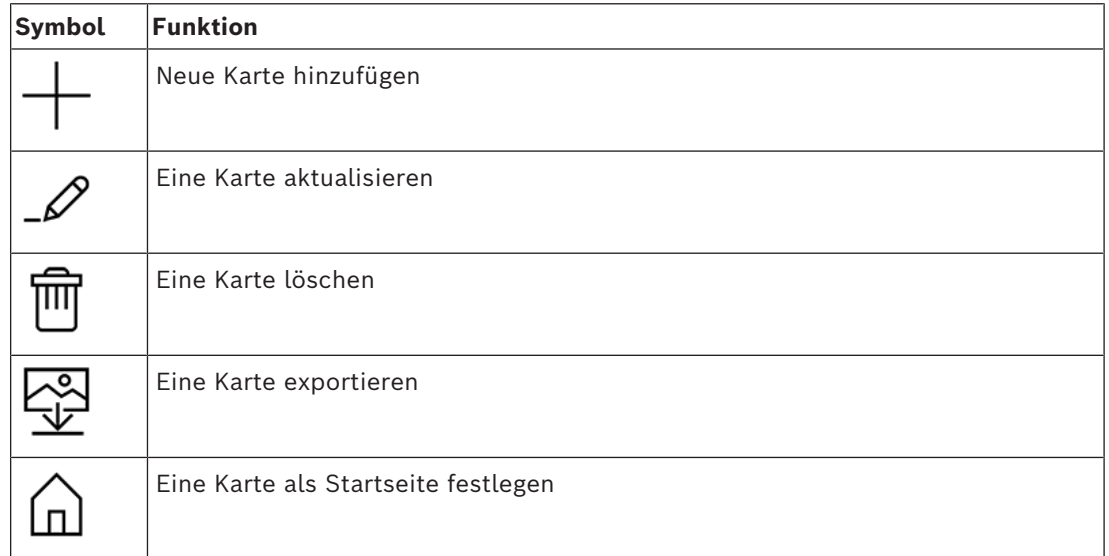

– Die Funktion **All maps** (Alle Karten) befindet sich unterhalb der kleinen horizontalen

Symbolleiste. Klicken Sie auf , um den Kartennavigationsbaum ein‑ und auszublenden.

### **Anwendungsmenü**

Das Anwendungsmenü befindet sich in einer Spalte auf der rechten Seite des Hauptanwendungsfensters.

Das Anwendungsmenü kann ein- und ausgeklappt werden und enthält Folgendes.

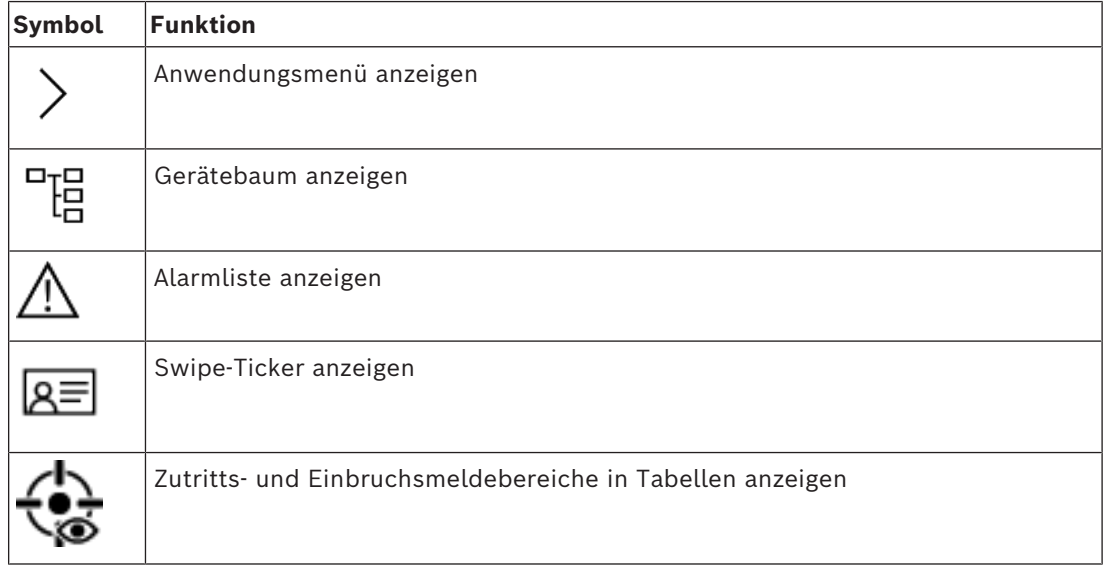

– Der Gerätebaum zeigt Geräte an, die im AMS-Geräteeditor DevEdit erstellt wurden. Der Inhalt des Baums wird vom AMS-System aktualisiert.

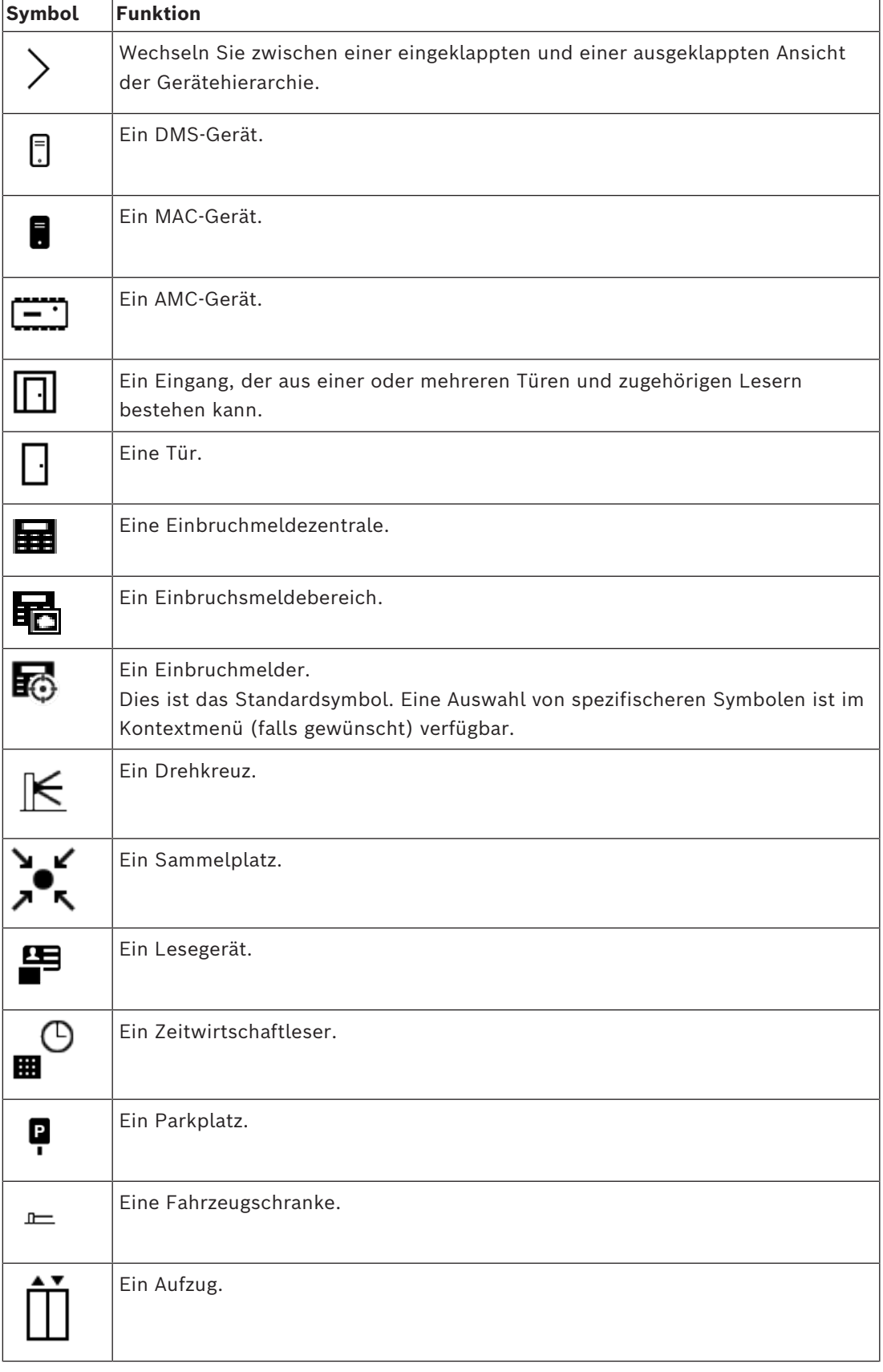

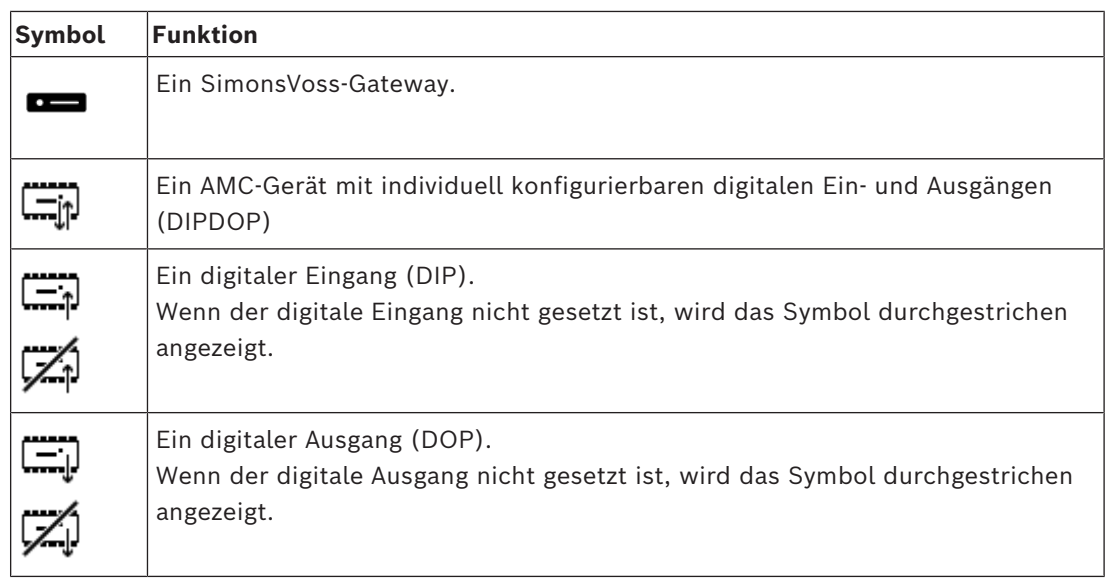

### **Kartenanzeigebereich**

Der Haupt-Kartenanzeigebereich befindet sich in der Mitte des Hauptanwendungsfensters. Es zeigt die Karte an, die aktuell im Kartenbaum ausgewählt ist, zusammen mit den Einbruchmeldebereichen und Symbolen für die Geräte, die auf dieser Karte platziert wurden.

Mit Kontrollkästchen können Sie Kartenelemente aus‑ und einblenden: Einbruchmeldebereiche, Symbole oder beides.

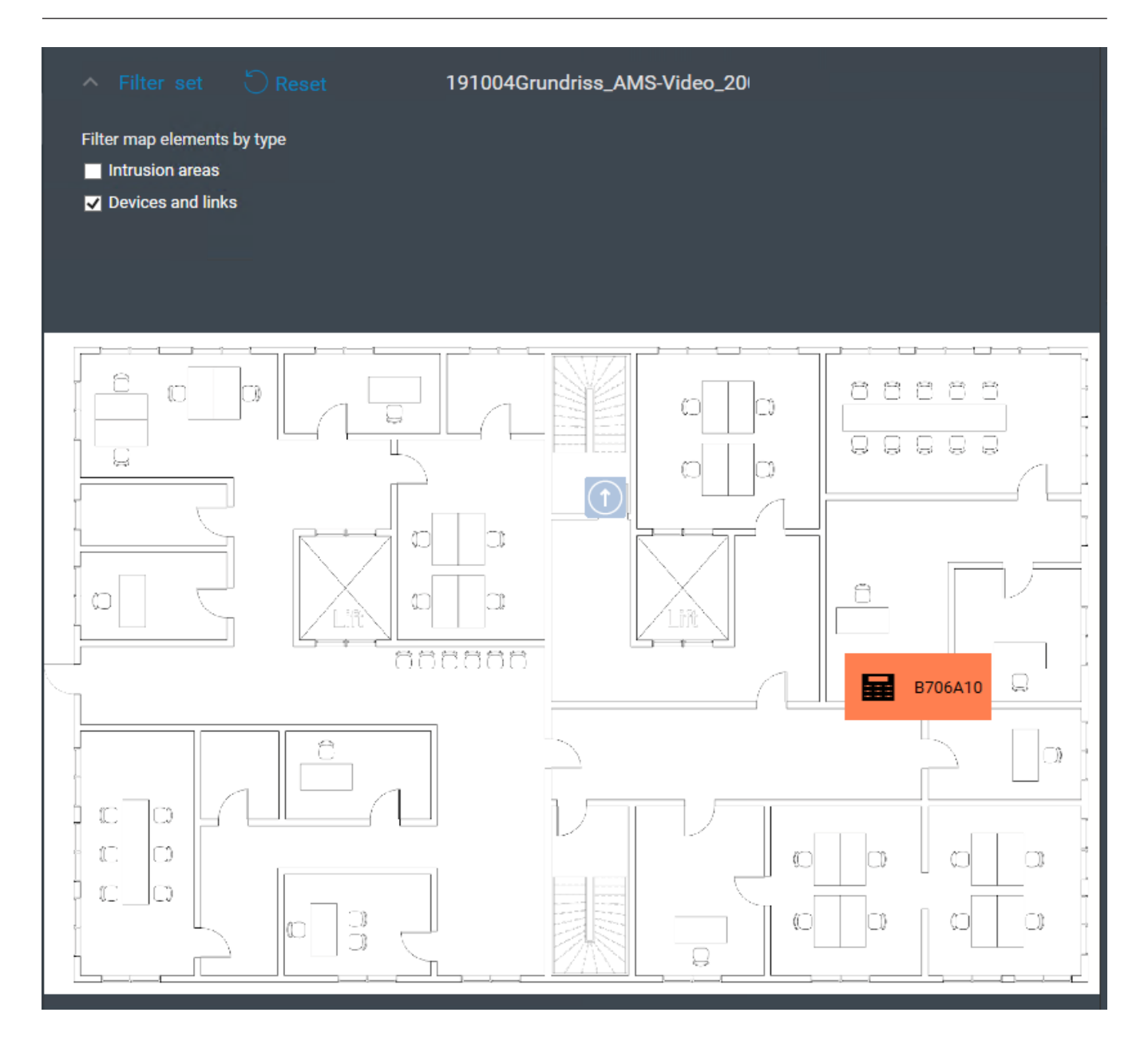

### **6.4 Konfigurieren von Alarmtönen**

### <span id="page-35-0"></span>**Einführung**

Die AMS Kartenansicht bietet eine vollständig anpassbare Möglichkeit, dem Bediener verschiedene Alarmtöne abzuspielen, abhängig vom Schweregrad des Alarms.

### **Vorgehensweise**

- 1. Legen Sie bis zu vier Dateien des Typs . WAV in den folgenden Ordner: <installation drive>:\Program Files (x86)\Bosch Sicherheitssysteme\Access Management System\Map View\ Beachten Sie, dass Beispieldateien unter <installation drive>:\Program Files (x86)\Bosch Sicherheitssysteme\Access Management System\Map View\Sample Sounds\ verfügbar sind.
- 2. Jeder Dateiname muss einer der folgenden sein:

Threat.wav Critical.wav Warning.wav Maintenance.wav

Beachten Sie, dass Bosch empfiehlt, dass die .WAV-Datei nur kurz ist, zum Beispiel ein bis zwei Sekunden, da sie komplett abgespielt wird.

### **Verfahren**

- 1. Immer wenn ein Alarm ausgelöst wird, überprüft die Kartenansicht, ob eine .WAV-Datei mit dem entsprechenden Schweregrad im Map view\-Ordner vorhanden ist.
	- Wenn dies der Fall ist, wird die Datei über das Standardwiedergabegerät des Computers wiedergegeben.
	- Wenn nicht, wird kein Ton abgespielt.

### **7 Konfigurieren von Karten mit dem Bearbeitungsmodus**

### <span id="page-37-0"></span>**Einführung in den Bearbeitungsmodus**

Der Bearbeitungsmodus ist der Modus, in dem Änderungen an den Karten und deren Geräteverknüpfungen vorgenommen werden können (im Gegensatz zum Betrieb der Geräte). Beachten Sie, dass ein Bediener Berechtigungen haben muss, um den **Bearbeitungsmodus** verwenden zu können. Anweisungen finden Sie unter *[Voraussetzungen, Seite 29](#page-28-2)* In den folgenden Abschnitten werden die Aufgaben beschrieben, die im Bearbeitungsmodus ausgeführt werden können.

### **7.1 Eine Karte hochladen**

### <span id="page-37-1"></span>**Unterstützte Bilddateiformate**

Vor dem Hochladen eines Kartenbildes in die AMS - Map View-Anwendung stellen Sie sicher, dass die Image-Datei die folgenden Anforderungen erfüllt:

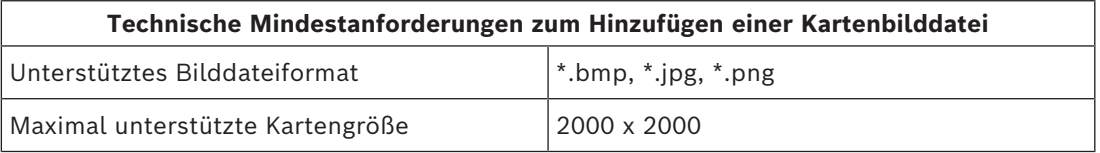

### **Laden Sie eine Karte wie folgt hoch:**

- 1. Klicken Sie auf  $-\frac{P}{P}$ , um in den Bearbeitungsmodus zu wechseln.
- Die Symbolleiste für die Kartenbearbeitung wird angezeigt.
- 2. Wählen Sie einen Knoten im Kartenbaum aus, der das übergeordnete Element des neuen Knotens sein soll.
- 3. Klicken Sie im Kartenbaummenü auf
- Ein Dialogfeld wird geöffnet.
- 4. Füllen Sie die leeren Eingabefelder aus:
- Bilddatei: Klicken Sie auf **...**, um eine Bilddatei von Ihrem Computer hochzuladen. Wählen Sie das gewünschte Kartenbild im Dialogfeld **Save As** (Speichern unter) und klicken Sie auf **Open** (Öffnen).
- Name: Das System übernimmt standardmäßig den Namen der hochgeladenen Datei. Ändern Sie den Namen, falls gewünscht.
- Beschreibung: Fügen Sie bei Bedarf eine Beschreibung hinzu.
- Wenn Sie für mehr als einen Mandanten autorisiert sind, wählen Sie den Mandanten aus der Liste.
- 5. Klicken Sie auf **OK**.
- Das Kartenbild erscheint im Kartenanzeigebereich.
- Der Name der hochgeladenen Karte wird als Unterknoten unter dem aktuell ausgewählten Knoten im Kartenbaum angezeigt.

### **Hinweis!**

Die Kartenbaumknoten sind standardmäßig alphabetisch geordnet.

## **7.2 Aktualisieren einer Karte**

### <span id="page-38-0"></span>**So aktualisieren Sie eine Karte:**

- Wählen Sie eine Karte im Kartennavigationsbaum aus.
- 1. Klicken Sie auf  $-\sim$ , um in den Bearbeitungsmodus zu wechseln.
- Die Symbolleiste für die Kartenbearbeitung wird angezeigt.
- 2. Klicken Sie mit der rechten Maustaste auf einen Kartenknoten, und wählen Sie **Edit map** (Karte bearbeiten) aus dem Kontextmenü aus.
- Ein Dialogfeld wird geöffnet.
- 3. Füllen Sie die leeren Eingabefelder aus.
- **Bosch Security Systems Benutzer Systems**<br>
Bosch Security Security Systems Benutzer<br>
Bosch Security Security Security Systems Benutzer Security Systems Benutzer<br>
Bosch Security Security Systems Benutzer States Systems Ben – **Bilddatei:** Klicken Sie auf **…**, um bei Bedarf eine andere Bilddatei von Ihrem Computer hochzuladen. Wählen Sie das gewünschte Kartenbilddatei, und klicken Sie auf **Open** (Öffnen).
	- **Name**: Ändern Sie den Namen der Karte, falls gewünscht.
	- **Beschreibung**: Das System übernimmt standardmäßig die Beschreibung der zuvor hochgeladenen Datei. Ändern Sie die Beschreibung, falls gewünscht.
	- (Nur wenn Mandanten lizenziert und in Betrieb sind) **Mandant**: Wählen Sie auf Wunsch einen neuen Mandanten für die Karte aus.
	- 4. Klicken Sie auf **OK.**
	- Das Dialogfeld wird geschlossen.
	- Das neue Kartenbild ersetzt die zuvor ausgewählte Karte.

### **7.3 Löschen einer Karte**

### <span id="page-38-1"></span>**So löschen Sie eine Karte aus dem Kartenbaum:**

- 
- 1. Klicken Sie auf  $-\rightarrow$ , um in den Bearbeitungsmodus zu wechseln.
- Die Symbolleiste für die Kartenbearbeitung wird angezeigt.
- 2. Wählen Sie eine Karte aus der Kartennavigationsstruktur aus.

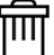

- 3. Klicken Sie auf  $\Box$ , um die ausgewählte Karte zu löschen.
- Ein neuer Dialog erscheint, in dem Sie nach Ihrer Bestätigung gefragt werden.
- 4. Klicken Sie auf **OK**, um zu bestätigen, dass Sie die Karte entfernen möchten.
- Die Karte wurde gelöscht.

### **Hinweis!**

<span id="page-39-0"></span>Alle Links, die der Karte hinzugefügt wurden, werden zusammen mit ihr gelöscht.

### **7.4 Exportieren einer Karte**

### **So exportieren Sie eine Karte aus dem Kartenbaum:**

- 1. Klicken Sie auf  $-\rightarrow$ , um in den Bearbeitungsmodus zu wechseln.
- Die Symbolleiste für die Kartenbearbeitung wird angezeigt.
- 2. Wählen Sie eine Karte aus der Kartennavigationsstruktur aus.

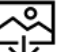

- 3. Klicken Sie auf  $\overline{\mathbf{V}}$ , um die ausgewählte Karte zu exportieren.
- Das Dialogfeld **Save As** (Speichern unter) wird angezeigt.
- 4. Wählen Sie den Ort, an dem Sie die Karte speichern möchten.
- 5. Klicken Sie auf **Save** (Speichern), um die Karte am gewählten Ort zu speichern.
- Die Karte wurde exportiert.

### **Hinweis!**

Erneutes Bearbeiten und Hochladen einer exportierten Karte

Es ist möglich, eine exportierte Karte außerhalb von AMS zu bearbeiten und wieder in den Kartenbaum zu laden.

**21.4.** Met Units, die der Karte Intergetigt wurden, werden zusammen mit ihr gelöscht.<br> **27.4. Exportieren einer Karte**<br>
5.6 expertieren sie eine Karte aus dem Kartenbaum.<br>
2. Kicken Sie auf  $\frac{20}{\pi}$ , um in den Dearb (Klicken Sie im Kartenbaum mit der rechten Maustaste auf die Karte, wählen Sie **Edit map** (Karte bearbeiten) aus und suchen Sie die bearbeitete Datei zum Upload im Dateisystem.) Wenn Sie denselben Maßstab für den Upload verwenden, werden die Gerätesymbole, die zuvor auf der Karte platziert wurden, wieder an denselben Positionen angezeigt. Wenn Sie einen anderen Maßstab verwenden, müssen die Positionen der Symbole manuell angepasst werden.

### **7.5 Festlegen einer Karte als Startlageplan**

### <span id="page-39-1"></span>**Einführung**

Die Startseite ist die Karte, die bei der Anmeldung zuerst angezeigt wird.

### **Vorgehensweise**

- 
- 1. Klicken Sie auf  $-\frac{P}{P}$ , um in den Bearbeitungsmodus zu wechseln.
- Die Symbolleiste für die Kartenbearbeitung wird angezeigt.
- 2. Wählen Sie eine Karte in der Kartennavigationsstruktur aus.
- 3. Klicken Sie auf in der Symbolleiste für die Kartenbearbeitung, um eine Karte als Ihre Startseite festzulegen.
- Ein Dialogfeld wird angezeigt, in dem Sie darüber informiert werden, dass die ausgewählte Karte als Ihr Startlageplan festgelegt wurde.
- 4. Klicken Sie auf **OK**, um das Dialogfenster zu schließen.

**i**

### **7.6 Hinzufügen von Geräten zur Karte**

<span id="page-40-0"></span>Sie können einen beliebigen Gerätetyp zu einer Karte im Kartenanzeigebereich hinzufügen. Die Geräte sind wie folgt gruppiert: [DMS-](#page-65-8)Server, [MAC-](#page-65-4)Server, [AC-](#page-65-5)Controller, [Eingang](#page-65-9) (einschließlich Türen und Leser)

Jedes Gerät kann nur einmal auf derselben Karte angezeigt werden.

Fügen Sie der Karte ein Gerät wie folgt hinzu:

- 1. Klicken Sie auf  $\mathscr{D}$ , um in den Bearbeitungsmodus zu wechseln.
- 2. Klicken Sie auf  $\begin{bmatrix} 1 & 2 \ 2 & 1 \end{bmatrix}$ , um den Gerätebrowser zu öffnen.
- 3. Suchen Sie das gewünschte Gerät im Gerätebrowser.
- Beachten Sie, dass wenn Mandanten lizenziert und in Betrieb sind, nur die Geräte angezeigt werden, für die Sie autorisiert sind.
- 4. Ziehen Sie das Gerät, und platzieren Sie es auf dem gewünschten Bereich der Karte im Kartenanzeigebereich.
- 5. Lassen Sie die Maustaste los.
- Das Symbol erscheint auf der Karte.

### **Hinweis!**

**i**

Wenn ein Benutzer während Ihrer Map View-Sitzung Geräte im AMS-Dialogmanager

konfiguriert hat, klicken Sie auf "Reload" (Neu laden)  $\setminus$   $\mathbf{z}$ , um sicherzustellen, dass alle Änderungen sofort an Map View weitergegeben werden.

### **Ändern der Eigenschaften eines Geräts**

Ändern Sie die Eigenschaften eines Geräts wie folgt:

- 1. Klicken Sie im Kartenanzeigebereich auf ein Gerät.
- Unter dem Gerätebaum wird ein Eigenschaften-Dialogfeld angezeigt.
- 2. Ändern Sie die Eigenschaften wie gewünscht. Beachten Sie, dass die Anzahl und die Typen der bearbeitbaren Eigenschaften vom Typ des ausgewählten Geräts abhängen.

### <span id="page-40-1"></span>**Tabelle mit den Geräteeigenschaften**

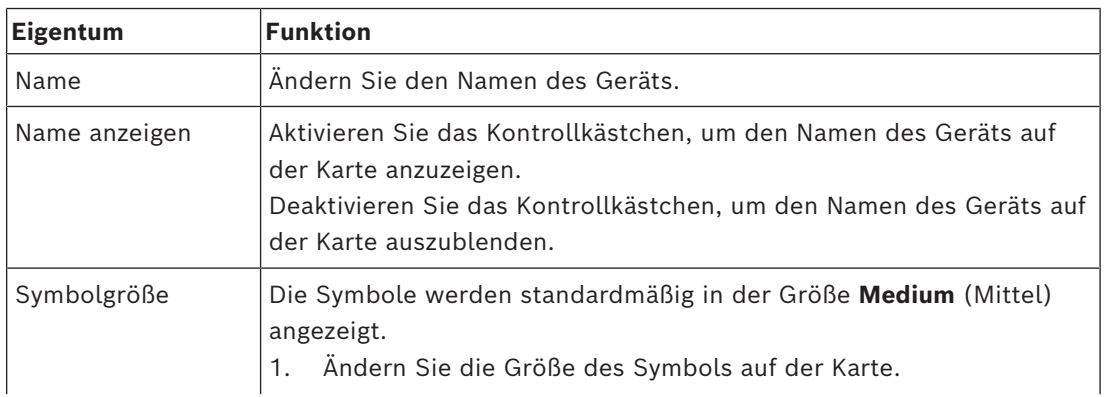

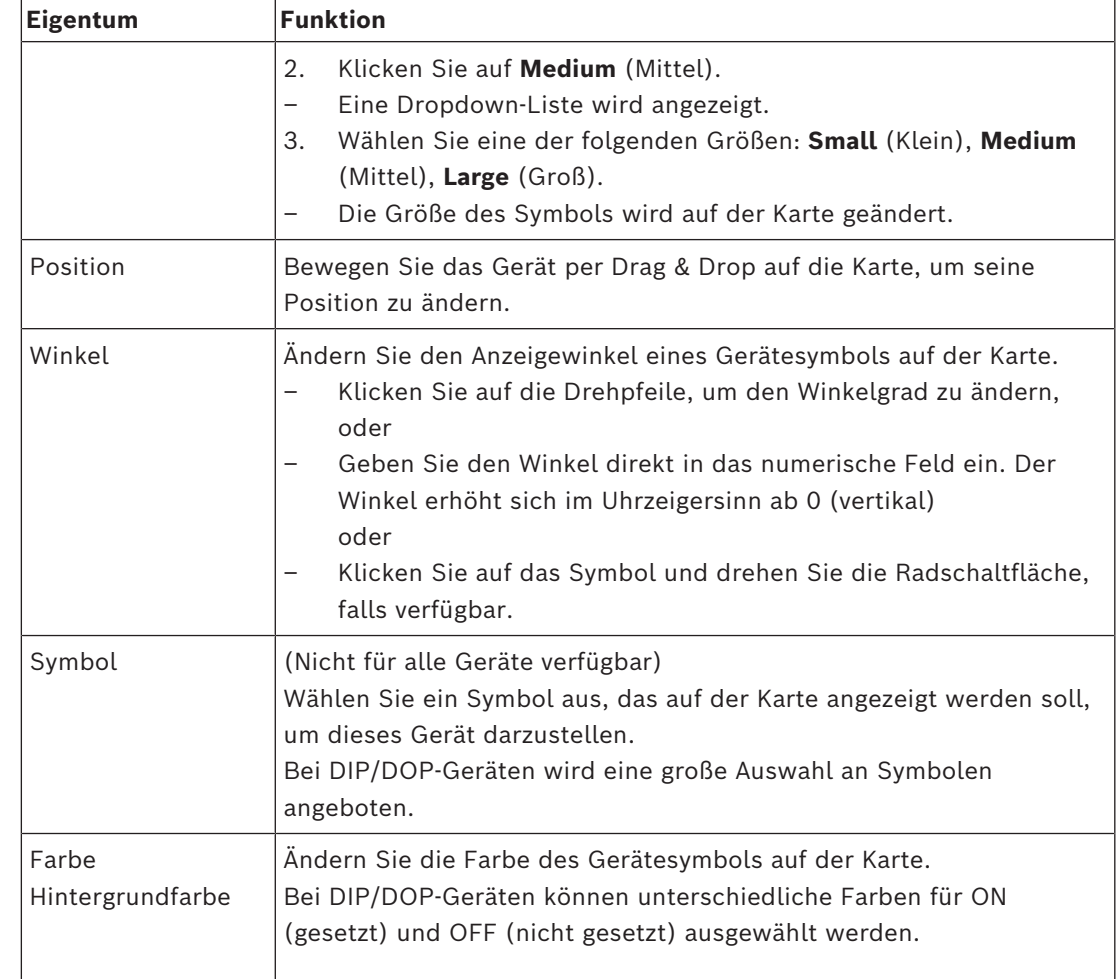

### **7.7 Anordnen des Kartenbaums**

### <span id="page-41-0"></span>**Verschieben oder Erstellen von Unterknoten innerhalb der Kartenstruktur**

Es gibt zwei verschiedene Möglichkeiten, Unterknoten im Kartenbaum zu erstellen:

**Option 1**: Verwandeln Sie eine bereits vorhandene Karte in einen Unterknoten.

- 1. Wählen Sie einen Knoten im Kartenbaum aus.
- 2. Ziehen Sie den Knoten und platzieren Sie ihn über einem anderen Knoten im Kartenbaum.
- 3. Lassen Sie die Maustaste los.
- Der freigegebene Knoten wird als Unterknoten im Kartenbaum angezeigt.

**Option 2**: Laden Sie eine neue Karte in einen vorhandenen Kartenknoten hoch. Vor dem Hochladen eines Kartenbildes in die AMS - Map View-Anwendung stellen Sie sicher, dass die Image-Datei die folgenden Anforderungen erfüllt:

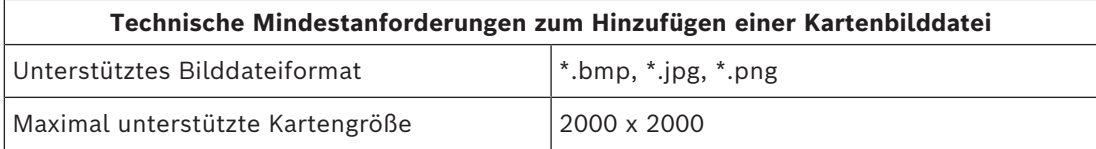

#### **So laden Sie eine neue Karte in einen vorhandenen Kartenknoten hoch:**

- 1. Klicken Sie im Kartenbaum mit der rechten Maustaste auf den Kartenknoten, dem Sie einen Unterknoten hinzufügen möchten.
- 2. Klicken Sie auf **Add scene...** (Szene hinzufügen)
- Ein Dialogfeld wird geöffnet.
- 3. Füllen Sie die leeren Eingabefelder aus:
- Bilddatei: Klicken Sie auf **...**, um eine Bilddatei von Ihrem Computer hochzuladen. Wählen Sie das gewünschte Kartenbild im Dialogfeld **Save As** (Speichern unter) und klicken Sie auf **Open** (Öffnen).
- Name: Das System übernimmt standardmäßig den Namen der hochgeladenen Datei. Ändern Sie den Namen, falls gewünscht.
- Beschreibung: Fügen Sie bei Bedarf eine Beschreibung hinzu.
- 4. Klicken Sie auf **OK**.
- Die Karte wird als Unterknoten des ursprünglich ausgewählten Knotens angezeigt.

### **Fördern eines Unterknotens**

Verwandeln Sie einen Unterknoten wie folgt in einen Knoten:

- 1. Wählen Sie im Kartenbaum einen Knoten Ihrer Wahl
- 2. Ziehe den Knoten und platzieren Sie ihn über **All maps** (Alle Karten) im Kartenbaum.
- 3. Lassen Sie die Maustaste los.
- <span id="page-42-0"></span>– Der freigegebene Unterknoten wird als Knoten im Kartenbaum angezeigt.

### **7.8 Verknüpfen von Kartenszenen**

Sie können Verknüpfungen zu Kartenszenen erstellen und platzieren, die als Hyperlinks zu anderen Szenen dienen.

Die Funktion **Links to scenes** (Links zu Szenen) befindet sich unterhalb des Gerätebaums.

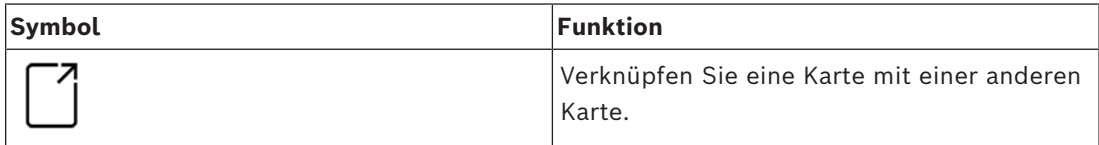

Klicken Sie auf **Links to scenes** (Links zu Szenen), um das Tool **Icon link** (Symbol-Link) anzuzeigen oder auszublenden:

- 1. Klicken Sie auf das Tool **Icon link** (Symbol-Link).
- 2. Ziehen Sie das Symbol-Link-Tool, und platzieren Sie es auf dem gewünschten Bereich der Karte im Kartenanzeigebereich.
- 3. Lassen Sie die Maustaste los.
- Das Symbol erscheint auf der Karte.
- Ein Eigenschaften-Dialogfeld erscheint am unteren Rand des Gerätebaummenüs.
- 4. Ändern Sie die allgemeinen Eigenschaften nach Bedarf. Siehe *[Tabelle mit den](#page-40-1) [Geräteeigenschaften, Seite 41](#page-40-1)*
- 5. Ändern Sie die Eigenschaften, die für **Icon link** (Symbol-Link) spezifisch sind.

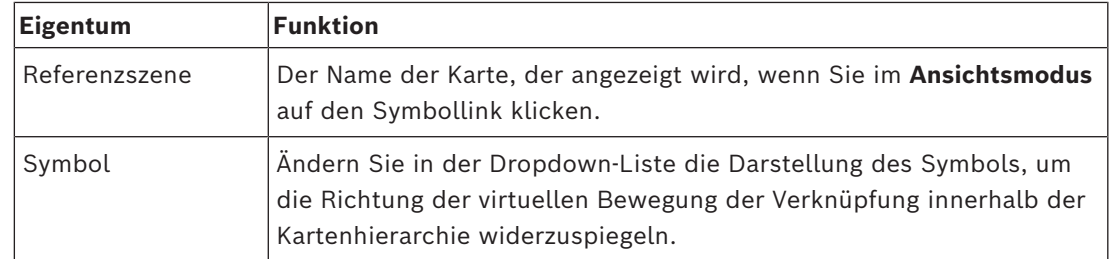

### **7.9 Verknüpfen von Zutrittsbereichen mit Karten**

<span id="page-43-0"></span>[Zutrittsbereiche](#page-65-10) sind über die **Leser** der Eingänge mit Karten verbunden, die diesen Bereich als **Ziel** haben. Standort und Ziel werden den Lesern im Geräteeditor der ACE-Anwendung zugeordnet.

### **Vorgehensweise**

Gehen Sie wie folgt vor, um einen Leser mit seinen Zutrittsbereichen mit einer Karte zu verknüpfen:

- 1. Klicken Sie auf das Symbol , um in den **Bearbeitungsmodus** zu wechseln.
- 2. Ziehen Sie eines der Lesegeräte per Drag & Drop auf die Karte Ihrer Wahl.
- 3. (Optional) Ändern Sie ggf. die Eigenschaften des Symbols im Popup-Fenster.
- 4. Wiederholen Sie ggf. die obigen Schritte, um Symbole desselben Lesers auf mehreren Karten im Kartenbaum zu platzieren.
- 5. Klicken Sie auf das hervorgehobene Symbol  $-\not\hspace{-1.2mm}\swarrow$  , um den **Bearbeitungsmodus** zu verlassen.
- Die Lesersymbole auf den Karten verfügen nun über Kontextmenüs im **Ansichtsmodus**.
- Der Zielbereich des Lesers im Bereichsbaum verfügt über ein Kontextmenü mit dem Element **Go to map** (Zur Karte gehen). Verwenden Sie dies, um beliebige Karten zu öffnen, die diesen Leser enthalten.

### **7.10 Verknüpfen von Einbruchmeldebereichen mit Karten**

<span id="page-43-1"></span>Im Gegensatz zu Zutrittsbereichen können Sie [Einbruchmeldebereiche](#page-65-6) als Polygone auf Karten in Map View begrenzen. Im Ansichtsmodus können Sie später mit der rechten Maustaste auf diese Polygone klicken, um Kontextmenüs für ihre Einbruchsmeldebereiche aufzurufen. Das Kontextmenü enthält Befehle zum Scharfschalten und Unscharfschalten (teilweise oder vollständig, verzögert oder sofort).

### **Voraussetzungen**

- Sie haben Einbruchmeldezentralen und ‑bereiche im ACE-Dialogmanager konfiguriert. Weitere Informationen finden Sie in der AMS‑Konfigurations‑ und Bedienhilfe.
- Sie haben mindestens eine Karte in Map View hochgeladen.

### **Dialogpfad**

Map View-Gerätebaum > **Intrusion Panels** (Einbruchmeldezentralen)

### **Verfahren zum Begrenzen eines Einbruchsmeldebereichs auf einer Karte**

- 1. Klicken Sie auf das Symbol  $-\rightarrow$ , um in den Bearbeitungsmodus zu wechseln.
- 2. Erweitern Sie im Gerätebaum von Map View unter**Intrusion Panels** (Einbruchmeldezentralen) eine Zentrale, um die darin definierten Einbruchmeldebereiche anzuzeigen.
- 3. Ziehen Sie einen der Einbruchmeldebereiche per Drag & Drop auf eine Karte Ihrer Wahl.
	- Ein Popup-Fenster erklärt, wie ein Polygon abgegrenzt wird, um einen Einbruchsmeldebereich auf der Karte darzustellen.
- 4. Mit ein paar Linksklicks legen Sie den Umfang eines Einbruchsmeldebereichs auf der Karte fest.
- 5. Schließen Sie den Begrenzungsvorgang mit einem Rechtsklick ab:
	- Das Polygon ist der jetzt blau gefärbte Bereich.
	- Im Gerätebaum wird ein Eigenschaftsbereich für das Polygon angezeigt.
- 6. Bearbeiten Sie im Eigenschaftsbereich die folgenden Eigenschaften nach Bedarf oder übernehmen Sie einfach die Standardwerte.

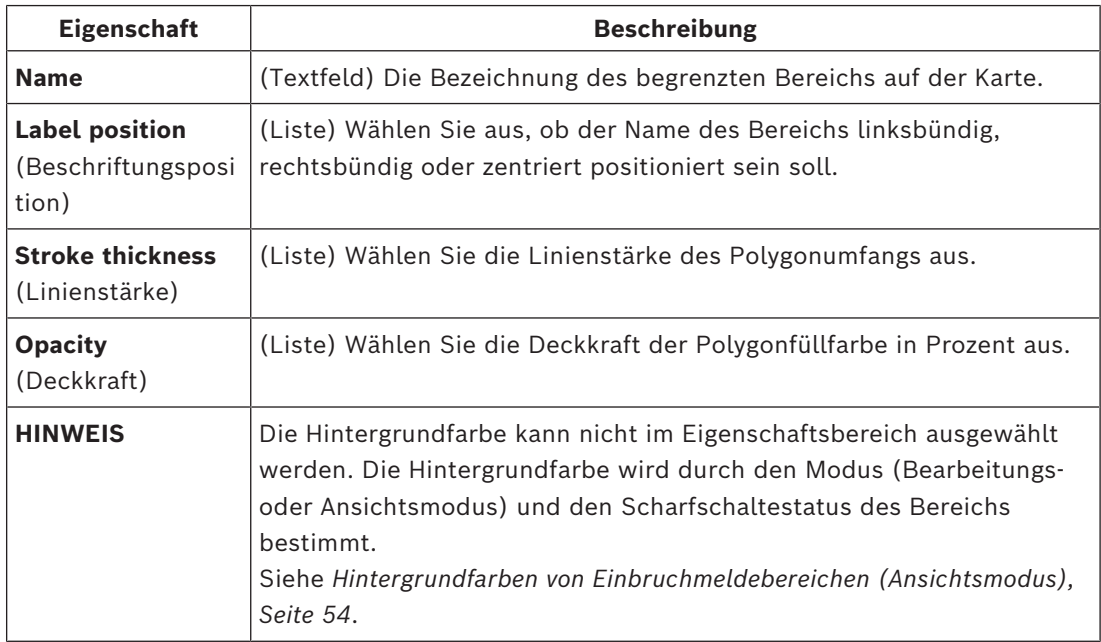

7. Klicken Sie auf das hervorgehobene Symbol , um den **Bearbeitungsmodus** zu verlassen.

### **Verfahren zum Entfernen eines Einbruchmeldebereichs von einer Karte**

- 1. Klicken Sie auf das Symbol  $-\rightarrow$ , um in den Bearbeitungsmodus zu wechseln.
- 2. Klicken Sie im Map View-Hauptfenster auf eine beliebige Stelle im Bereich, den Sie entfernen möchten:
	- Die Eckpunkte des Bereichs werden als rote Quadrate angezeigt.
	- Die obere rechte Ecke des Bereichs wird mit einem **X** in einem grauen Quadrat markiert.
- 3. Klicken Sie auf das X im grauen Quadrat.
	- Ein Bestätigungs-Popup-Fenster wird angezeigt.
- 4. Klicken Sie im Popup-Fenster auf **OK**, um zu bestätigen, dass der Bereich entfernt werden soll.
	- Der Bereich wird aus der Karte entfernt.
- 5. Klicken Sie auf das hervorgehobene Symbol , um den **Bearbeitungsmodus** zu verlassen.

### **8 Zusammenspiel von Karten und Mandanten**

<span id="page-46-0"></span>Dieser Abschnitt ist nur relevant, wenn die AMS Mandanten-Funktion lizenziert und in Betrieb ist.

### **Im Kartenbaum und in der Karte selbst**

Bediener der Kartenansicht können nur die Szenen der Mandanten bearbeiten und anzeigen, für die sie autorisiert sind.

- Im **Anzeigemodus**
	- werden Szenen, für die sie nicht autorisiert sind, nicht im Baum **All maps** (Alle Karten) angezeigt.
	- Wenn ein Bediener eine Geräteverknüpfung auf einer Karte platziert und das Gerät anschließend in einen Mandanten verschoben wird, für den dieser Bediener nicht autorisiert ist, funktioniert die verwaiste Verknüpfung nicht mehr. Folgendes Popup-Fenster wird angezeigt: **The item assigned could not be found** (Das zugewiesene Element konnte nicht gefunden werden).
- Im **Bearbeitungsmodus**:
	- Szenen, die nicht zu autorisierten Mandanten gehören, werden nur durch einen Namen mit einem Vorhängeschlosssymbol im Kartenbaum angezeigt.
	- Szenen, die sich hierarchisch **unterhalb** der ausgewählten Szene befinden und nicht zu autorisierten Mandanten gehören, werden nicht angezeigt. Ein Warndreieck im Szenennamen und ein QuickInfo informieren den Bediener über untergeordnete Szenen, die nicht bearbeitet oder angezeigt werden können. **Hinweis:** In solchen Fällen kann die ausgewählte Szene von diesem Bediener nicht gelöscht oder verschoben werden.

### **Im Gerätebaum**

Bediener der Kartenansicht können nur die Geräte von Mandanten anzeigen, für die sie autorisiert sind.

### **In der Alarmliste und im Swipe-Ticker**

Bediener der Kartenansicht können Ereignisse nur in der Alarmliste und im Swipe-Ticker für Geräte in Mandanten anzeigen, für die sie autorisiert sind.

Wenn der entsprechende Ausweisinhaber zu einem anderen Mandanten gehört, wird das Ereignis angezeigt und die Daten des Ausweisinhabers anonymisiert.

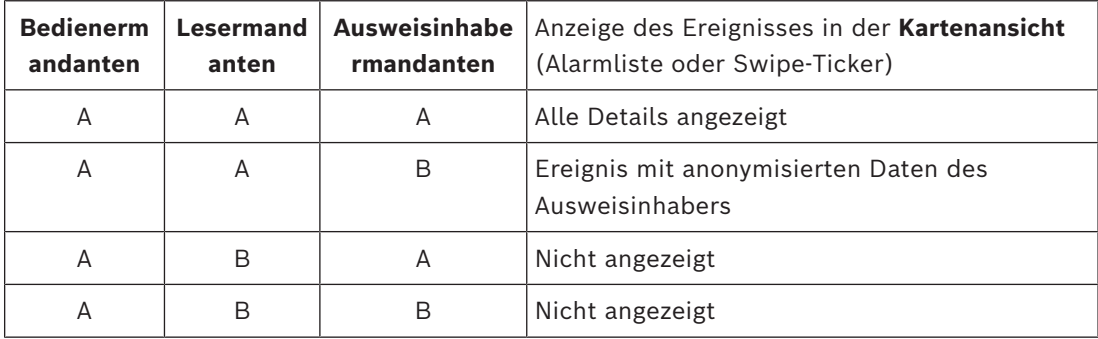

**Tabelle 8.1:** Zutrittsereignisse

### **9 Betriebskarten und Geräte mit Ansichtsmodus**

### <span id="page-47-0"></span>**Einführung in den Ansichtsmodus**

Der Ansichtsmodus ist der Modus zum Durchsuchen der Karten und zum Bedienen der Geräte, aber nicht zum Hinzufügen, Ändern und Löschen. Abhängig von den Berechtigungen, die ihnen im AMS-Client (Dialogmanager) zugewiesen sind, können Bediener die folgenden Anwendungen im Ansichtsmodus verwenden:

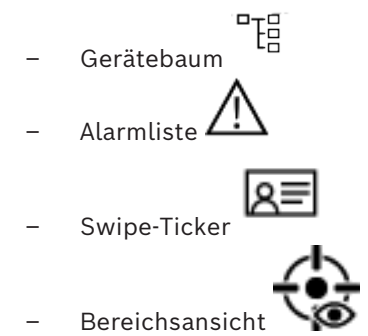

### **9.1 Verwenden des Gerätebaums**

### <span id="page-47-1"></span>**Einführung**

Im Gerätebaum können Sie Geräte lokalisieren, überwachen und bedienen. Die Geräte in der Ansicht sind wie folgt gruppiert:

**DMS-Server**

**MAC-Server**

**Zutrittskontrollzentralen**

### **Durchtritte**

- Türen
- Leser

### **Einbruchmeldezentralen**

- Zentralen
	- Bereiche

### **Auffinden der Geräte**

- 
- 1. Klicken Sie auf  $\overline{P}$ , um den Gerätebaum zu öffnen.
- 2. Klappen Sie den Gerätebaum aus, um das gewünschte Gerät zu finden.
- 3. (Optional) Klicken Sie mit der rechten Maustaste auf das Gerät und wählen Sie **Show on map** (Auf der Karte anzeigen) aus, um die Symbole eines Geräts zu finden, die auf einer Karte platziert wurden.

### **9.1.1 Überwachen der Gerätezustände**

<span id="page-47-2"></span>Der Status der Geräte wird in Form von kleinen Symbolen angezeigt, die das Hauptgerätesymbol überlagern.

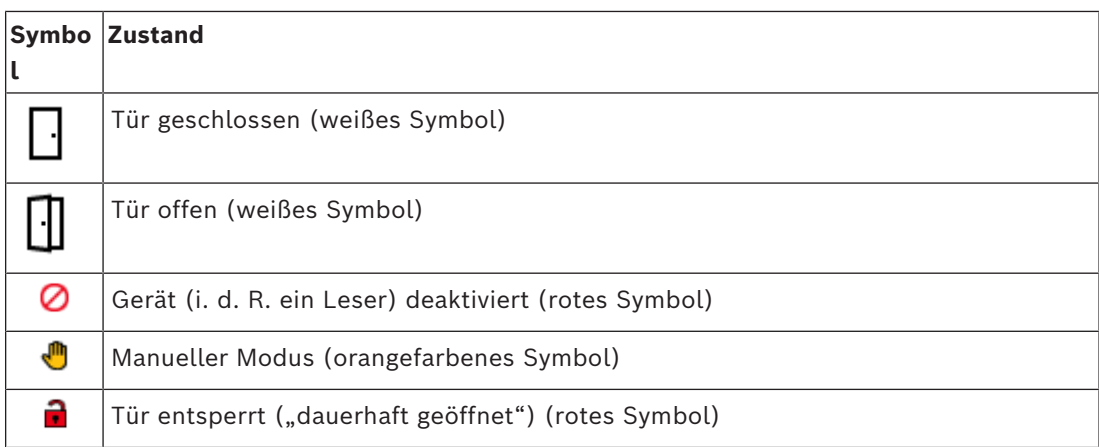

**Tabelle 9.2:** Hauptsymbol-Zustände

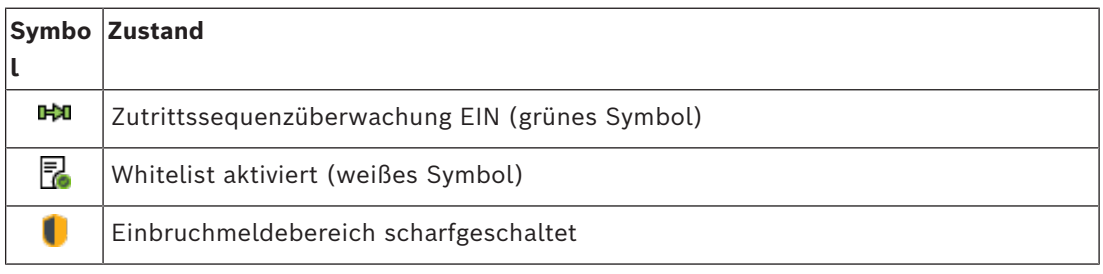

**Tabelle 9.3:** Zustände oben links

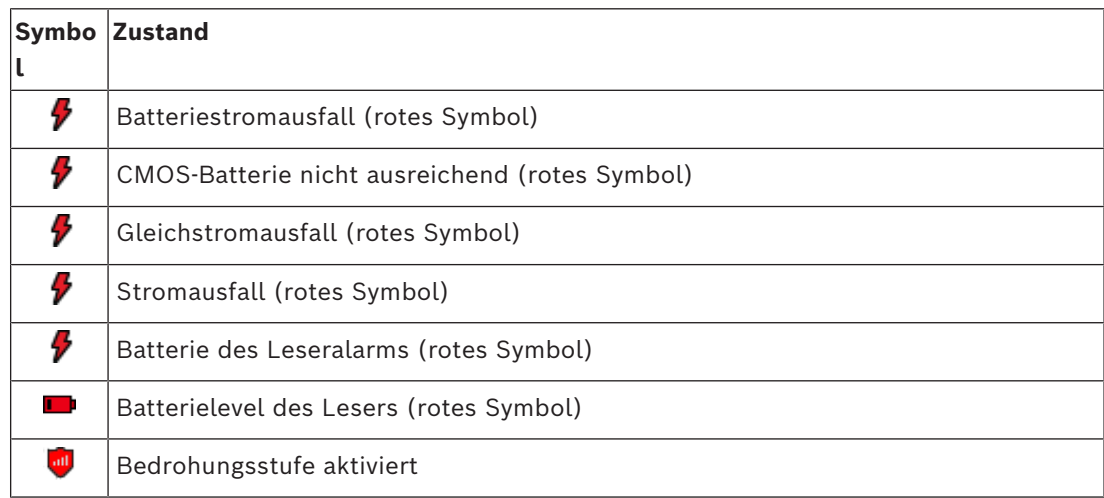

**Tabelle 9.4:** Zustände oben rechts

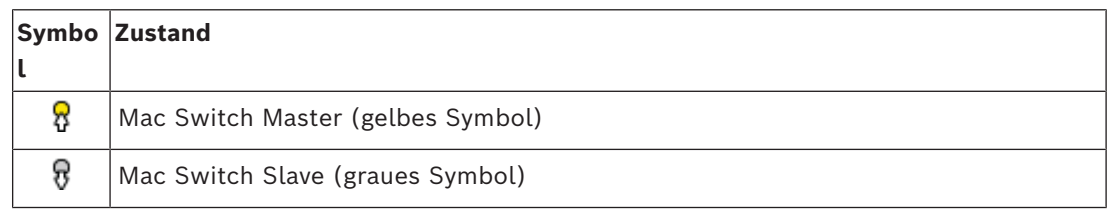

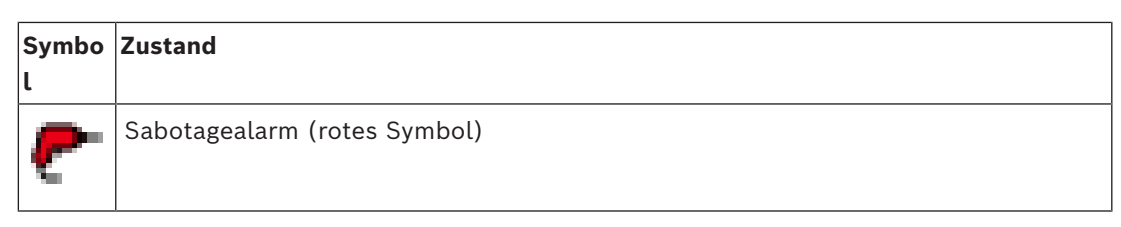

**Tabelle 9.5:** Zustände unten links

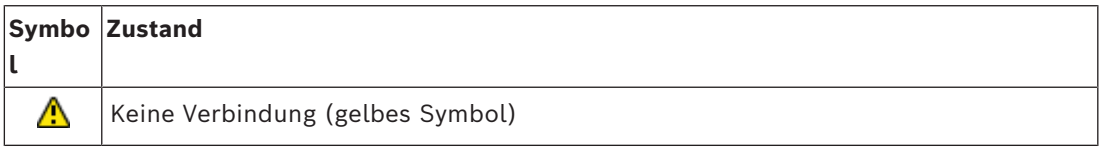

**Tabelle 9.6:** Zustände unten rechts

### **9.1.2 Steuern von Geräten über Kontextmenüs**

- <span id="page-49-0"></span>1. Um ein Gerät zu bedienen, klicken Sie mit der rechten Maustaste auf das entsprechende Symbol auf der Karte oder im Gerätebaum.
- 2. Ein Kontextmenü wird angezeigt. Der Inhalt des Menüs hängt vom Gerätetyp, seinem aktuellen Zustand und den Berechtigungen des Bedieners ab. Wenn der Befehl auf dem Gerät im aktuellen Zustand nicht ausgeführt werden kann, ist der Menüpunkt ausgegraut. Wenn der Befehl vom Bediener aufgrund von fehlenden Berechtigungen nicht ausgeführt werden kann, wird das Menüelement ausgeblendet.
- 3. Klicken Sie auf den gewünschten Befehl, um ihn auszuführen.

In den folgenden Tabellen sind die Hauptbefehle für die Gerätetypen aufgeführt.

### **MAC-Befehle**

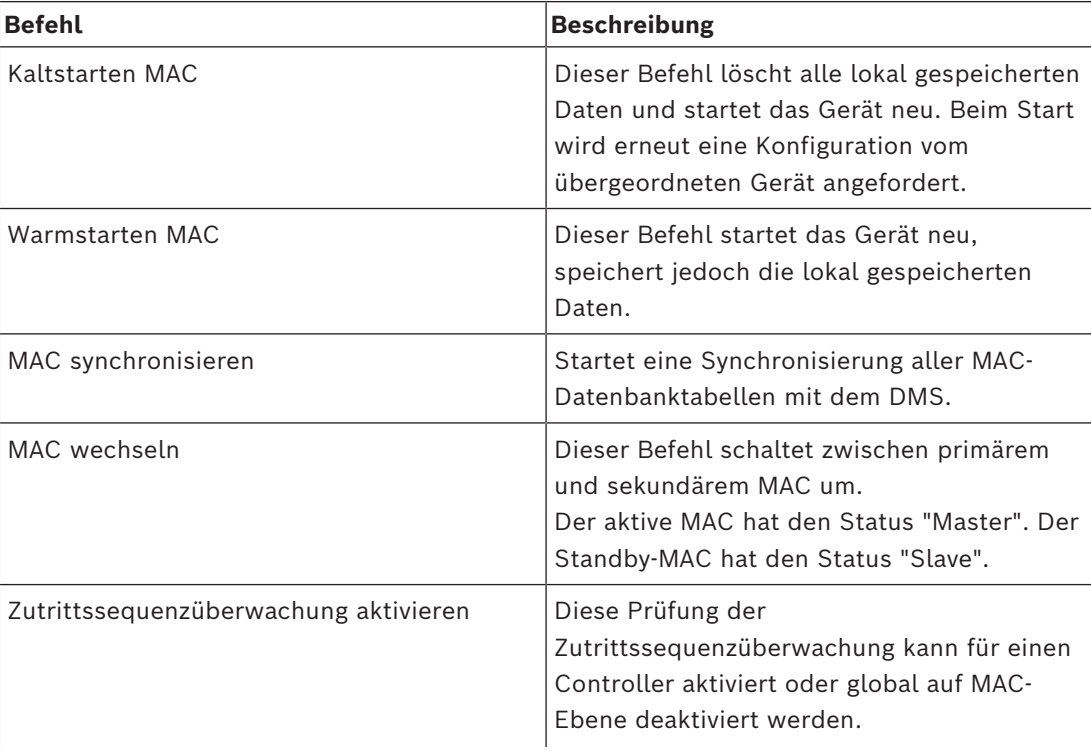

| <b>Befehl</b>                           | <b>Beschreibung</b>                                                                            |
|-----------------------------------------|------------------------------------------------------------------------------------------------|
|                                         | Die Prüfung kann nur durchgeführt werden,<br>wenn sie auf MAC- und AMC-Ebene aktiviert<br>ist. |
| Zutrittsseguenzüberwachung deaktivieren | Dieser Befehl deaktiviert die Prüfung der<br>Zutrittssequenzüberwachung.                       |
| Im Gerätebaum anzeigen                  | Hebt dieses Gerät im MAP-Gerätebaum<br>hervor.                                                 |

**Tabelle 9.7:** MAC-Befehle

### **AMC-Befehle**

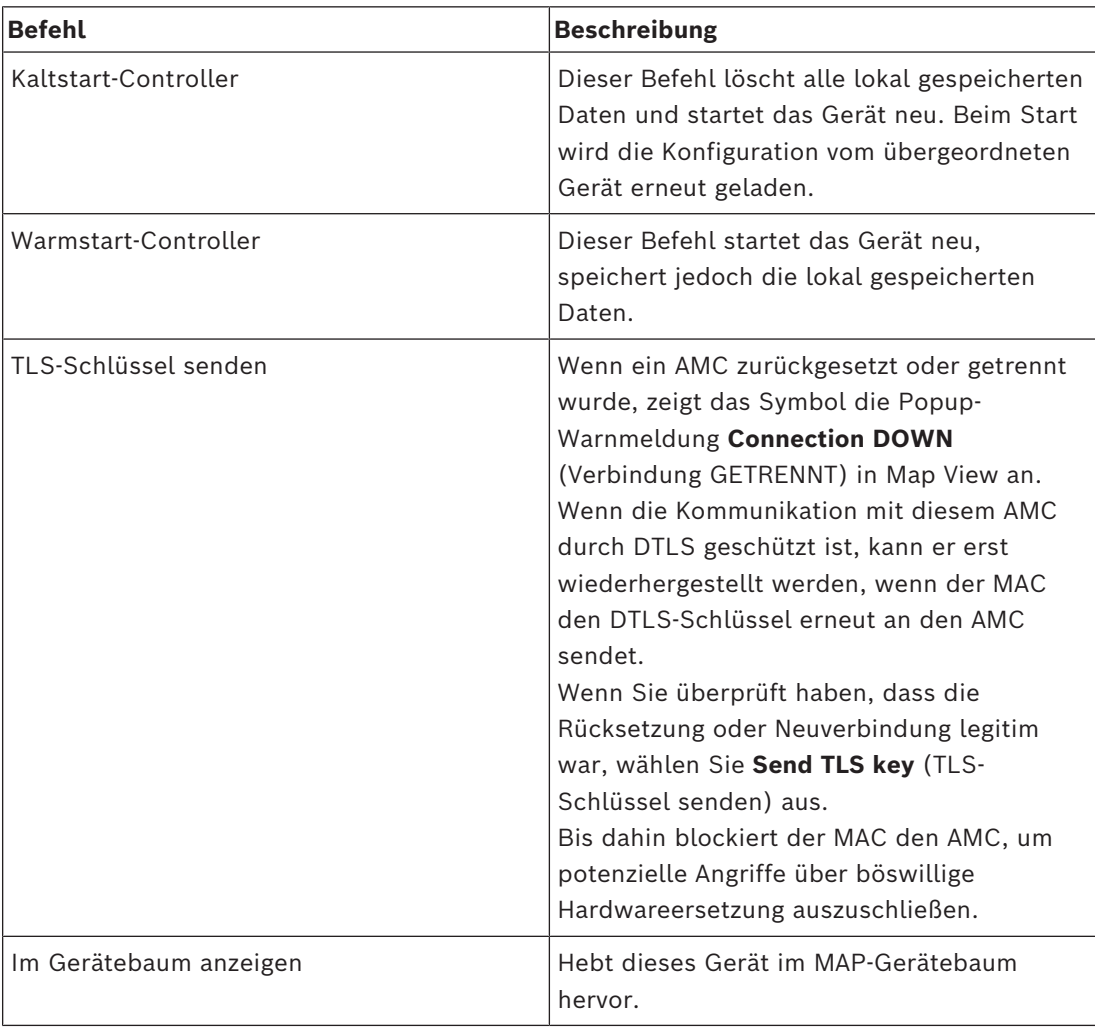

**Tabelle 9.8:** AMC-Befehle

### **Vorübergehendes Überschreiben der aktuellen Gerätekonfiguration**

Mit den unten aufgeführten Tür‑ und Leserbefehlen überschreibt ein Bediener effektiv die aktuelle Konfiguration des Haupt-Zutrittskontrollsystems (ACS), einschließlich seines Zeitmodells, für dieses bestimmte Gerät. Die Konfiguration wird im Geräteeditor des ACS festgelegt.

Wenn Konfiguration und Zeitmodell nach einem solchen vorübergehenden Überschreiben wiederhergestellt werden sollen, wählen Sie im Kontextmenü des Geräts die Option **Restore Configuration** (Konfiguration wiederherstellen) aus. Bis dahin wird das Gerät nicht durch die Konfiguration gesteuert.

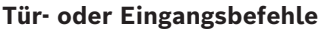

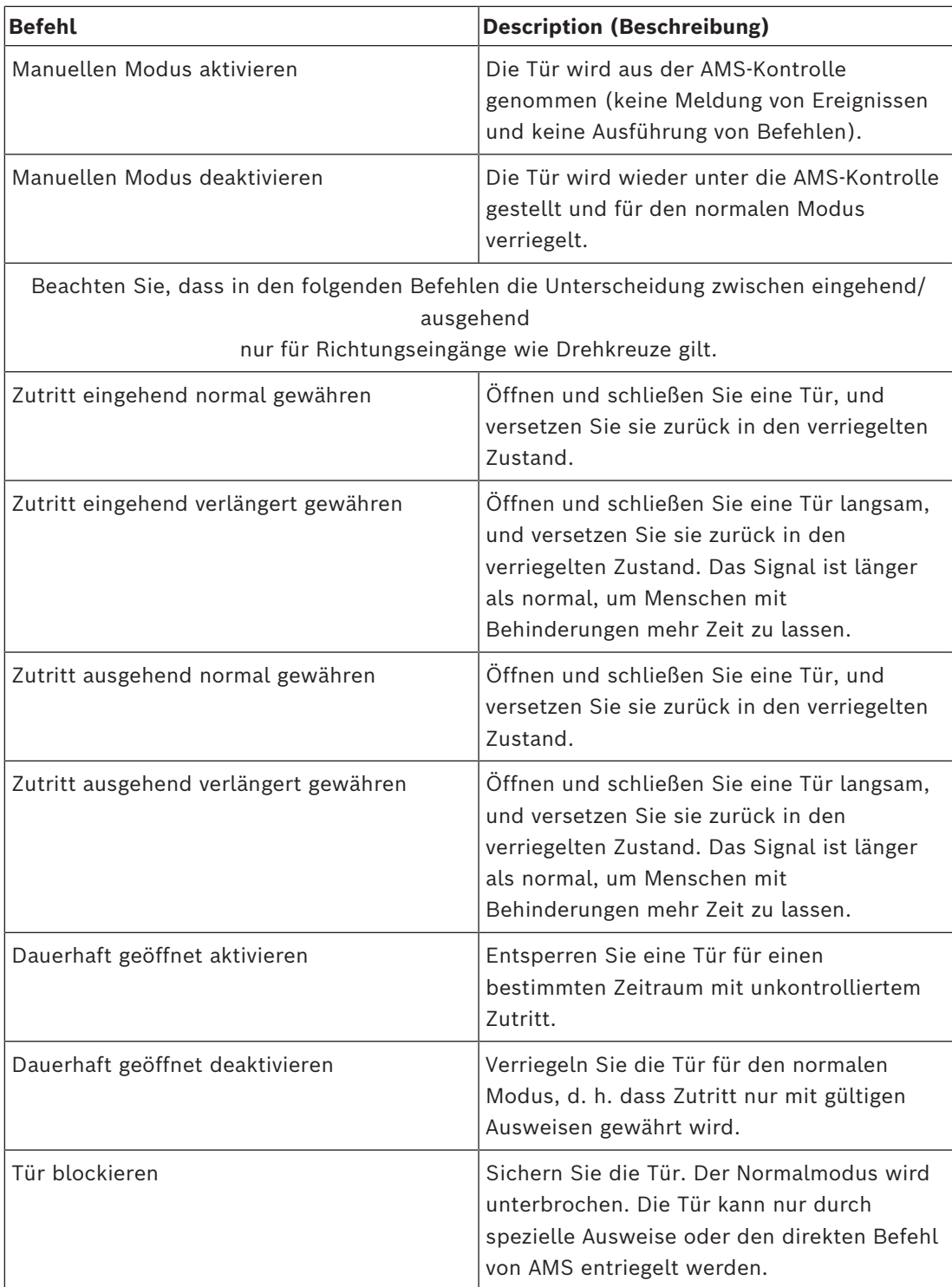

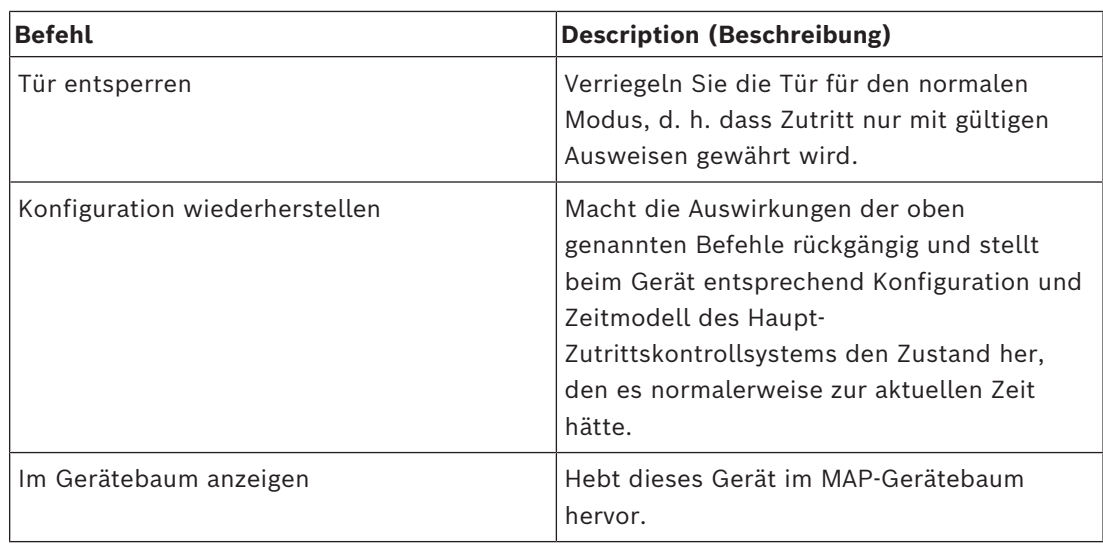

**Tabelle 9.9:** Tür‑ oder Eingangsbefehle

### **Leserbefehle**

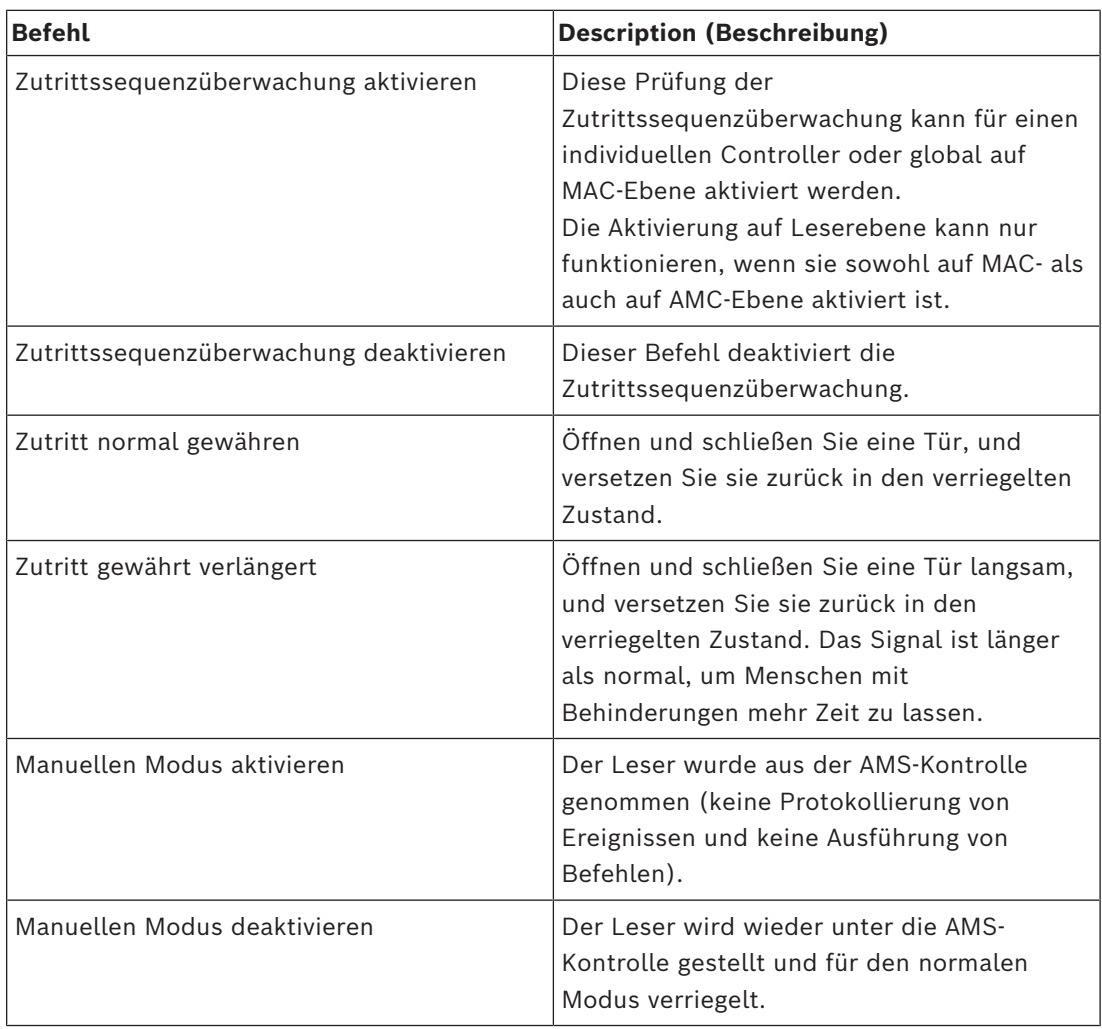

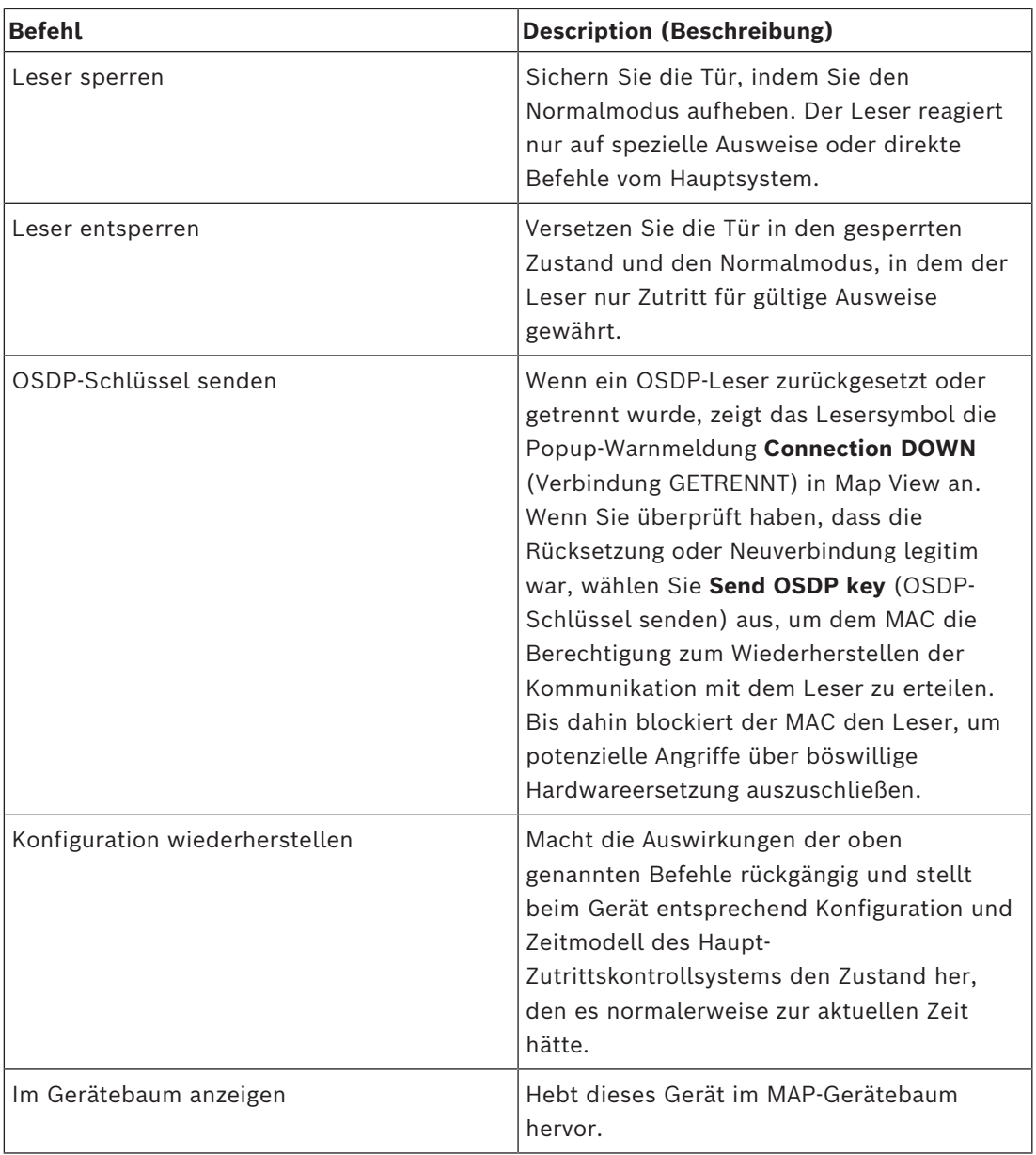

**Tabelle 9.10:** Leserbefehle

### **Einbruchmeldefunktionalität**

Einbruchmeldebereiche, die auf Karten begrenzt sind, haben abhängig vom Zustand des Bereichs unterschiedliche Hintergrundfarben.

Beachten Sie, dass im **Bearbeitungsmodus** alle Einbruchmeldebereiche eine blaue Hintergrundfarbe haben.

<span id="page-53-0"></span>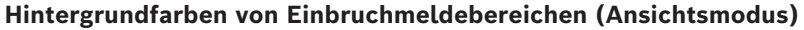

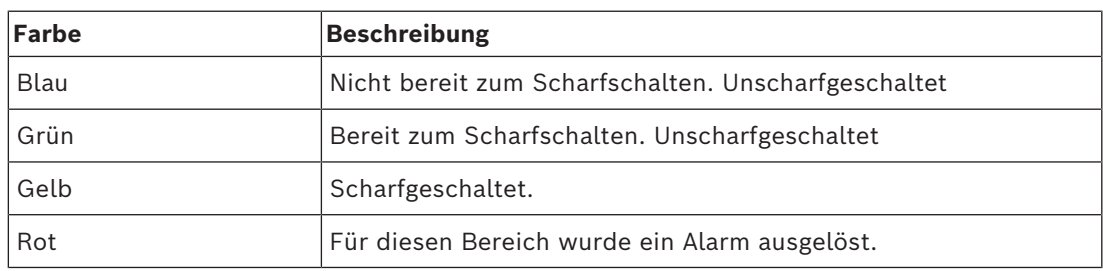

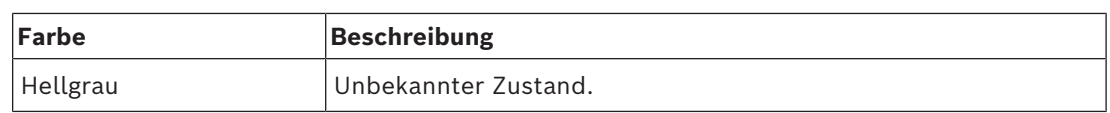

**Tabelle 9.11:** Hintergrundfarben von Einbruchmeldebereichen (Ansichtsmodus)

### **Einbruchmeldebereichbefehle**

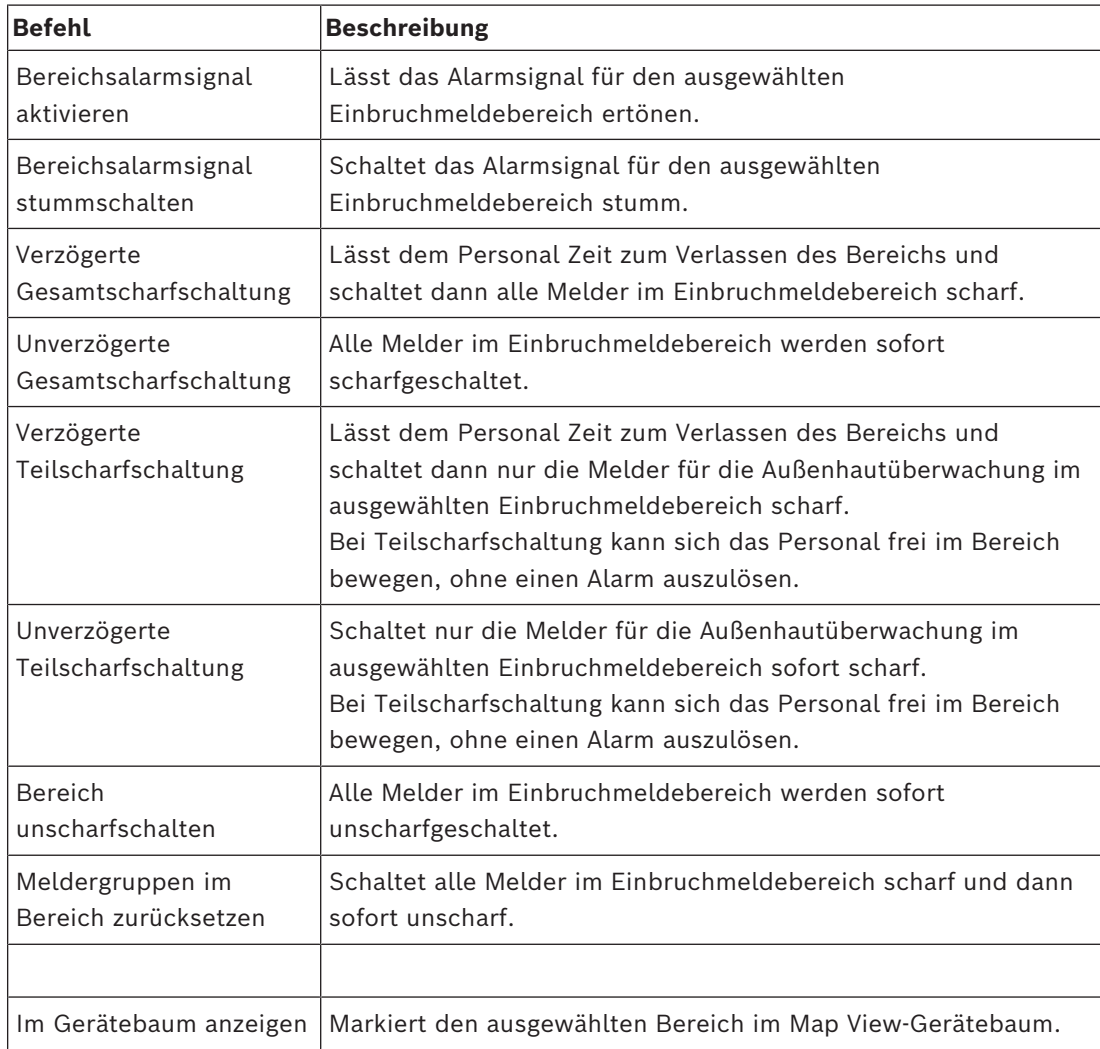

**Tabelle 9.12:** Einbruchmeldebereichbefehle

### **Einbruchmeldezentralenbefehle**

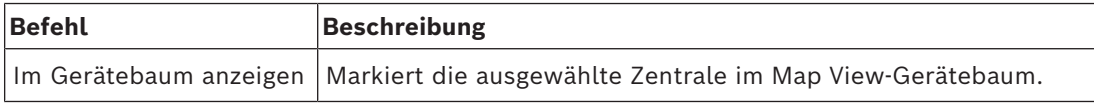

**Tabelle 9.13:** Einbruchmeldezentralenbefehle

### **Einbruchmelderbefehle**

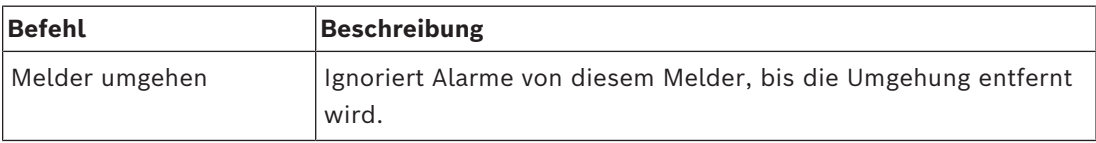

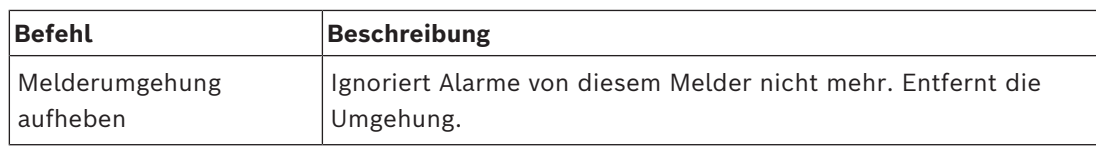

**Tabelle 9.14:** Einbruchmelderbefehle

### **Intrusion B901 Türsteuerungsbefehle**

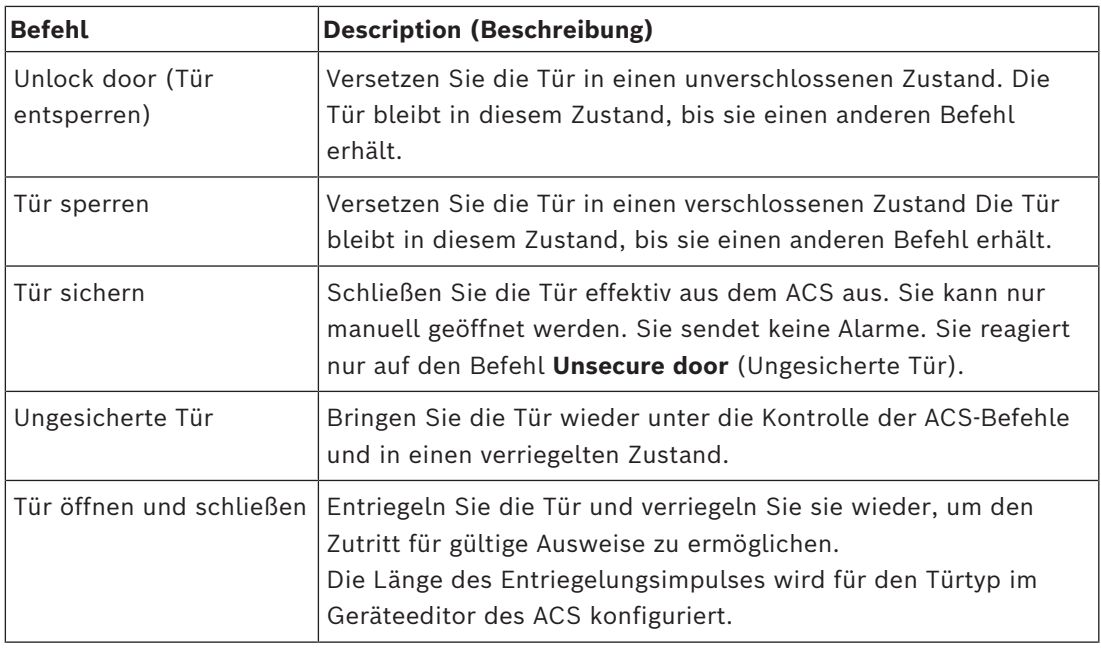

**Tabelle 9.15:** Intrusion B901 Türsteuerungsbefehle

### **Befehle für digitaler Eingang/Ausgang (DIP/DOP)**

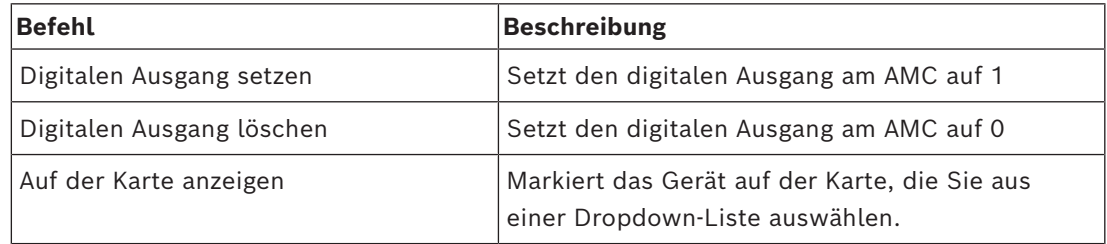

**Tabelle 9.16:** Befehle für digitaler Eingang/Ausgang (DIP/DOP)

### **Befehle für SimonsVoss-Leser**

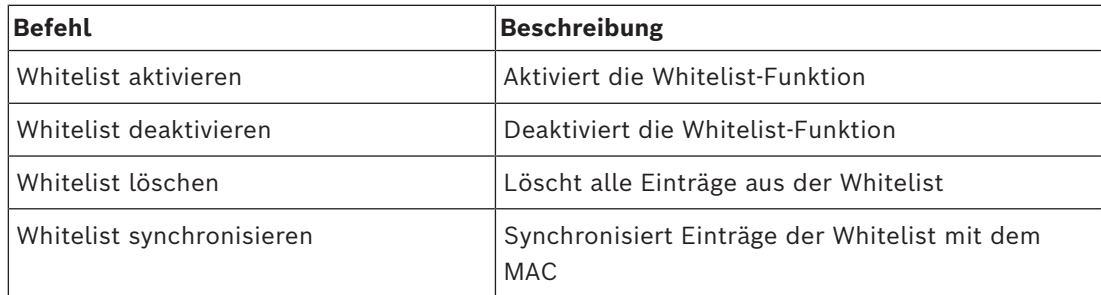

### **Tabelle 9.17:** Befehle für SimonsVoss-Leser

### **9.2 Verwenden der Alarmliste**

<span id="page-56-0"></span>In der **Alarmlistenansicht** werden Systemereignisse angezeigt, die von den Bedienern beachtet werden müssen. Sie hat die folgenden Anwendungen:

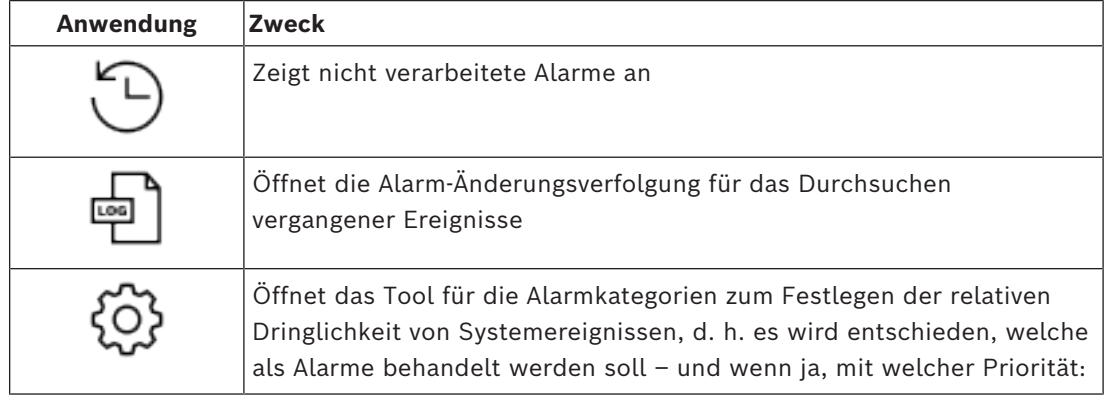

Wenn Bediener die Kartenansicht starten, werden sie gefragt, ob sie die seit dem letzten Start der Kartenansicht erzeugten nicht verarbeiteten Alarme sofort anzeigen möchten.

### **Voraussetzungen**

Berechtigungen können für alle Alarmkategorien separat zugewiesen werden. Um diese Funktion nutzen zu können, benötigt der Bediener Berechtigungen für mindestens eine Alarmkategorie unter **Access Manager Maps** (Access Manager-Karten) in seinem Bedienerprofil. Das Kategorisieren von Alarmen erfordert eine eigene Genehmigung. Wenden Sie sich an Ihren Systemadministrator, oder lesen Sie den Abschnitt **Erstellen von Benutzer(Bediener-)profilen** der Hilfe zu AMS-Konfiguration und -Betrieb.

### **Siehe**

*– [Voraussetzungen, Seite 29](#page-28-2)*

### **9.2.1 Betrieb der Liste der nicht verarbeiteten Alarme**

<span id="page-56-1"></span>Dieses Dialogfeld wird automatisch geöffnet, wenn die Kartenansicht gestartet wird und nicht verarbeitete Alarme vorhanden sind.

Nicht verarbeitete Alarme sind Ereignisse, die aufgetreten sind, während keine Kartenansicht geöffnet war oder die noch nicht vom Bediener der Kartenansicht verarbeitet wurden.

Wenn Sie die Kartenansicht starten,

4 wählen Sie **Show unhandled alarms** (Nicht verarbeitete Alarme) anzeigen, nachdem Sie Ihren Bedienernamen und Ihr Passwort eingegeben haben.

Wenn die Kartenansicht bereits ausgeführt wird,

- 1. klicken Sie auf  $\frac{11}{11}$ , um die Alarmliste zu öffnen.
- 2. klicken Sie auf  $\sim$ , um die nicht verarbeiteten Alarme anzuzeigen.

### **Alarmverarbeitung**

Einen Alarm in der Kartenansicht zu verarbeiten bedeutet, ihn zu akzeptieren (zu bestätigen), ggf. geeignete Maßnahmen zu ergreifen und ihn dann nach Abschluss aus der Liste zu löschen.

– Verwenden Sie für die Mehrfachauswahl die üblichen Windows-Tastenkombinationen: Strg-a zum Auswählen aller Alarme,

Umschalt-Klicken für eine zusammenhängende Auswahl,

Strg-Klicken für eine konkrete Auswahl und das Aufheben der Auswahl.

Voraussetzung: Die Alarmliste ist geöffnet.

1. Wählen Sie den Alarm oder die Alarme aus, die Sie verarbeiten möchten. Der Alarm wird in der Liste hervorgehoben.

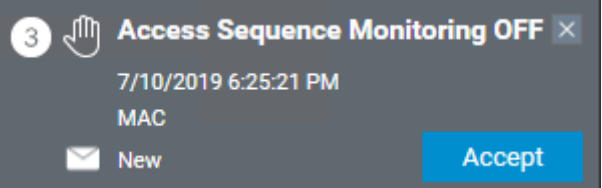

Wenn der Alarm von einem Gerät stammt, das mit einer Karte verknüpft ist, wechselt die Kartenansicht zur entsprechenden Karte, und das Gerätesymbol blinkt. Das Gerätesymbol wird von einem Warndreieck und einem Umschlag überlagert. Dieser ist geöffnet oder geschlossen, je nachdem, ob ein Bediener den Alarm akzeptiert hat.

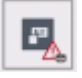

Umgekehrt wird der entsprechende Alarm in der Alarmliste hervorgehoben, wenn Sie auf ein Gerätesymbol klicken, das mit einem Warndreieck auf der Karte markiert ist.

- 2. Klicken Sie oben rechts auf die Schaltfläche **x**, um den Alarm zu löschen. Der Alarm wird nicht mehr in der Liste angezeigt. Obwohl ein Alarm aus der Alarmliste verschwindet, werden alle Aktionen im AMS-Hauptsystem und im Alarm-Änderungsprotokoll der Kartenansicht protokolliert.
- 3. Um mit der Verarbeitung des Alarms zu beginnen, klicken Sie auf **Accept** (Akzeptieren). Die Schaltfläche **Accept** (Akzeptieren) ändert sich in **Done** (Fertig). Der Alarm liegt nun in Ihrer Verantwortung. Andere Bediener der Kartenansicht im System sehen ihn nicht mehr in ihren Kartenansichten.
- 4. Ergreifen Sie geeignete Maßnahmen, um auf den Alarm zu reagieren.
- 5. Wenn Ihre Maßnahmen abgeschlossen sind, klicken Sie auf **Done** (Fertig). Der Alarm wird nicht mehr in der Liste angezeigt. Obwohl ein Alarm aus der Alarmliste verschwindet, werden alle Aktionen im AMS-Hauptsystem und im Alarm-Änderungsprotokoll der Kartenansicht protokolliert.

### **9.2.2 Verwenden des Dialogs der Alarm-Änderungsverfolgung**

<span id="page-57-0"></span>Die Alarm-Änderungsverfolgung enthält den Verlauf der Verarbeitung von Alarmen durch Bediener.

### **Vorgehensweise**

- 1. Klicken Sie auf  $\langle \cdot \rangle$ , um die Alarmliste zu öffnen.
	-
- 
- 2. Klicken Sie auf  $\Box$ , um das Alarmänderungsprotokoll anzuzeigen.

3. Verwenden Sie die Eingabefelder, um die Liste der Alarme auf diejenigen zu beschränken, die Sie interessieren, und klicken Sie dann auf **Apply** (Anwenden). **Datumsbereich**: **Zeitraum**: Wählen Sie in der Liste aus, ob die Anfangs- und Endzeiten für jeden Tag im

Datumsbereich oder für den ersten bzw. letzten Tag gelten. **Bediener:** der Name des Bedieners, der die Aktion ausgeführt hat **Kategorie:** die Kategorie des Alarms

4. Klicken Sie auf **OK**, um das Fenster nach Abschluss zu schließen.

### **9.2.3 Kategorisieren von Alarmen**

<span id="page-58-0"></span>Alarme können je nach Dringlichkeitsgrad an Ihrem Standort in Kategorien sortiert werden. Die Kategorisierung der Alarme ändert die Art und Weise, wie sie in der Alarmliste priorisiert werden.

Die Standardkategorien von am dringendsten bis zu bis am wenigsten dringend sind:

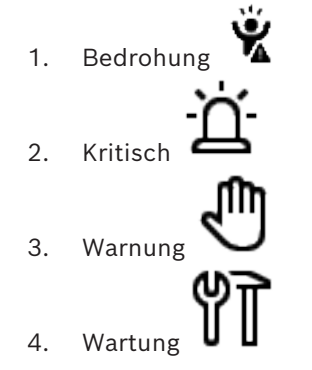

– (kein Alarm)

Gehen Sie wie folgt vor, um Kategorien von ihren Standardwerten zu ändern:

- 1. Klicken Sie auf  $\frac{11}{11}$ , um die Alarmliste zu öffnen.
- 2. Klicken Sie auf , um die Alarmkategorien anzuzeigen. Jeder Ereignistyp wird zusammen mit einer Dropdown-Liste mit der aktuellen Kategorie angezeigt.
- 3. Wählen Sie den Ereignistyp aus, den Sie ändern möchten, und wählen Sie dann eine andere Kategorie aus der Dropdown-Liste aus.
- 4. Wiederholen Sie dies für so viele Ereignistypen wie erforderlich.
- <span id="page-58-1"></span>5. Klicken Sie auf **OK**, um die Zuordnungen der Kategorie zu speichern, oder auf **Cancel** (Abbrechen), um abzubrechen, ohne die Änderungen zu speichern.

### **9.3 Auslösen und Abbrechen eines Bedrohungsalarms über den Bedienoberflächen-Befehl**

In diesem Abschnitt wird beschrieben, wie Sie einen Bedrohungsalarm in der AMS Kartenansicht auslösen.

### **Dialogpfad**

<sup>–</sup> TH<br>(Gerätebaum) <sup>– CH</sup> (Gerätebaum)

### **Voraussetzungen**

- Mindestens eine Bedrohungsstufe wurde definiert.
- Mindestens eine Bedrohungsstufe wurde im Geräteeditor mit "Aktiv" markiert.
- Sie als Map View und AMS-Bediener verfügen über die erforderlichen Berechtigungen:
	- zum Betrieb von Bedrohungsstufen
	- zum Anzeigen des MAC oder der MACs im Mandanten, in dem die Bedrohungsalarm ausgelöst werden soll.

### **Verfahren zum Auslösen eines Bedrohungsalarms**

- 1. Klicken Sie im Gerätebaum in der AMS Kartenansicht mit der rechten Maustaste auf das MAC-Gerät, auf dem der Bedrohungsalarm ausgelöst werden soll.
	- Es wird ein Kontextmenü mit den Befehlen angezeigt, die Sie auf diesem MAC ausführen dürfen.
	- Wenn noch keine Bedrohungsstufe in Betrieb ist, enthält das Menü ein oder mehrere Elemente mit der Bezeichnung **Activate Threat level** (Bedrohungsstufe aktivieren) "<name>", wobei der Name der Bedrohungsstufe im Geräteeditor definiert ist.
- 2. Wählen Sie die Bedrohungsstufe aus, die Sie auslösen möchten.
	- Die Bedrohungsstufe geht in Betrieb.

### **Verfahren zum Abbrechen eines Bedrohungsalarms**

Voraussetzung: Eine Bedrohungsstufe ist bereits in Betrieb.

- 1. Klicken Sie im Gerätebaum in der AMS Kartenansicht mit der rechten Maustaste auf das MAC-Gerät, auf dem der Bedrohungsalarm abgebrochen werden soll.
	- Es wird ein Kontextmenü mit den Befehlen angezeigt, die Sie auf diesem MAC ausführen dürfen.
- 2. Wählen Sie **Deactivate Threat level** (Bedrohungsstufe deaktivieren). Aus dem Kontextmenü.
	- Die aktuelle Bedrohungsstufe ist deaktiviert.

### **9.4 Betrieb des Swipe-Tickers**

### <span id="page-59-0"></span>**Einführung**

Swipe-Ticker ist ein Tool, das Bedienern der Kartenansicht hilft, in Echtzeit zu überwachen, wer die Räumlichkeiten betritt oder verlässt.

### **Übersicht**

Swipe-Ticker ist eine Anwendung in AMS Map View, die die letzten 10 Minuten der Zutrittsereignisse in einer dynamischen Bildlaufliste anzeigt. Es werden bis zu 50 Zutrittsereignisse angezeigt. Ereignisse, die älter als 10 Minuten sind, werden automatisch aus der Liste gelöscht. Der Bediener kann alle Lesegeräte im System überwachen oder eine Teilmenge auswählen.

Jeder Datensatz in der Liste enthält Details zum Ereignis und zu den verwendeten Ausweisen, z. B.:

- Der Name des Ausweisinhabers und sein gespeichertes Foto zur visuellen Bestätigung der Identität.
- Ein Zeitstempel.
- Firmen- und/oder Abteilungsname, falls gespeichert.
- Der Eingang und der Leser, an dem der Ausweis verwendet wurde.
- Eine Ereigniskategorie mit einem farbigen Etikett:
	- Grün: Ein abgeschlossener Zutritt mit einem gültigen Ausweis
	- Gelb: Ein unvollständiger Zutritt mit einem gültigen Ausweis, z. B. hat der Ausweisinhaber das Schloss geöffnet und geschlossen, aber die Tür nicht geöffnet.
	- Rot: Ein fehlgeschlagener Zutrittsversuch mit einem ungültigen Ausweis. Die Art der Ungültigkeit wird angezeigt. Beispiel: Der Ausweis ist auf der schwarzen Liste, unbekannt oder abgelaufen.

Swipe-Ticker hat keine eigenen Archive, sondern extrahiert und zeigt Zutrittsereignisse aus der Systemdatenbank an. Das dynamische Scrollen kann für eine genauere Untersuchung angehalten oder in einem separaten Fenster für die parallele Verwendung mit anderen Map View-Anwendungen geöffnet werden.

### **Hinweis!**

**i**

Latenz nach Bearbeitungen Es dauert in der Regel einige Minuten, bis Änderungen an ID-Fotos und anderen Ausweisinhaberdaten in AMS an den Swipe-Ticker weitergeleitet werden. Bis zur Synchronisierung reagiert der Swipe-Ticker weiterhin in Echtzeit mit den älteren Daten.

### **Voraussetzungen**

Das Benutzerprofil des Bedieners erfordert eine spezielle Autorisierung zum Ausführen des Swipe-Tickers.

- 1. Navigieren Sie in der AMS-Hauptanwendung zum Menü: **Configuration** (Konfiguration) > **User profiles** (Benutzerprofile)
- 2. Laden sie den Profilnamen des gewünschten Bedieners
- 3. Wählen Sie in der Tabelle **Access Manager Maps** (Access Manager-Karten) > **Special functions** (Besondere Funktionen) > Swipe ticker **(Swipe-Ticker)**.

### **Starten des Swipe-Tickers**

◆ Klicken Sie in der Kartenansicht auf , um das Tool zu starten.

### **Auswählen von zu überwachenden Lesern**

Wenn noch keine Leser ausgewählt wurden oder wenn Sie die Auswahl ändern möchten, gehen Sie wie folgt vor:

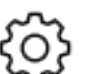

- 1. Klicken Sie im Swipe-Ticker-Fenster auf (Einstellungen). Das Fenster **Filter devices** (Geräte filtern) wird geöffnet.
- 2. Aktivieren Sie im Gerätebaum die Kontrollkästchen der Eingänge oder Leser, die Sie überwachen möchten. Die Kontrollkästchen verhalten sich wie folgt: Wenn Sie einen Eingang auswählen, werden standardmäßig alle untergeordneten Geräte ausgewählt.

Die Kontrollkästchen einzelner untergeordneter Geräte können dann bei Bedarf abgewählt werden.

Wenn **alle** untergeordneten Elemente eines übergeordneten Geräts ausgewählt sind, ist das Kontrollkästchen des übergeordneten Elements weiß. Wenn nur **einige** ausgewählt sind, ist das Kontrollkästchen des übergeordneten Elements grau.

3. Klicken Sie auf **OK**, um die Auswahl der Leser abzuschließen und das Fenster **Filter devices** (Geräte filtern) zu schließen.

### **Anzeigen ausgewählter Leser auf der Karte**

- 4 Doppelklicken Sie im Swipe-Ticker auf einen Datensatz.
- $\Rightarrow$  Der Swipe-Ticker wird automatisch angehalten.
- ð In der Kartenansicht wird im Hauptfenster die erste relevante Kartenszene in der Kartenhierarchie angezeigt und der Leser hervorgehoben, auf den Sie doppelgeklickt haben.

### **Anhalten des Swipe-Tickers**

- Klicken Sie im Swipe-Ticker-Fenster auf  $\Box$   $\Box$ , oder doppelklicken Sie auf einen Datensatz in der Liste, um die dynamische Anzeige anzuhalten.
- $\Rightarrow$  Die dynamische Anzeige wird "eingefroren". Eingehende Ereignisdatensätze werden gepuffert, aber nicht angezeigt.
- $\Rightarrow$  Oben in der Liste wird darauf hingewiesen, dass der Ereignisstream angehalten wurde.

### **Fortsetzen eines angehaltenen Swipe-Tickers**

- Klicken Sie im Swipe-Ticker-Fenster auf **Grand is als der Siener Anzeige** fortzusetzen.
- $\Rightarrow$  Die dynamische Liste zeigt in chronologischer Reihenfolge (neueste erste) alle Zutrittsereignisse an, die in den letzten 10 Minuten bei den ausgewählten Lesern aufgetreten sind (maximal 50).
- $\Rightarrow$  Zutrittsereignisse, die älter als die 50 neuesten oder älter als 10 Minuten sind, werden aus der Liste entfernt.
- $\Rightarrow$  Neue Zutrittsereignisse werden wieder in Echtzeit angezeigt, sobald sie auftreten.

### **Duplizieren des Swipe-Tickers in einem separaten Fenster**

Beachten Sie, dass jeweils nur ein doppeltes Ticker-Fenster geöffnet werden kann.

1. Klicken Sie im Swipe-Ticker-Fenster auf (zusätzliches Fenster).

Das separate Fenster ist ein Duplikat und **nicht** unabhängig vom Ticker im Hauptfenster. Es hat die gleichen Einstellungen.

Andere Kartenansichtsanwendungen, wie z. B. die Alarmliste, können nun parallel im Hauptfenster ausgeführt werden.

2. Wenn Sie mit der Bearbeitung im separaten Fenster fertig sind, schließen Sie es über die Titelleiste.

### **Siehe**

*– [Voraussetzungen, Seite 29](#page-28-2)*

### **9.4.1 Spezialfälle**

### <span id="page-62-0"></span>**Map View Swipe-Ticker und B901-Türen**

Um der App **Swipe-Ticker** in AMS Map View korrekte Informationen zu liefern, müssen die IDs der B901-Türen mit den IDs ihrer Türpunkte übereinstimmen. Das heißt, Tür 1 muss dem Türpunkt 1 zugeordnet werden, Tür 2 dem Türpunkt 2 usw.

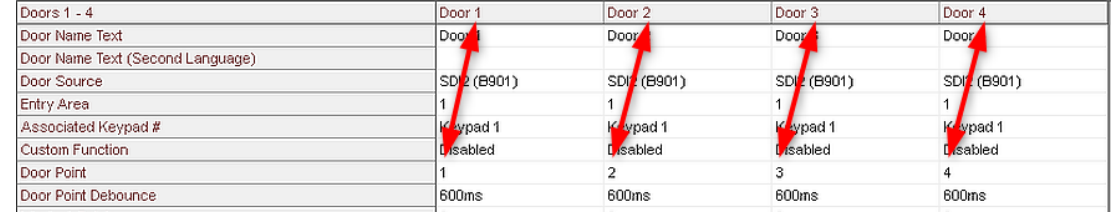

Nehmen Sie diese Zuweisungen für den Tür-Controller B901 im RPS-Tool zur Konfiguration von Einbruchmeldezentralen und Controllern vor.

### **9.5 Überwachen von Zutrittsbereichen**

### <span id="page-62-1"></span>**Einführung**

Wenn Sie Zutrittsbereiche im AMS-Client (Dialogmanager) hinzugefügt und gespeichert haben, werden diese in der Map View-Bereichsliste angezeigt.

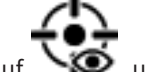

 $\triangleright$  Klicken Sie auf  $\bigcirc$ , um die Bereichsliste anzuzeigen.

Über eine Suchleiste können Bereiche in großen Bereichsbäumen lokalisiert werden. Zutrittsbereiche werden als eingerückte Liste in einer Tabelle angezeigt. Die Tabelle enthält Spalten für Folgendes.

- **Name** des Bereichs
- **Typ** des Bereichs. Dies wird durch den Typ des entsprechenden Eingangs im Geräteeditor bestimmt oder ist der Standardwert für normale Eingänge.

Die nächsten beiden Spalten sind nur dann von Bedeutung, wenn die Funktion der Belegungszahlen für den Eingang im Geräteeditor aktiviert wurde:

- **Count** (Anzahl): Die aktuelle Anzahl der Personen (oder Fahrzeuge im Falle von Parkplätzen) im Bereich.
- **Max. count** (Max. Anzahl): Die maximale Anzahl von Personen (oder Fahrzeugen) für den Bereich.
- $Q$ Search **Name** Type Count Max count State 唱 Parking 1 Parking Empty  $\overline{\mathbf{3}}$ ⚠ Handicap Parking  $\mathbf{0}$ Empty Supplier Parking  $\mathbf{0}$ Empty ♧ **Visitors** Parking  $\mathbf{0}$ Empty Cafeteria Default  $\mathbf{0}$ Default Lobby Offices1 **Default**  $\mathbf{0}$
- **State** (Zustand): der aktuelle Zustand des Bereichs.

### **Hinweis!**

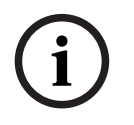

Neu laden, um die Ansicht zu aktualisieren Wenn Map View ausgeführt wurde, während Sie Änderungen im AMS-Client

(Dialogmanager) vorgenommen haben, klicken Sie auf "Reload" (Neu laden sicherzustellen, dass alle Änderungen widergespiegelt werden.

### **9.6 Überwachen und Steuern von Einbruchmeldebereichen**

### <span id="page-63-0"></span>**Einführung**

Wenn Sie die Anmeldeinformationen der Einbruchmeldezentralen im AMS-Client (Dialogmanager) hinzugefügt und gespeichert haben, werden diese in der Map View-Bereichsliste angezeigt. Hier können Sie den Status der Einbruchmeldebereiche überwachen und Befehle an diese senden.

### **9.6.1 Überwachen von Einbruchmeldebereichen**

### <span id="page-63-1"></span>**Vorgehensweise**

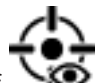

- 1. Klicken Sie auf  $\searrow$ , um die Tabellen mit Einbruchmelde- und Zutrittsbereichen anzuzeigen.
- 2. (Optional) Verwenden Sie ggf. die Suchleiste, um gewünschte Bereiche in großen Bereichstabellen zu finden.
- Einbruchmeldebereiche werden in einer Tabelle angezeigt. Die Tabelle enthält Spalten für Folgendes:
	- **Name**: Name des Einbruchmeldebereichs
	- **Panel** (Zentrale): Name der Einbruchmeldezentrale, zu der der Bereich gehört
	- **State** (Zustand): aktueller Zustand des Einbruchmeldebereichs
	- Schaltfläche für einen Standardbefehl
	- Schaltfläche mit Auslassungspunkten [**…**] für ein Kontextmenü mit Befehlen

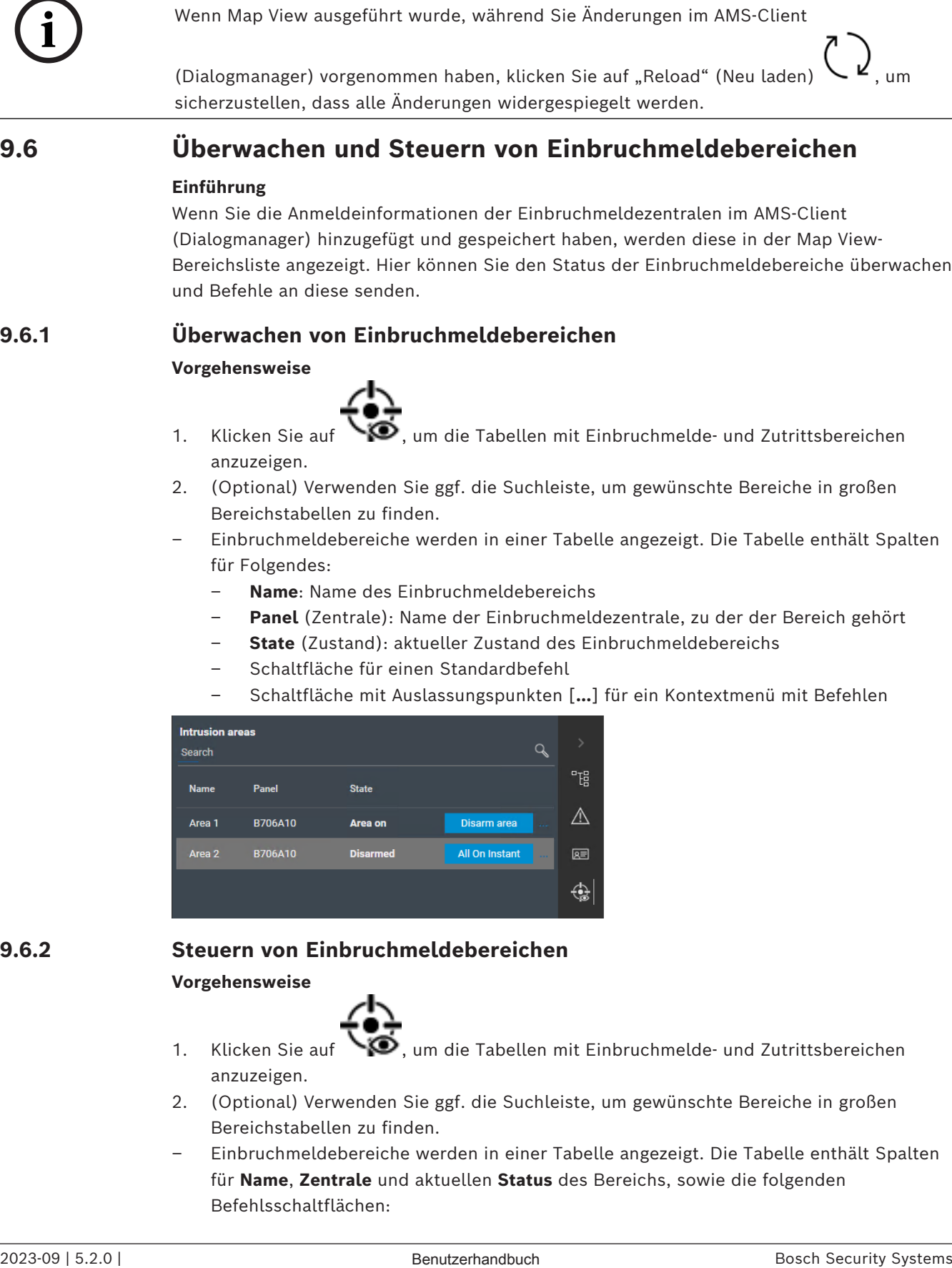

### **9.6.2 Steuern von Einbruchmeldebereichen**

### <span id="page-63-2"></span>**Vorgehensweise**

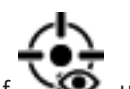

- 1. Klicken Sie auf Son, um die Tabellen mit Einbruchmelde- und Zutrittsbereichen anzuzeigen.
- 2. (Optional) Verwenden Sie ggf. die Suchleiste, um gewünschte Bereiche in großen Bereichstabellen zu finden.
- Einbruchmeldebereiche werden in einer Tabelle angezeigt. Die Tabelle enthält Spalten für **Name**, **Zentrale** und aktuellen **Status** des Bereichs, sowie die folgenden Befehlsschaltflächen:

aktuellen Status.

Eine Schaltfläche, z. B. **Disarm area** , für den Standardbefehl im Kontext des

- Eine Schaltfläche mit Auslassungspunkten [**…**], die ein Kontextmenü mit allen zutreffenden Befehlen für den Bereich aufruft.
- 3. Klicken Sie auf die Schaltfläche, um den Standardbefehl anzugeben.

Sie können stattdessen auch ein oder mehrere Elemente auswählen und mit der rechten Maustaste auf die Schaltfläche mit den Auslassungspunkten klicken, um einen Befehl aus dem Kontextmenü auszuwählen. Beachten Sie, dass das Kontextmenü bei Mehrfachauswahl nur die Befehle enthält, die für alle Geräte in der Auswahl ausführbar sind.

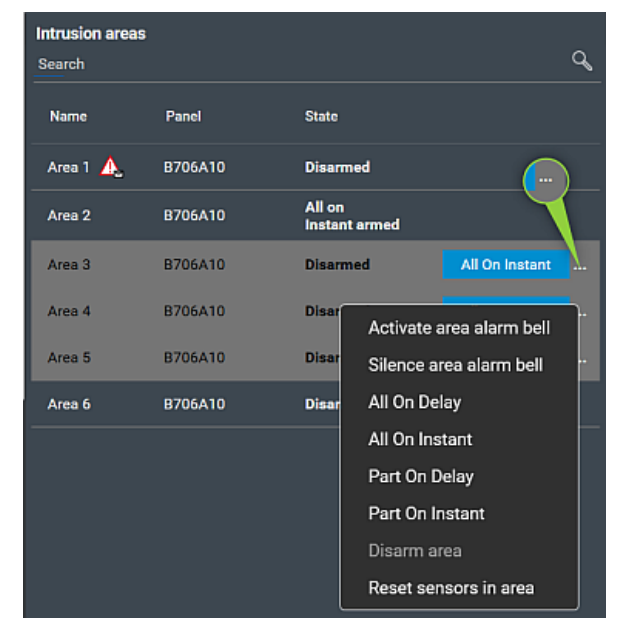

### **Hinweis**

Im Ansichtsmodus können Sie das gleiche Kontextmenü aufrufen, indem Sie mit der rechten Maustaste auf den Bereich in einer Karte klicken. Um den Bereich auf einer Karte zu finden, klicken Sie in der Tabelle mit Einbruchmeldebereichen auf die Schaltfläche mit den Auslassungspunkten, und wählen Sie im Kontextmenü die Option **Show on map** (Auf der Karte anzeigen) aus.

### <span id="page-65-0"></span>**Glossar**

### <span id="page-65-1"></span>**ACS**

Allgemeiner Begriff für ein Bosch Zutrittskontrollsystem, z. B. AMS (Access Management System) oder ACE (BIS Access Engine).

### <span id="page-65-6"></span>**Bereich (Einbruch)**

Bei Einbruchmeldeanlagen ist ein Bereich die Summe der darin befindlichen Melder (d. h. Einbruchmelder), die einen Einbruch in einen bestimmten physikalischen Bereich erkennen können.

### <span id="page-65-10"></span>**Bereich (Zutrittskontrolle)**

Bei Zutrittskontrollsystemen ist ein Bereich der virtuelle Raum, in den sich ein Ausweisinhaber bewegt, wenn er erfolgreich einen Leser verwendet, der diesen Bereich als Ziel definiert hat.

### <span id="page-65-3"></span>**Datenverwaltungssystem (DMS)**

Ein Prozess auf der obersten Ebene zum Verwalten von Zutrittskontrolldaten im System. Der DMS liefert Daten an MACs (Main Access Controller), die wiederum Daten an lokale Zutrittskontrollzentralen (i. d. R. AMC) liefern.

### <span id="page-65-8"></span>**DMS-Server**

Hardware: Ein Computer, der das Datenverwaltungssystem (DMS) des Zutrittskontrollsystems hostet.

### <span id="page-65-9"></span>**Durchtritt**

Der Begriff Durchtritt bezeichnet den Zutrittskontrollmechanismus an einem Eintrittspunkt in seiner Gesamtheit: Er enthält die Leser, eine Art von abschließbarer Sperre und ein Zutrittsverfahren, definiert durch Sequenzen elektrischer Signale, die zwischen den Hardwareelementen weitergegeben werden.

### <span id="page-65-5"></span>**Lokale Zutrittssteuerung (Local Acess Controller, LAC)**

Ein Hardwaregerät, das Zutrittsbefehle an die periphere Zutrittskontrollhardware, wie z. B. Leser und Schlösser, sendet und Anforderungen von dieser Hardware für das gesamte Zutrittskontrollsystem verarbeitet. Der häufigste LAC ist ein Access Modular Controller oder AMC.

### <span id="page-65-4"></span>**MAC (Main Access Controller)**

In Zutrittskontrollsystemen ein Serverprogramm, das die Local Access Controller, in der Regel AMCs (Access Modular Controllers), koordiniert und steuert.

### <span id="page-65-11"></span>**MAC kaltstarten**

Der MAC führt folgende Schritte aus: 1) Dienste stoppen 2) Eigene Datenbank löschen 3) Eigene Datenpuffer löschen 4) Dienste neu starten 5) Eigene Datenbank neu aufbauen 6) Alle Datentabellen aus dem DMS anfordern, 7) Alle Datentabellen mit DMS-Daten auffüllen, 8) Alle Datentabellen der untergeordneten AMCs überschreiben.

### <span id="page-65-12"></span>**MAC warmstarten**

Der MAC führt die folgenden Schritte durch: 1) Anfordern aller Datentabellen aus dem DMS, 2) Auffüllen aller Datentabellen mit DMS-Daten, 3) Senden aller Daten an seine untergeordneten AMCs.

### <span id="page-65-2"></span>**Manueller Modus**

Der Modus einer Tür, die vom Zutrittskontrollsystem getrennt ist und nur mit einem Schlüssel oder ähnlichen physischen Mitteln verriegelt und entriegelt werden kann

### <span id="page-65-7"></span>**Point (Melder)**

Ein Melder zur Erkennung von Einbrüchen in einem Einbruchmeldebereich. In einigen Kontexten können Melder auch als Meldegruppen bezeichnet werden.

### <span id="page-65-13"></span>**Zutrittssequenzüberwachung**

Die Verfolgung einer Person oder eines Fahrzeugs von einem definierten Bereich in einen anderen, indem jeder Scan der ID-Karte aufgezeichnet wird und nur Zutritt aus Bereichen gewährt wird, in denen die Karte bereits gescannt wurde.

**Bosch Security Systems B.V.** Torenallee 49 5617 BA Eindhoven Niederlande **www.boschsecurity.com**  © Bosch Security Systems B.V., 2023

202310121129 **Building solutions for a better life.**